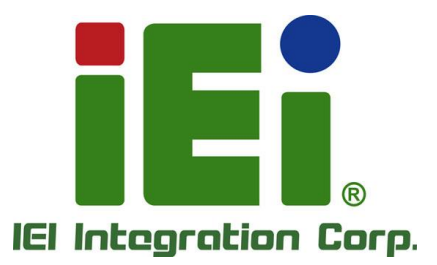

## **NANO-ADL-P MODEL:**

**EPIC SBC Supports Intel® Alder Lake-P Processor, Dual HDMI, DP, iDPM, M.2 A Key, M.2 B Key, USB 3.2, SATA 6Gb/s, COM, iAUDIO, PCIe x4 for Riser Card and RoHS**

### **User Manual**

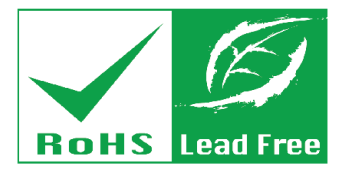

**Rev. 1.00 – June 27, 2023**

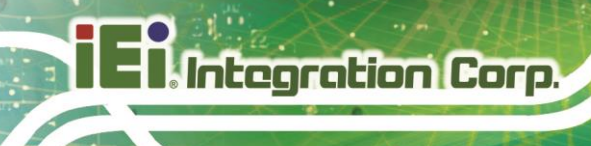

### **Revision**

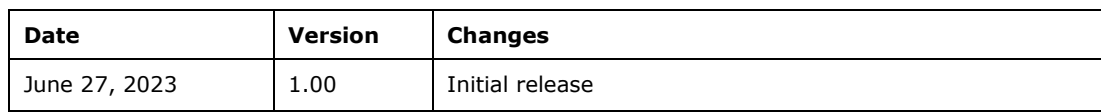

# **Copyright**

**Integration Corp. :** 

#### **COPYRIGHT NOTICE**

The information in this document is subject to change without prior notice in order to improve reliability, design and function and does not represent a commitment on the part of the manufacturer.

In no event will the manufacturer be liable for direct, indirect, special, incidental, or consequential damages arising out of the use or inability to use the product or documentation, even if advised of the possibility of such damages.

This document contains proprietary information protected by copyright. All rights are reserved. No part of this manual may be reproduced by any mechanical, electronic, or other means in any form without prior written permission of the manufacturer.

#### **TRADEMARKS**

All registered trademarks and product names mentioned herein are used for identification purposes only and may be trademarks and/or registered trademarks of their respective owners.

### **Manual Conventions**

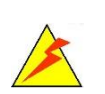

Integration Corp.

#### **WARNING**

Warnings appear where overlooked details may cause damage to the equipment or result in personal injury. Warnings should be taken seriously.

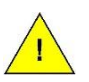

#### **CAUTION**

Cautionary messages should be heeded to help reduce the chance of losing data or damaging the product.

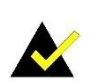

#### **NOTE**

These messages inform the reader of essential but non-critical information. These messages should be read carefully as any directions or instructions contained therein can help avoid making mistakes.

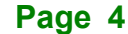

## **Table of Contents**

**FET Integration Corp.** 

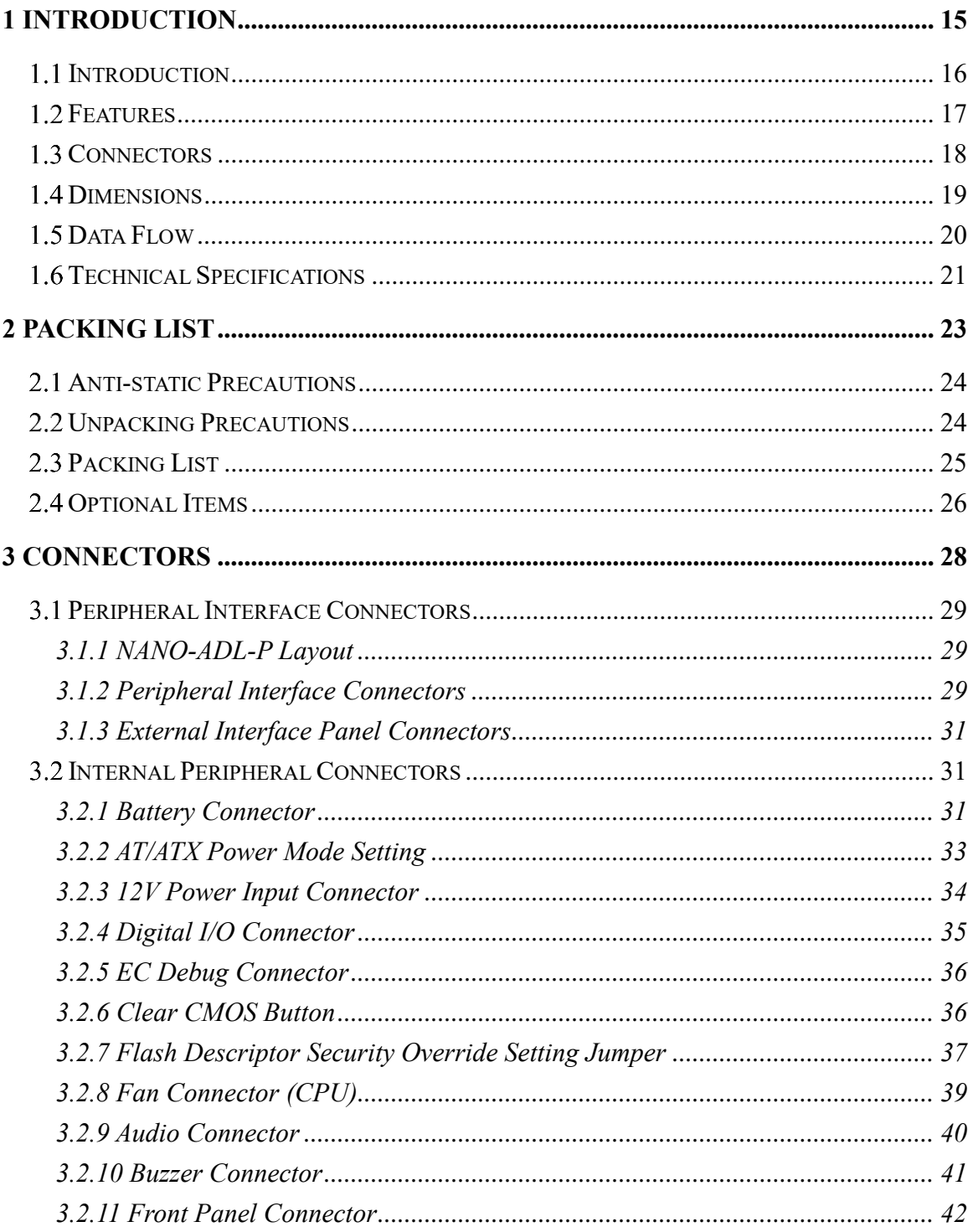

# 28<br>21. Integration Corp.

#### **NANO-ADL-P**

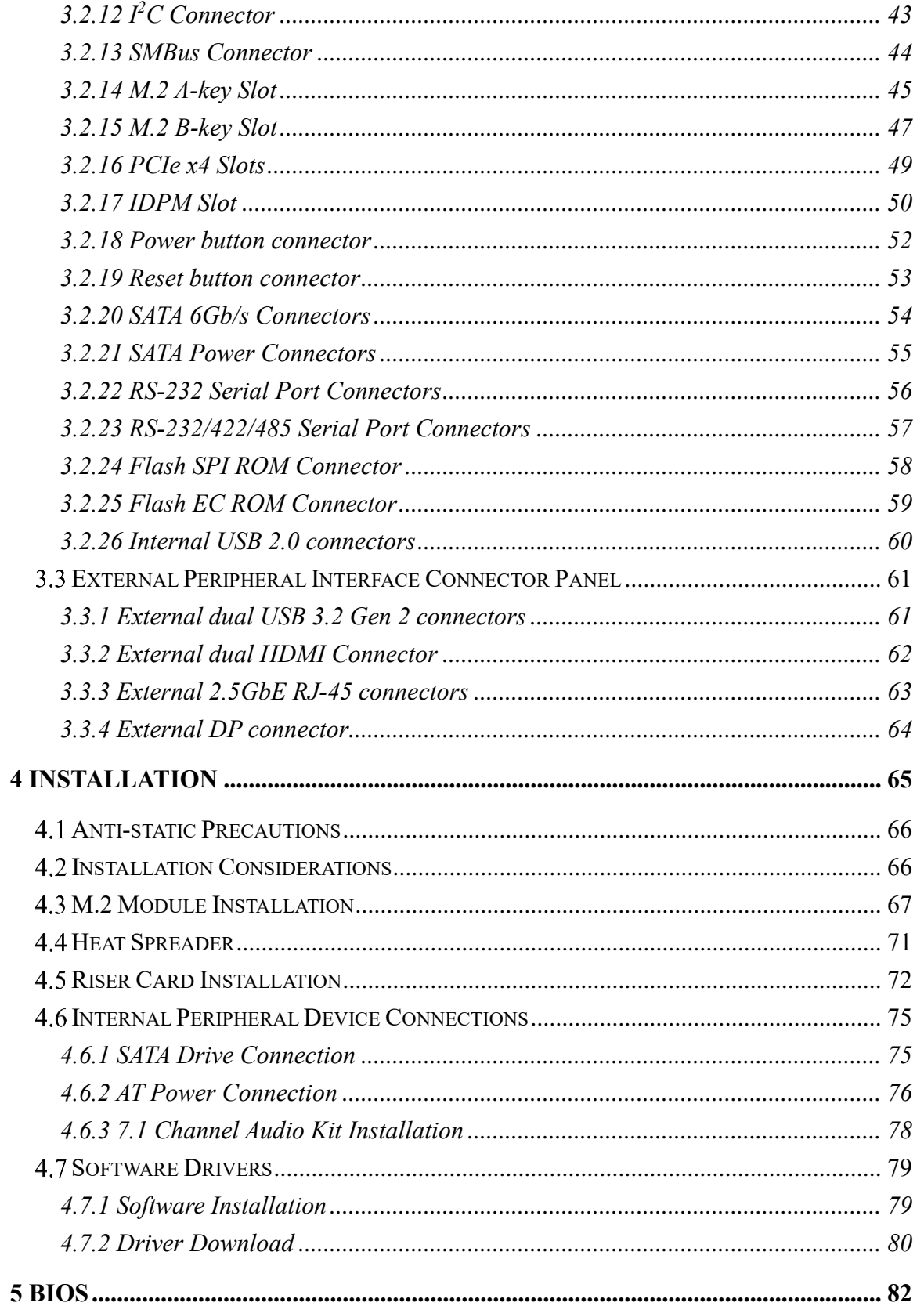

### Page 6

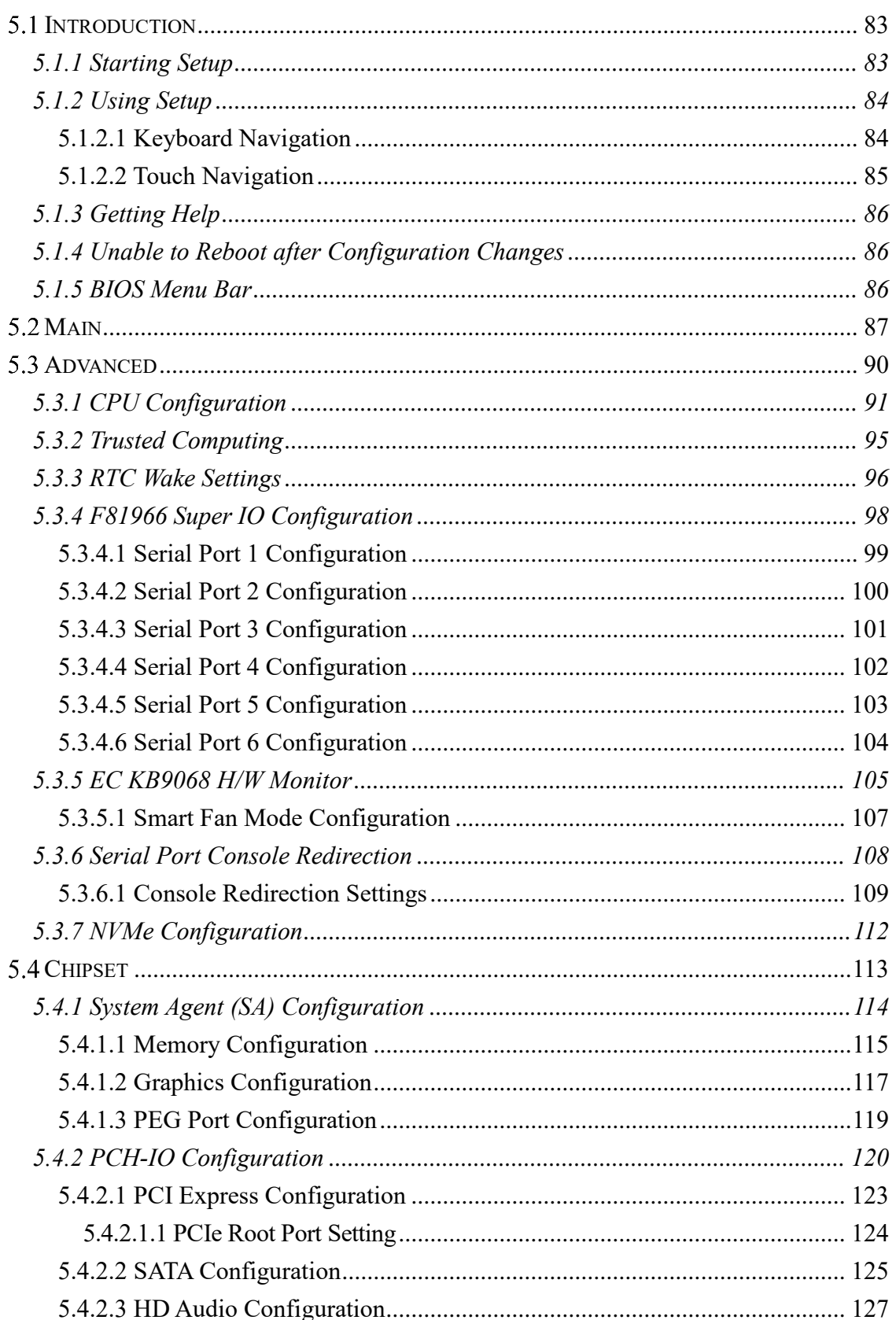

Page 7

**FRIntegration Corp.** 

# 28<br>21. Integration Corp.

#### **NANO-ADL-P**

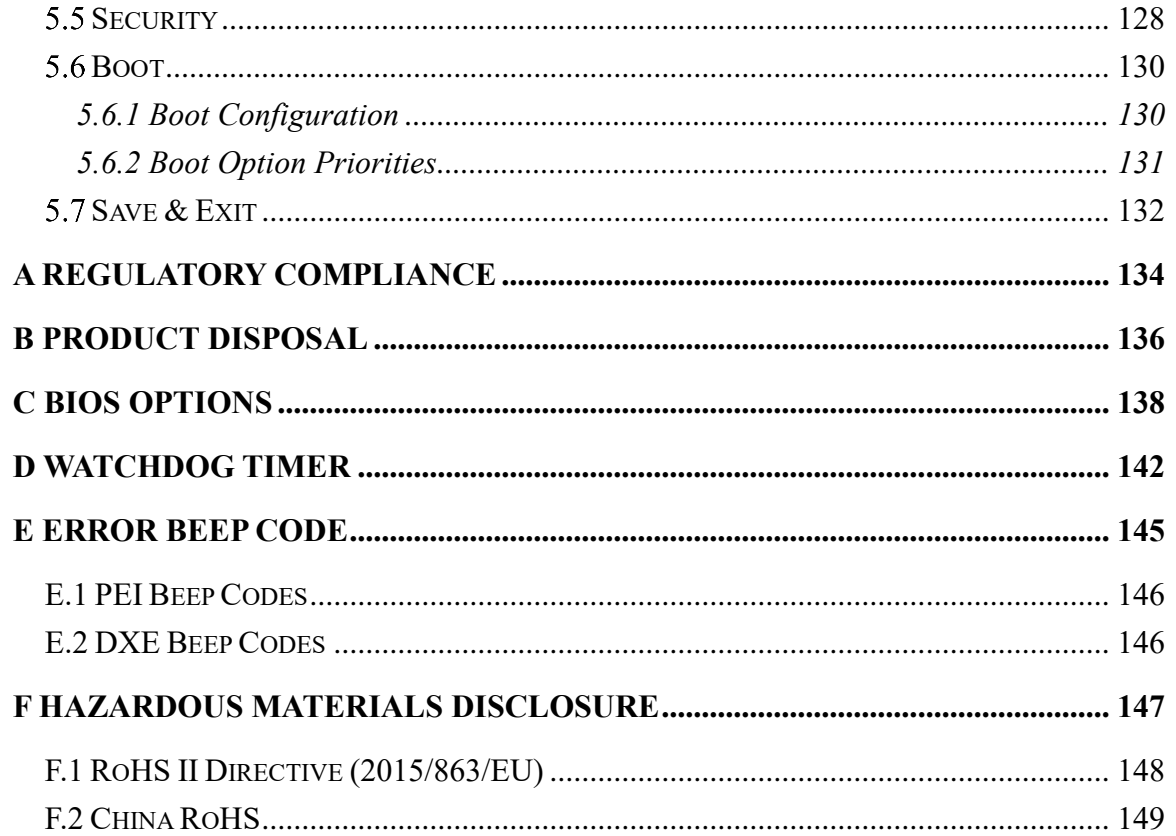

# **List of Figures**

**TET Integration Corp.** 

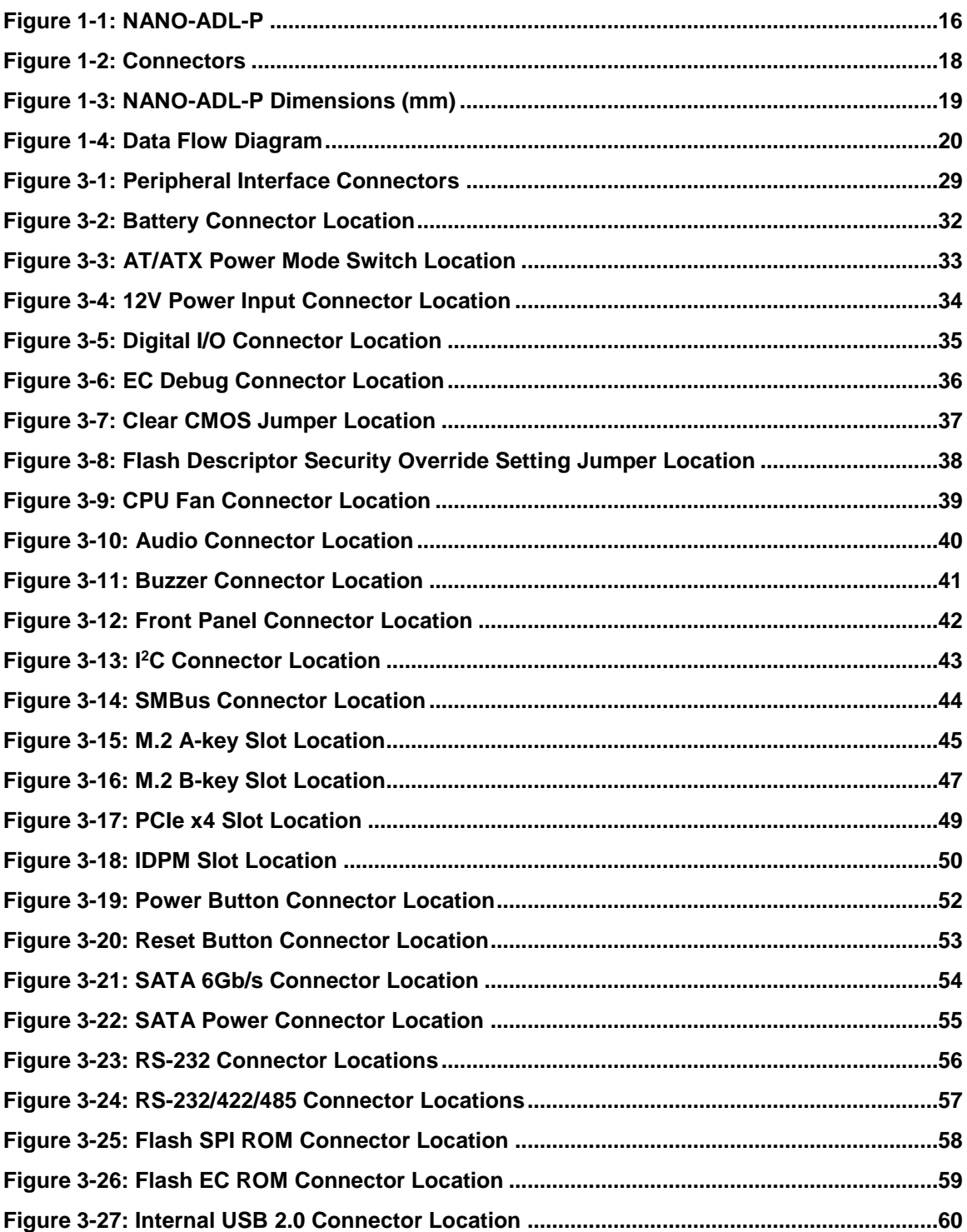

# 28<br>21. Integration Corp.

#### **NANO-ADL-P**

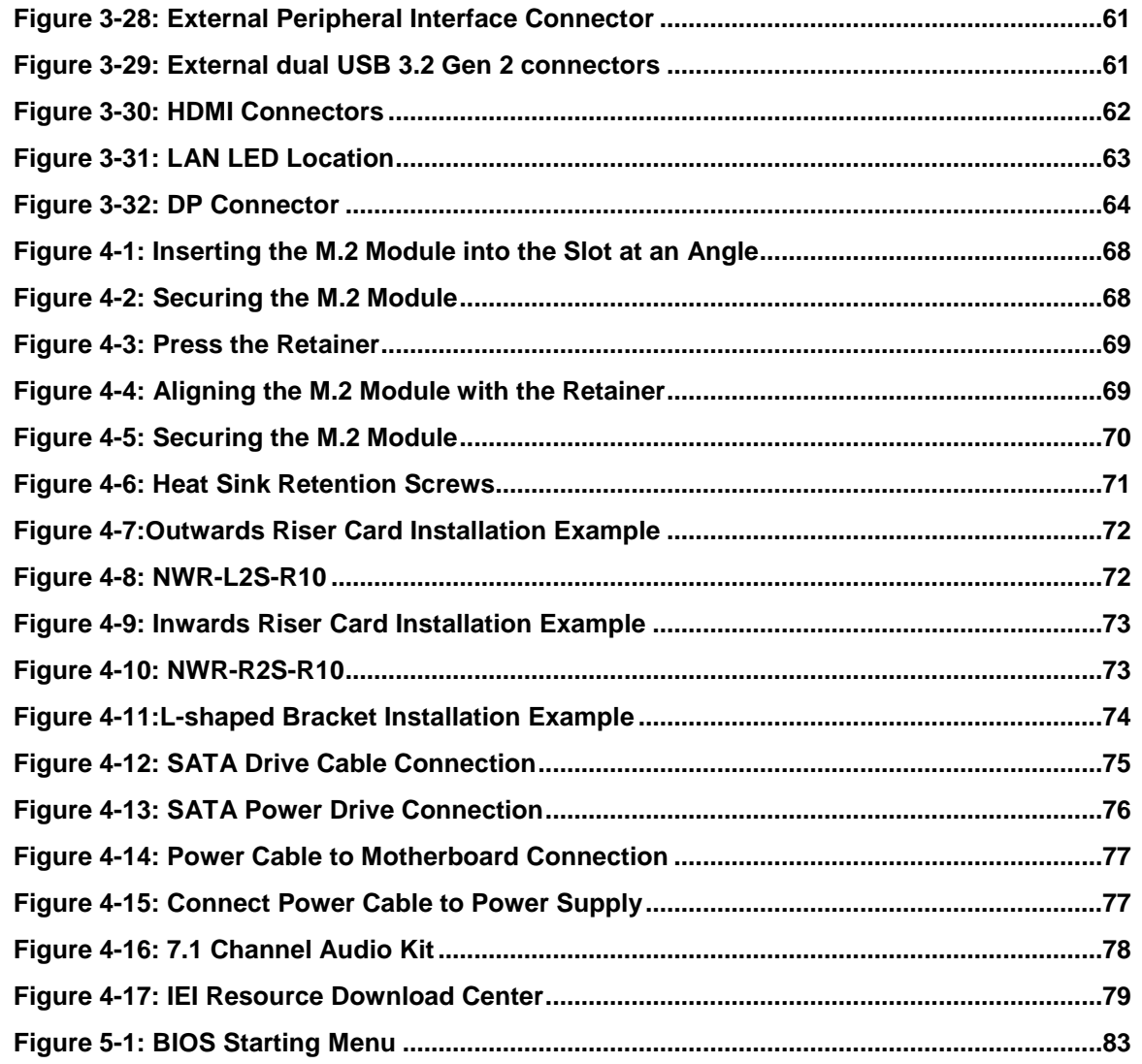

**TET Integration Corp.** 

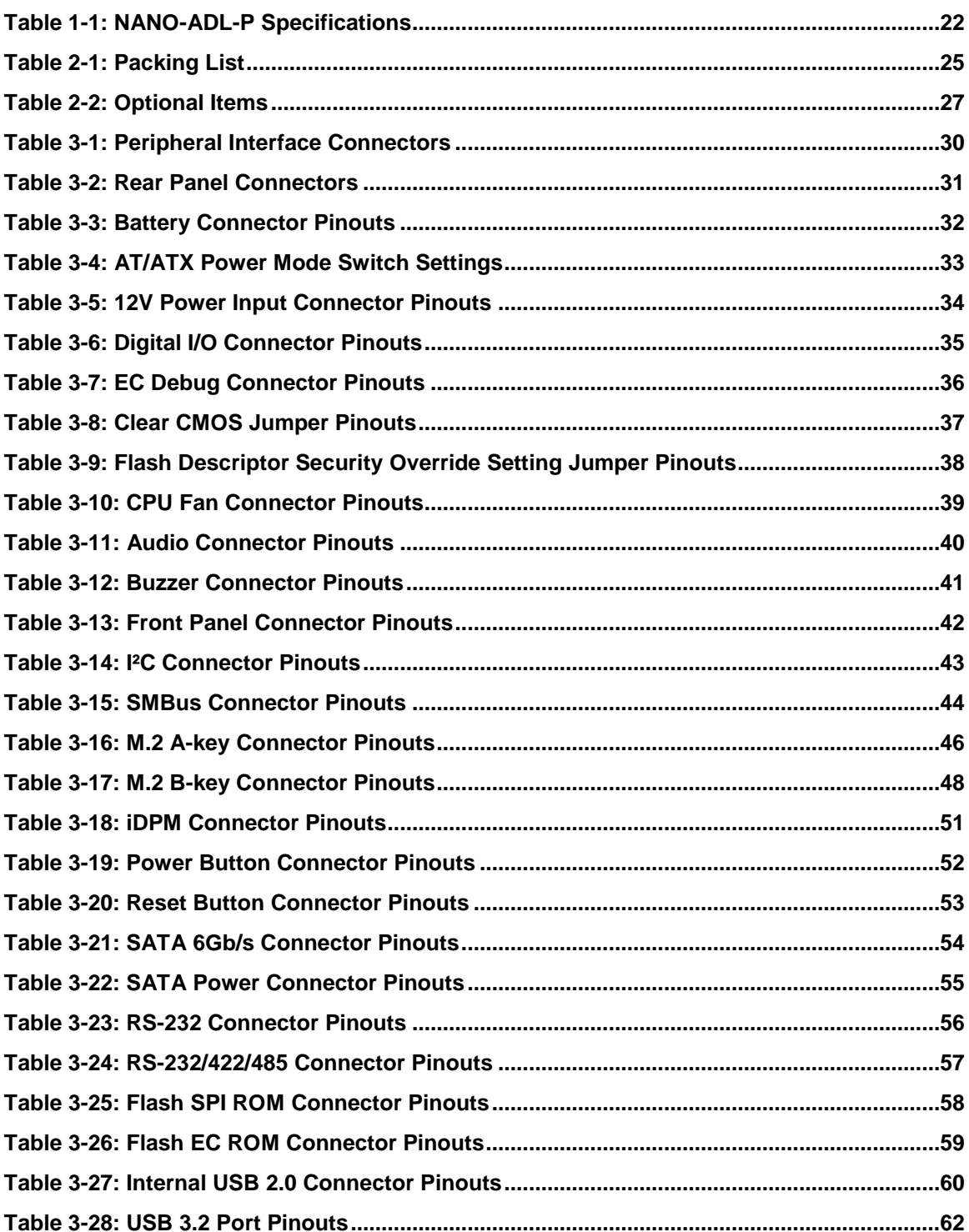

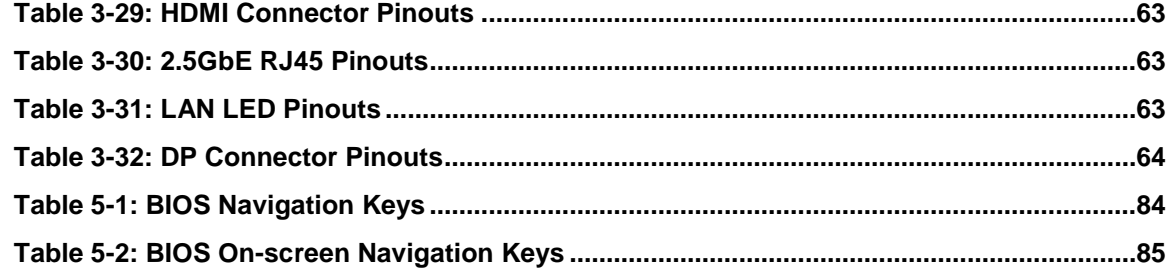

**FRI Integration Corp.** 

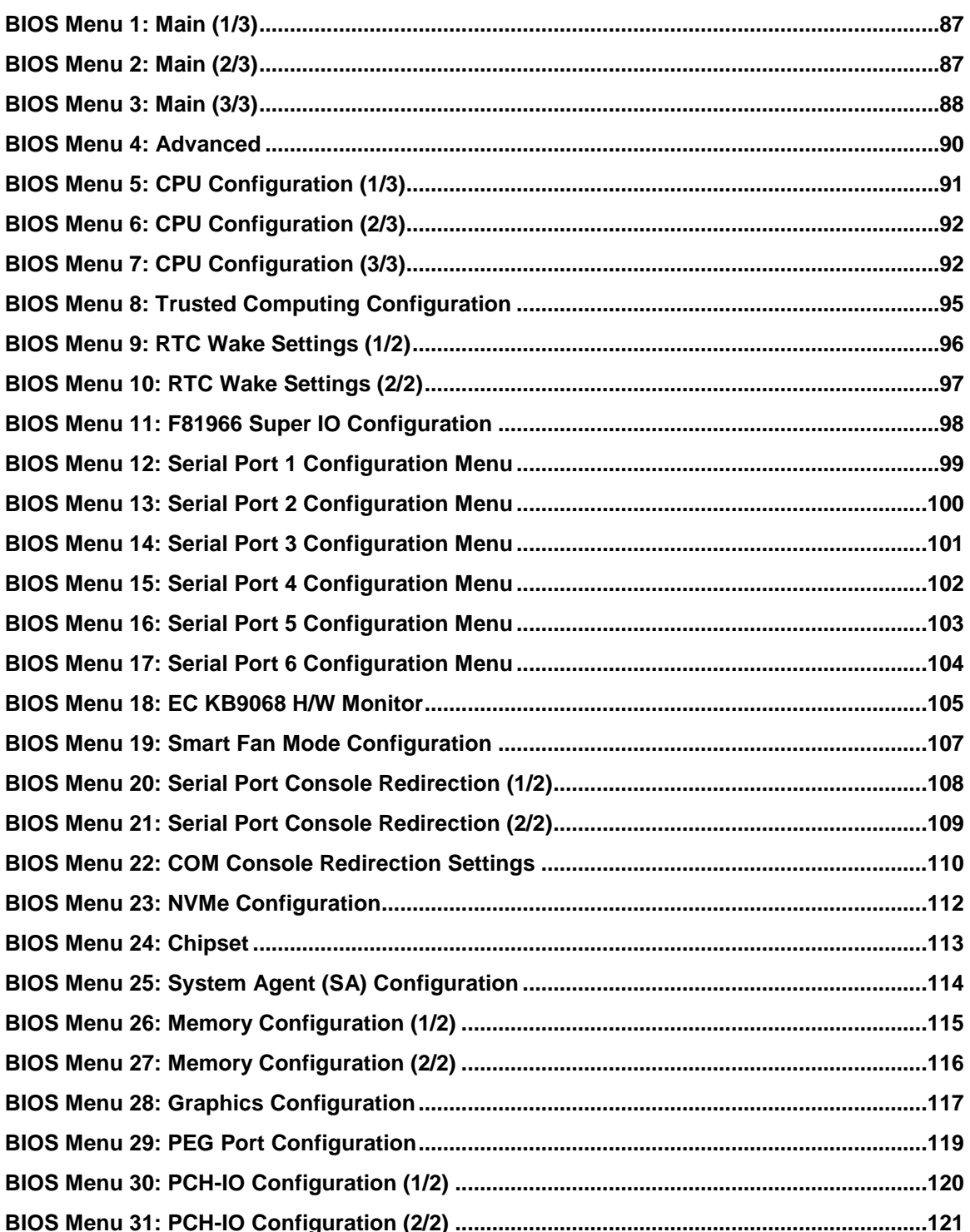

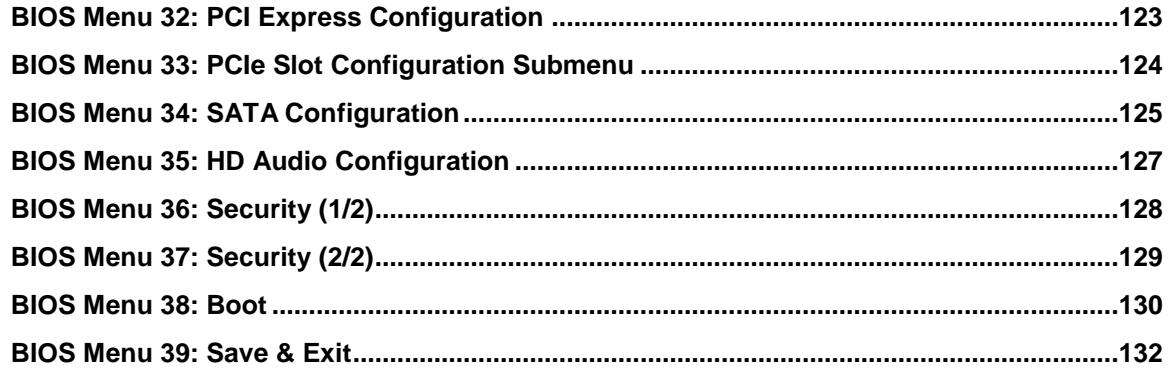

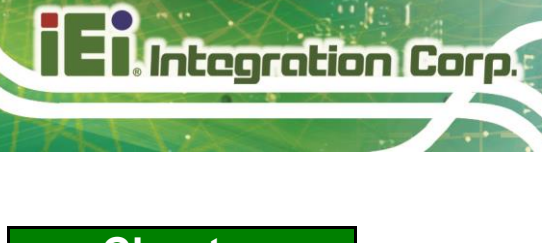

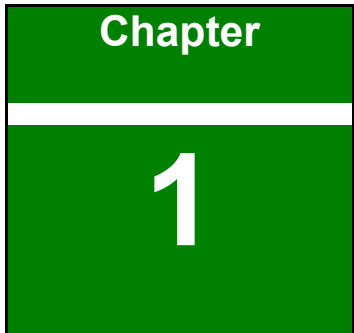

## <span id="page-14-0"></span>**1 Introduction**

**Page 15**

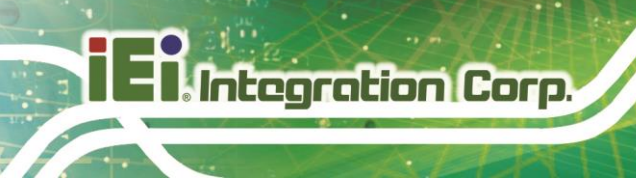

#### <span id="page-15-0"></span>**1.1 Introduction**

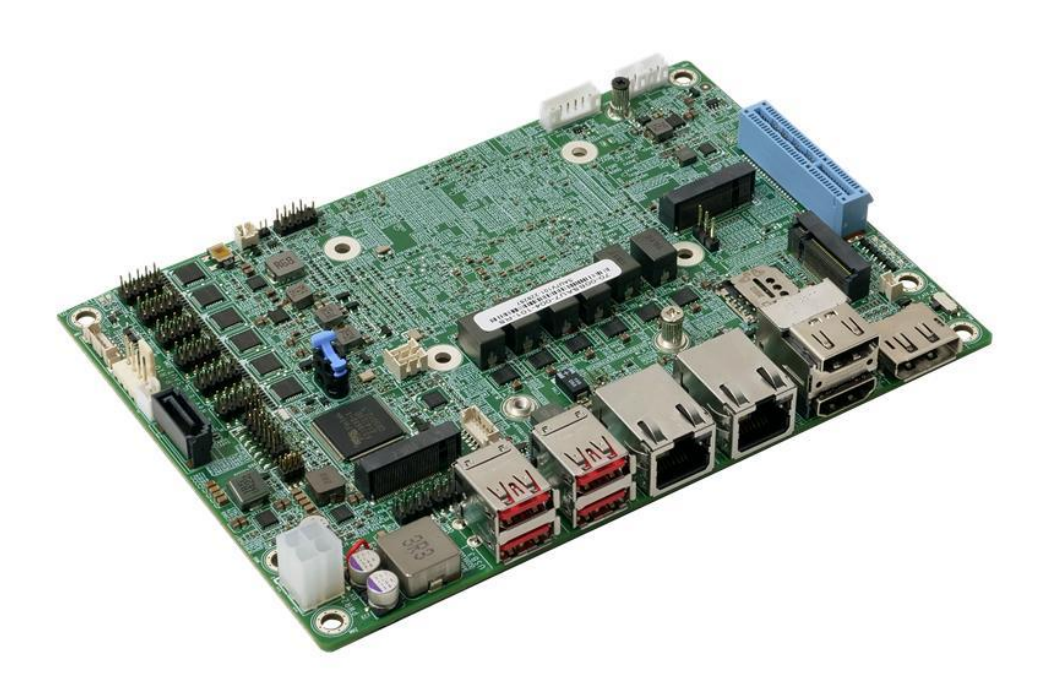

#### <span id="page-15-1"></span>**Figure 1-1: NANO-ADL-P**

The NANO-ADL-P is powered by 12th Gen. Intel® mobile Alder Lake-P on board SoC and on-board 8GB 3200 MHz LPDDR4x memory (up to 16GB). The NANO-ADL-P supports one SATA 6Gb/s drive. Moreover, the NANO-ADL-P includes DP, two HDMI and IEI iDPM slot for quadruple independent display.

The NANO-ADL-P provides two 2.5GbE interfaces through the Intel® I225V controllers. Expansion and I/O include one PCIe x4 slot, two M.2 slots, six COM ports, four USB 3.2 Gen 2 and four USB 2.0.

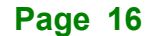

### <span id="page-16-0"></span>**1.2 Features**

Some of the NANO-ADL-P motherboard features are listed below:

- 12th Gen. Intel® mobile Alder Lake-P on board SoC
- On-board 8GB 3200 MHz LPDDR4x memory, up to 16GB
- 2 x Intel® I225V 2.5GbE controller
- Quadruple independent display by two HDMI, DP and IEI iDPM slot
- One SATA 6Gb/s connector
- Four USB 3.2 Gen 2 ports and four USB 2.0 ports
- One M.2 A key for Wi-Fi & BT; one M.2 B key with SIM slot
- 1 x PCIe x4 slot
- Six serial ports
- TPM 2.0 security function supported by PTT
- RoHS compliant

**Integration Corp.** 

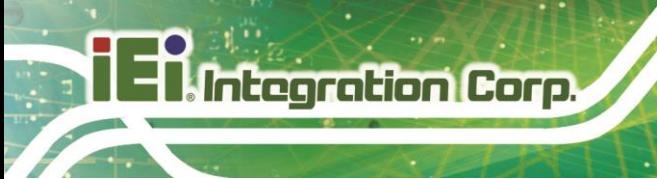

### <span id="page-17-0"></span>**1.3 Connectors**

The connectors on the NANO-ADL-P are shown in the figure below.

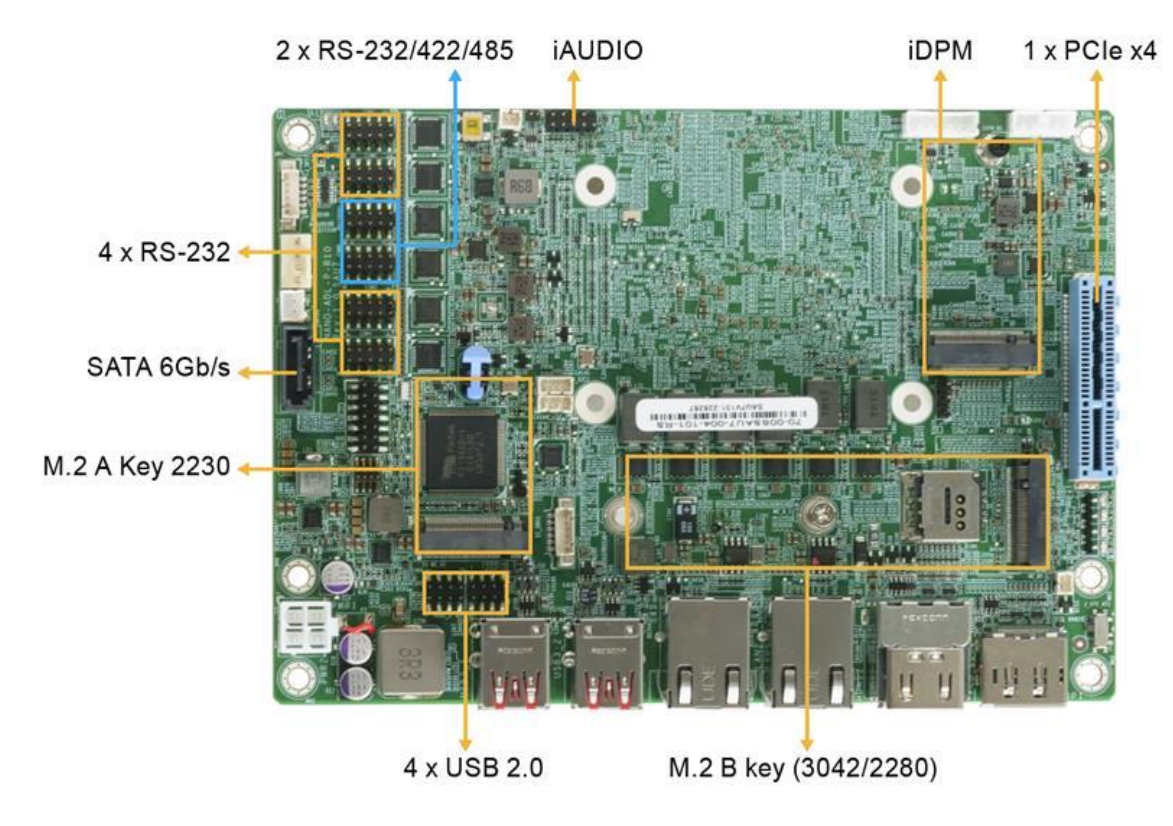

<span id="page-17-1"></span>**Figure 1-2: Connectors**

### <span id="page-18-0"></span>**1.4 Dimensions**

اللما لتتتبته فالما  $\mathbf{a}$  $\Omega$  $\bullet$  $\bullet$  : c |u 1 č  $\overline{\mathbf{v}}$  $\overline{\cdot \alpha}$  $\ddot{\phantom{a}}$  $\circ$  $\circ$  $\odot$  $\circ$  $\circ$ C  $\circ$ O  $\circ$  $\circledcirc$ 

The main dimensions of the NANO-ADL-P are shown in the diagram below.

<span id="page-18-1"></span>**Figure 1-3: NANO-ADL-P Dimensions (mm)**

**Integration Corp.** 

#### <span id="page-19-0"></span>**1.5 Data Flow**

**I.** Integration Corp.

**[Figure](#page-19-1) 1-4** shows the data flow between the system chipset, the CPU and other components installed on the motherboard.

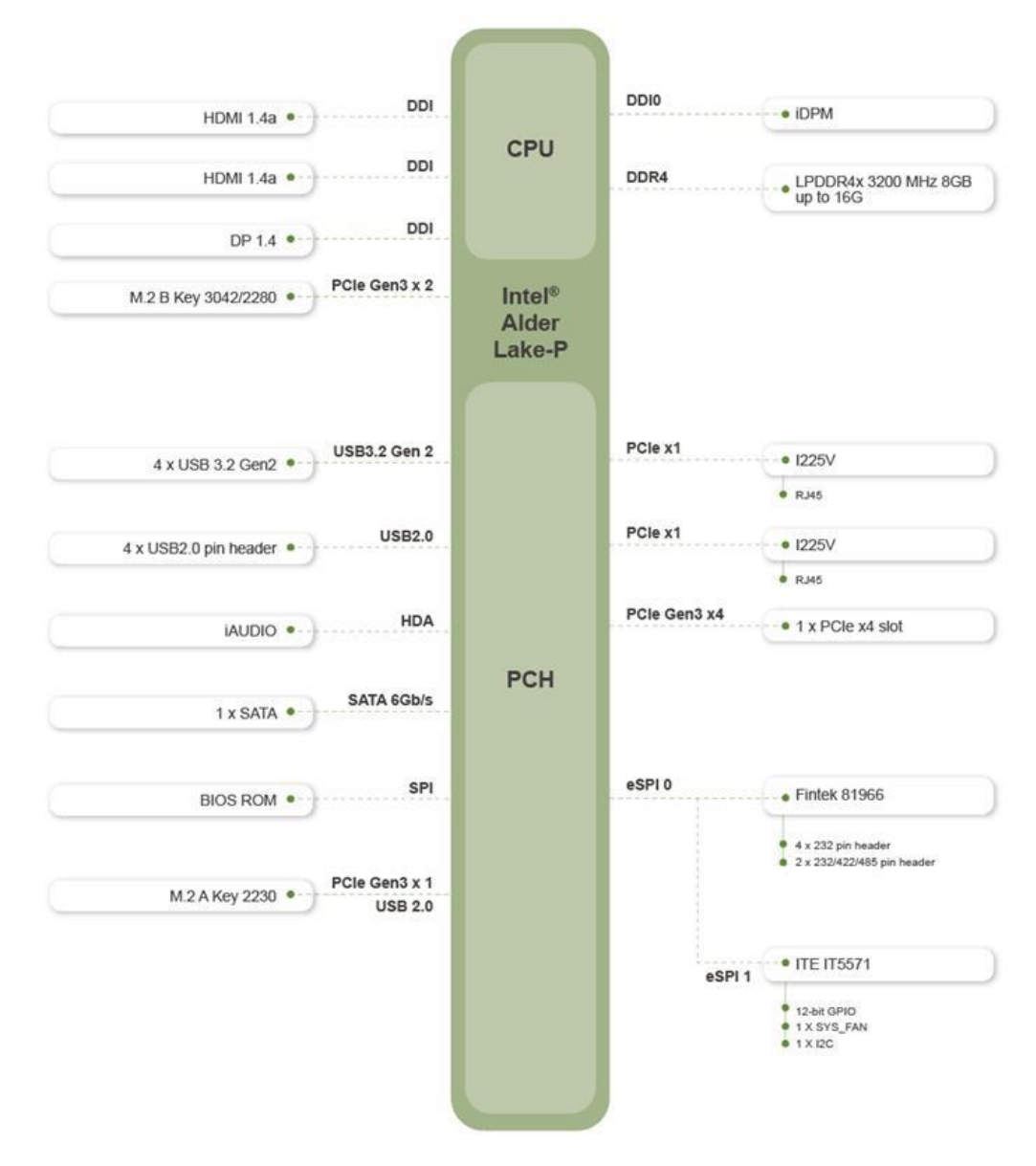

<span id="page-19-1"></span>**Figure 1-4: Data Flow Diagram**

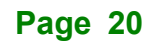

<span id="page-20-0"></span>**1.6 Technical Specifications** 

The NANO-ADL-P technical specifications are listed below.

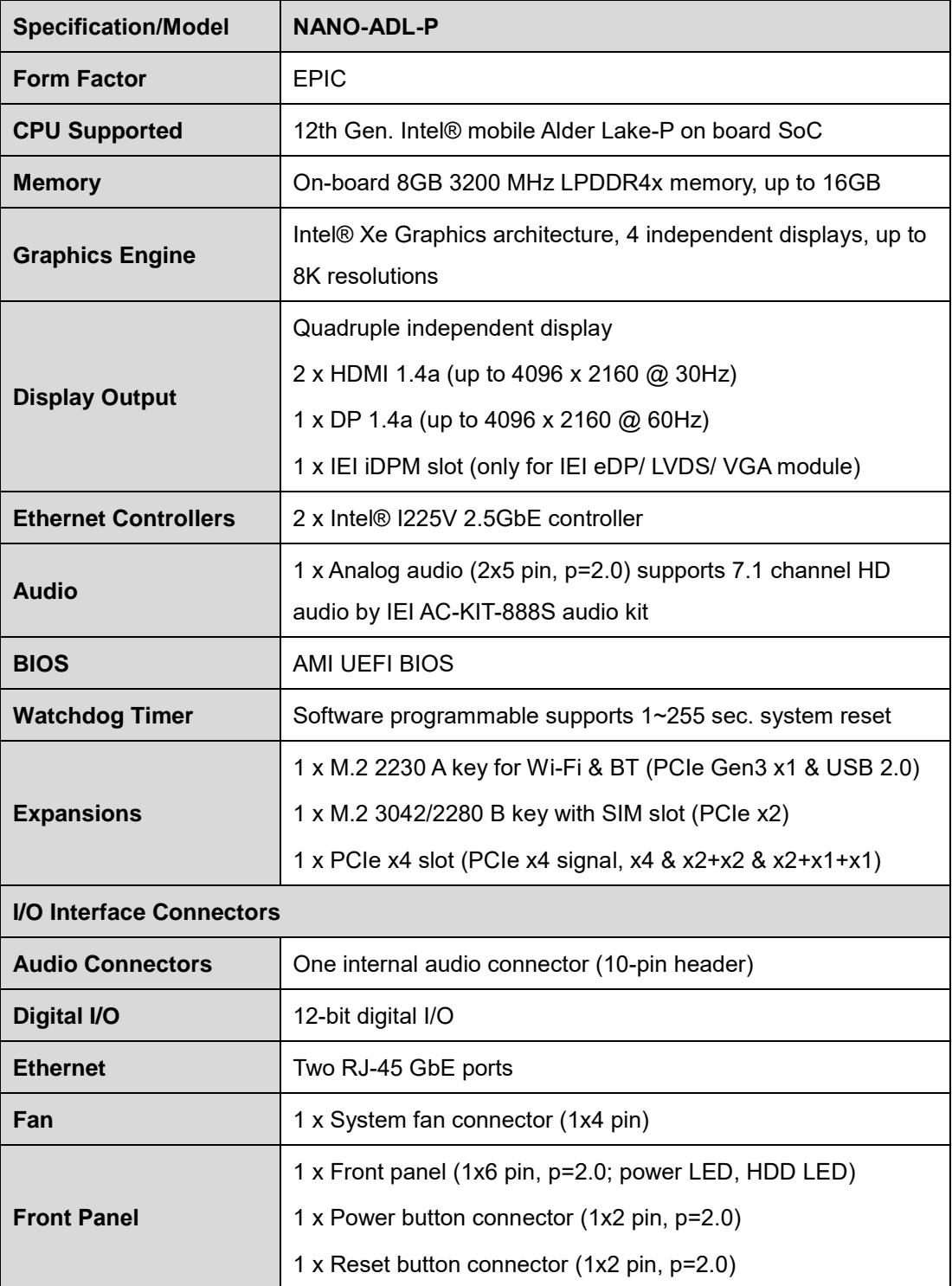

**Page 21**

**Integration Corp.** 

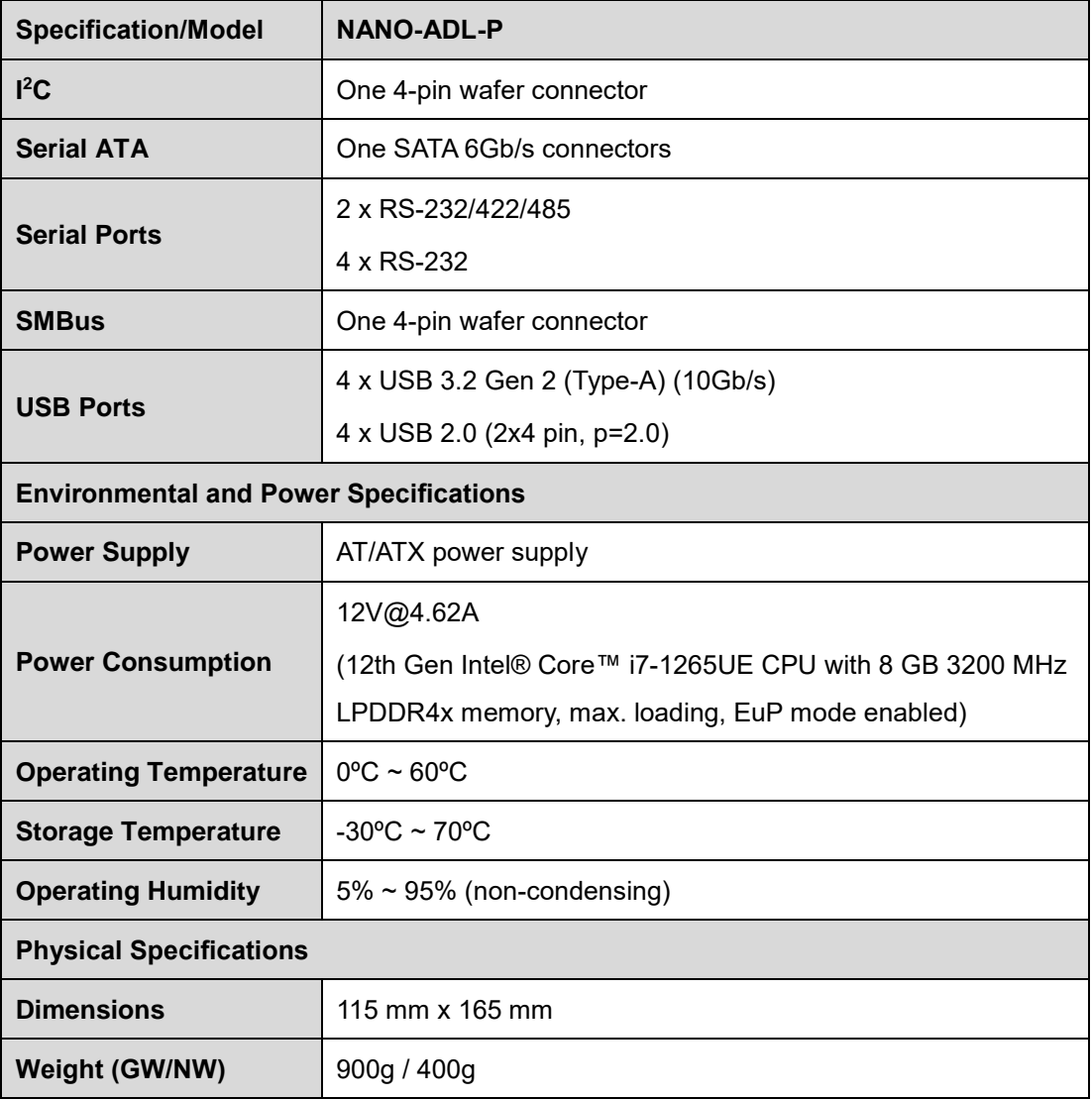

<span id="page-21-0"></span>**Table 1-1: NANO-ADL-P Specifications**

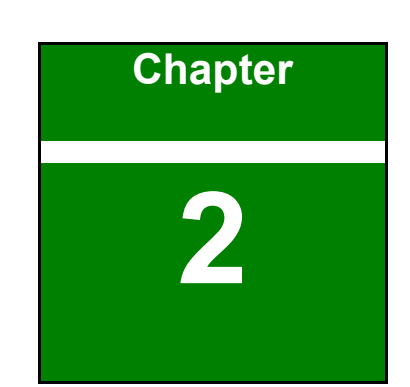

**1 - Alntegration Corp.** 

# <span id="page-22-0"></span>**2 Packing List**

**Page 23**

#### <span id="page-23-0"></span>**Anti-static Precautions**

### **WARNING!**

Static electricity can destroy certain electronics. Make sure to follow the ESD precautions to prevent damage to the product, and injury to the user.

Make sure to adhere to the following guidelines:

- Wear an anti-static wristband: Wearing an anti-static wristband can prevent electrostatic discharge.
- **Self-grounding**: Touch a grounded conductor every few minutes to discharge any excess static buildup.
- **Use an anti-static pad:** When configuring any circuit board, place it on an anti-static mat.
- **Only handle the edges of the PCB**: Don't touch the surface of the motherboard. Hold the motherboard by the edges when handling.

#### <span id="page-23-1"></span>**Unpacking Precautions**

When the NANO-ADL-P is unpacked, please do the following:

- Follow the anti-static guidelines above.
- Make sure the packing box is facing upwards when opening.
- Make sure all the packing list items are present.

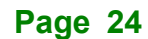

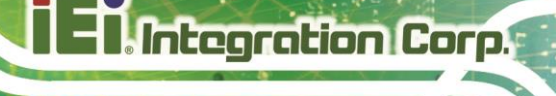

### <span id="page-24-0"></span>**2.3 Packing List**

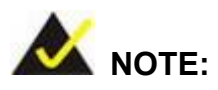

If any of the components listed in the checklist below are missing, do not proceed with the installation. Contact the IEI reseller or vendor the NANO-ADL-P was purchased from or contact an IEI sales representative directly by sending an email to [sales@ieiworld.com.](mailto:sales@iei.com.tw)

The NANO-ADL-P is shipped with the following components:

| Quantity       | <b>Item and Part Number</b>      | Image                                                                                                    |
|----------------|----------------------------------|----------------------------------------------------------------------------------------------------|
| 1              | NANO-ADL-P single board computer |                                                                                                    |
| $\overline{2}$ | SATA cable                       |                                                                                                    |
| 1              | Quick installation guide         | EPIC SBC Supports Intel® Alder Lake P Processor, Daal HDML DP, IDPM, M.2 A Key, US & Key, USB 3.2, SATA 4Gb/s, COM, IAUDIO, PCle ad for Riser Card and RoHS-<br>NANO-ADL-P.<br><b>Quick Installation Guide.</b><br>Version 1.0<br>December 12, 2022.<br>Package List<br>NANO-ADL-P package includes the following items><br>. 1 x NANO-ADL-P single board computer with heat spreader-<br>$+$ 1 x SATA with power cable $-$<br>$-1x$ QIG- |
|                |                                  | 62022 Copyright by IEI Integration Corp.»<br>All rights reserved.-                                                                                                    |

<span id="page-24-1"></span>**Table 2-1: Packing List**

### <span id="page-25-0"></span>**Optional Items**

The following are optional components which may be separately purchased:

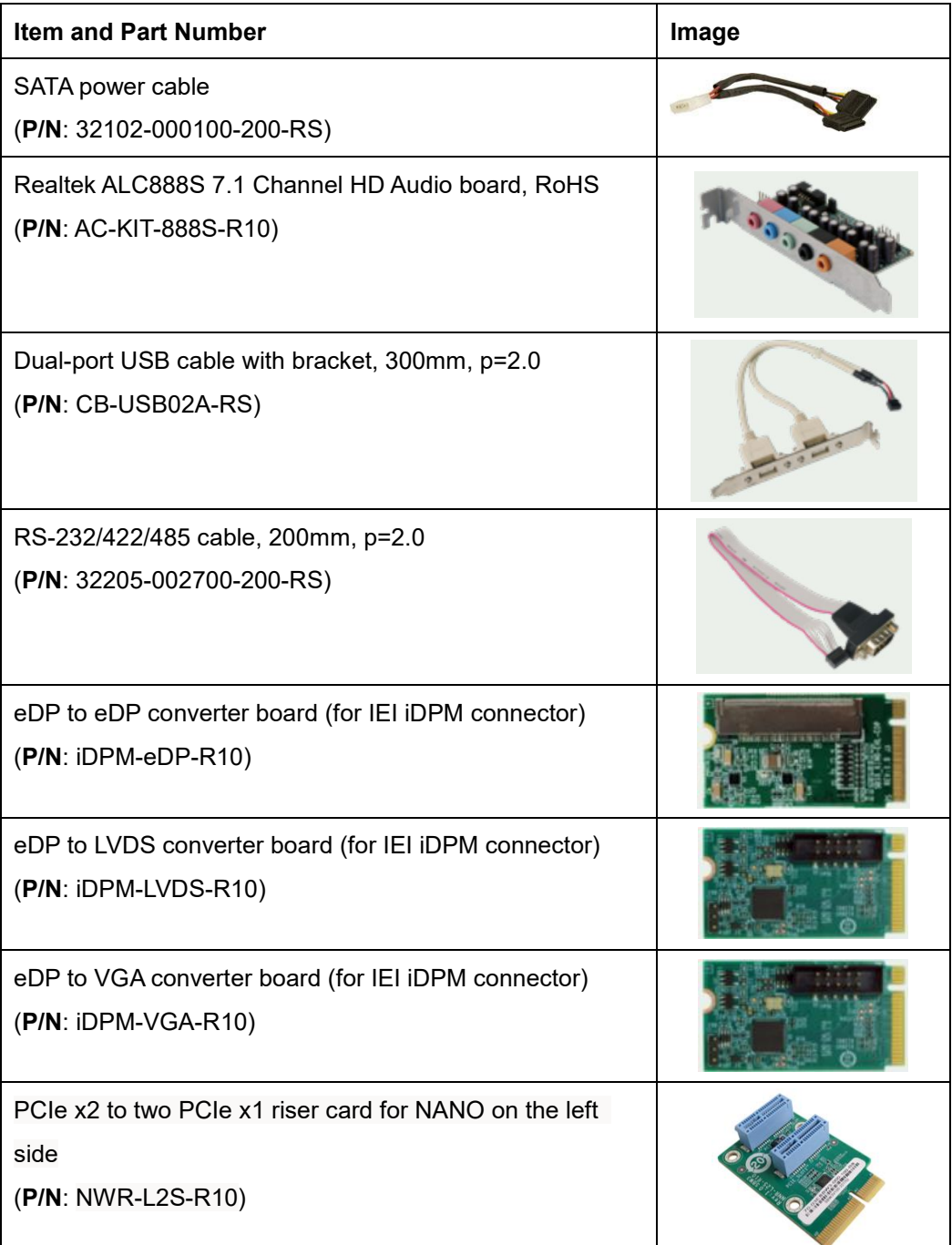

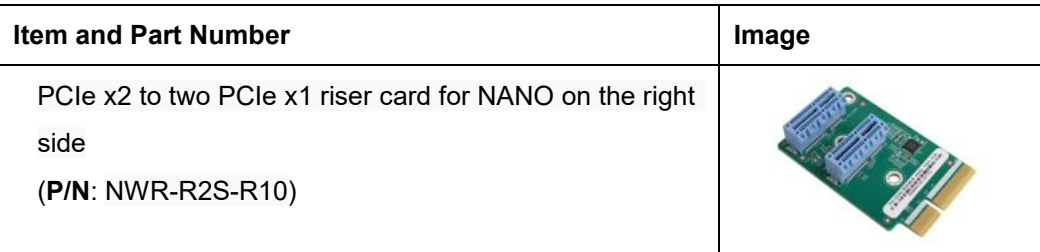

<span id="page-26-0"></span>**Table 2-2: Optional Items**

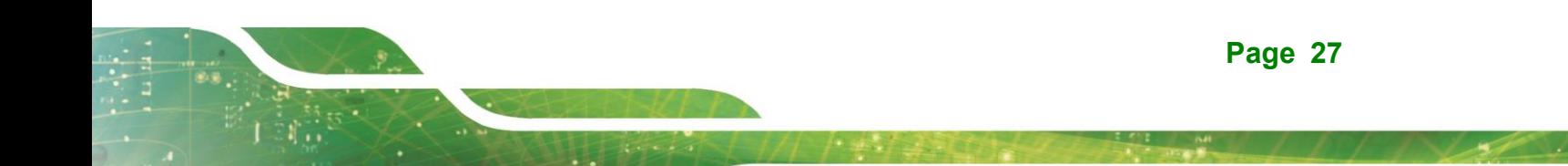

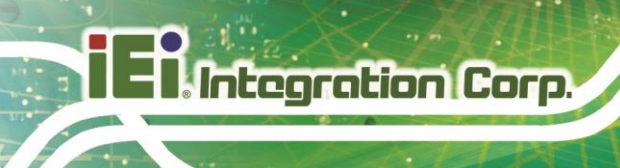

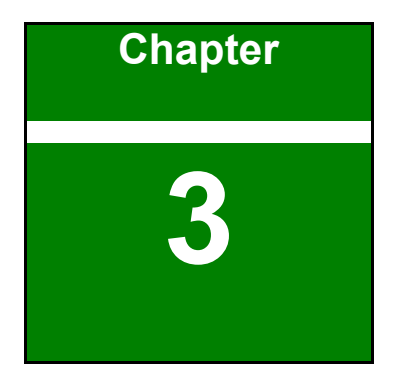

# <span id="page-27-0"></span>**3 Connectors**

**Page 28**

### <span id="page-28-0"></span>**Peripheral Interface Connectors**

<span id="page-28-1"></span>This chapter details all the peripheral interface connectors.

#### **3.1.1 NANO-ADL-P Layout**

The figures below show all the peripheral interface connectors.

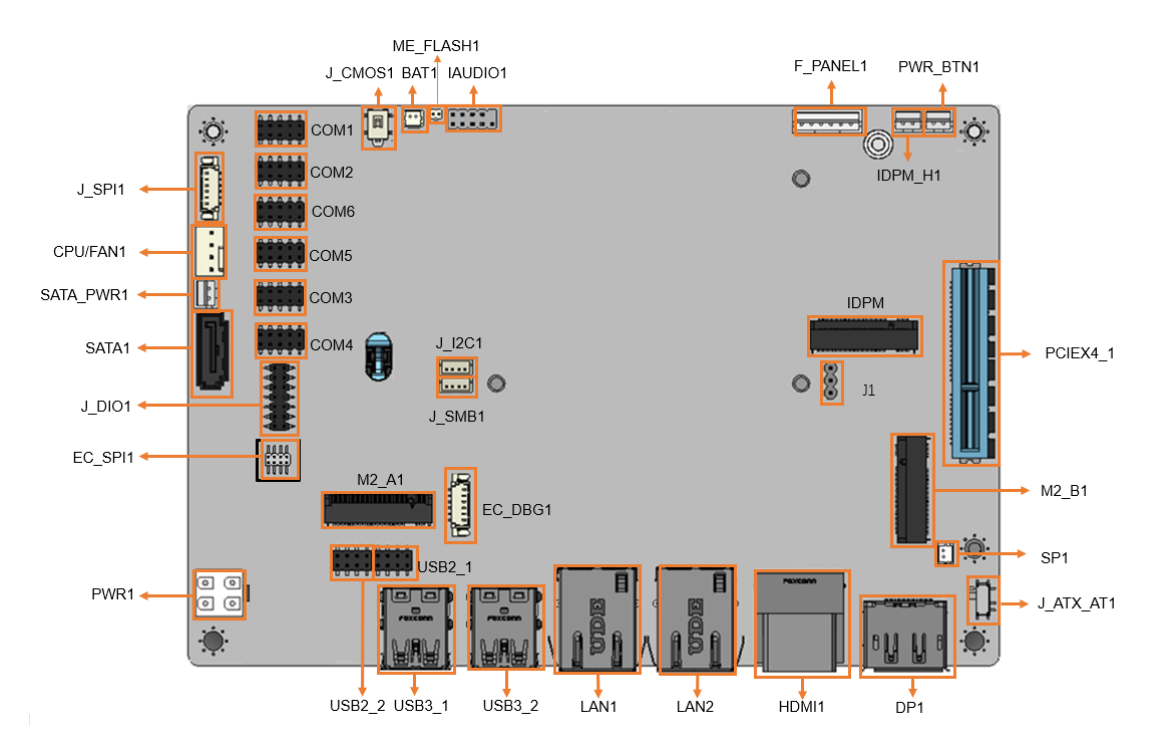

**Figure 3-1: Peripheral Interface Connectors**

#### <span id="page-28-3"></span><span id="page-28-2"></span>**3.1.2 Peripheral Interface Connectors**

The table below lists all the connectors on the board.

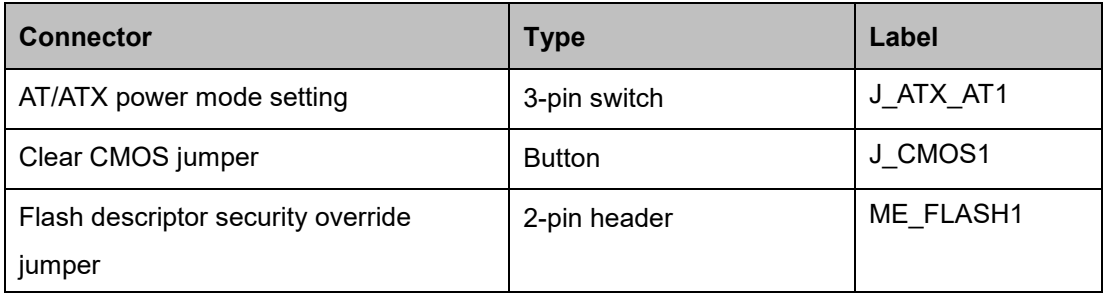

**Integration Corp.** 

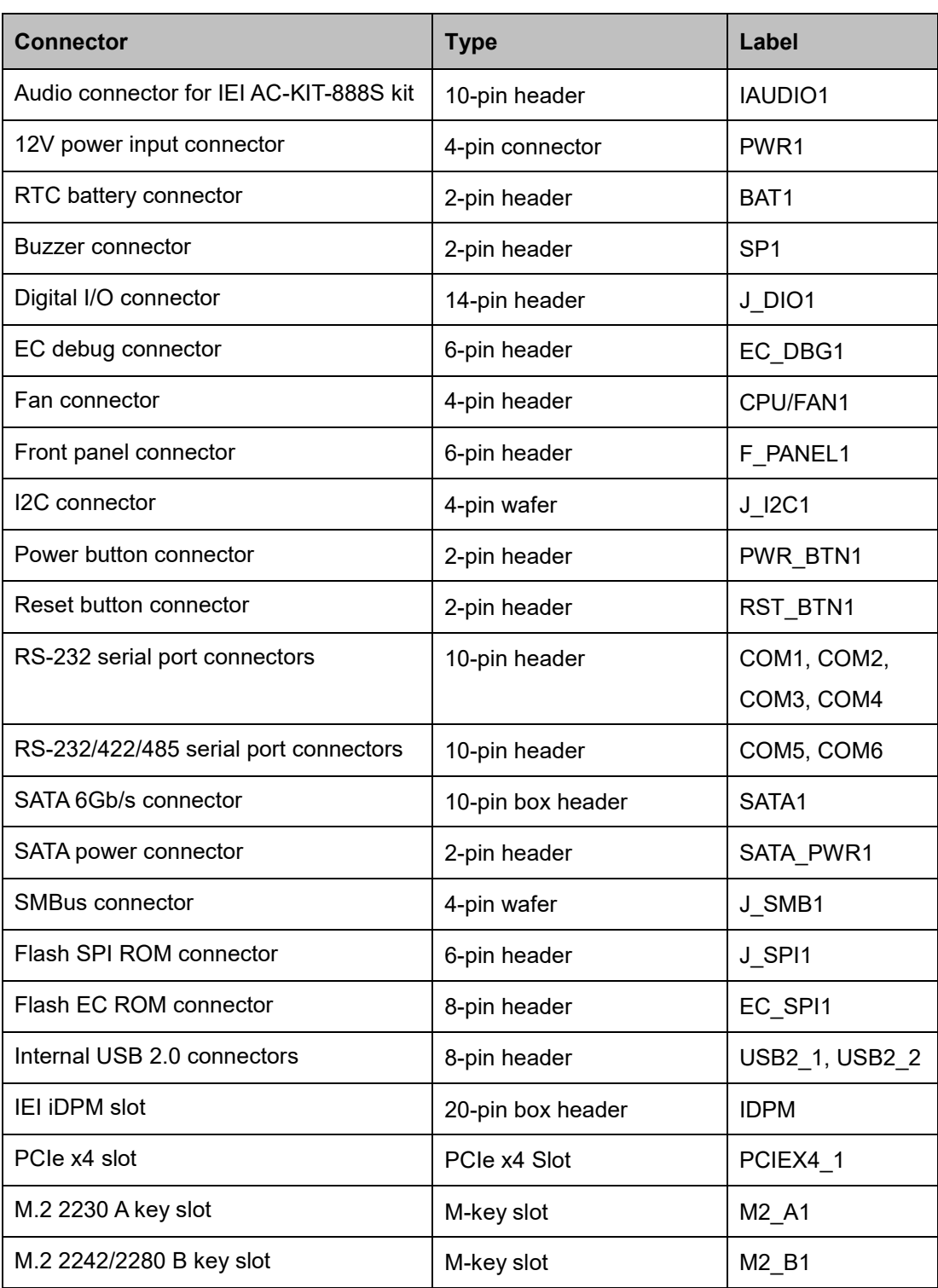

<span id="page-29-0"></span>**Table 3-1: Peripheral Interface Connectors**

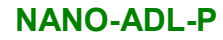

#### <span id="page-30-0"></span>**3.1.3 External Interface Panel Connectors**

The table below lists the connectors on the external I/O panel.

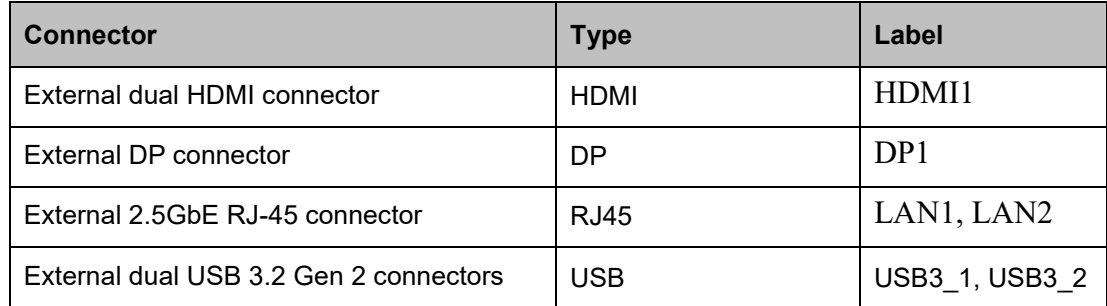

<span id="page-30-3"></span>**Table 3-2: Rear Panel Connectors**

#### <span id="page-30-1"></span>**Internal Peripheral Connectors**

The section describes all of the connectors on the NANO-ADL-P.

#### <span id="page-30-2"></span>**3.2.1 Battery Connector**

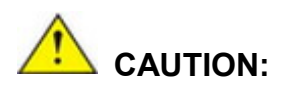

Risk of explosion if battery is replaced by an incorrect type. Only certified engineers should replace the on-board battery.

Dispose of used batteries according to instructions and local regulations.

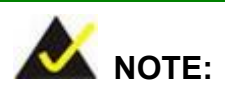

It is recommended to attach the RTC battery onto the system chassis in which the NANO-ADL-P is installed.

**Integration Corp.** 

**NANO-ADL-P**

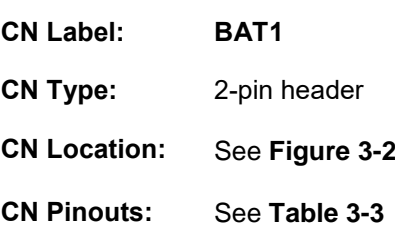

A system battery is placed in the battery holder. The battery provides power to the system clock to retain the time when power is turned off.

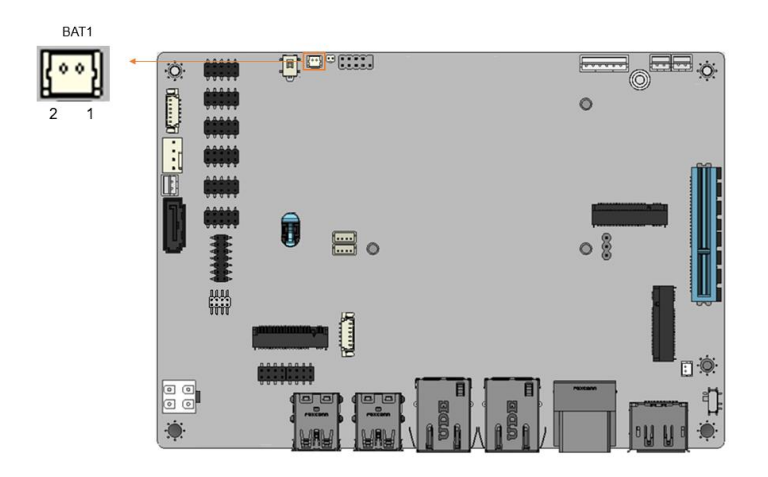

<span id="page-31-0"></span>**Figure 3-2: Battery Connector Location**

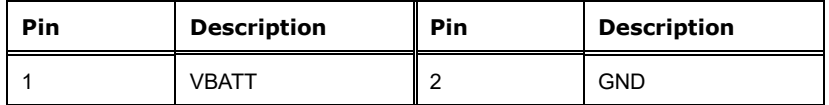

<span id="page-31-1"></span>**Table 3-3: Battery Connector Pinouts**

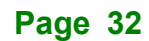

#### <span id="page-32-0"></span>**3.2.2 AT/ATX Power Mode Setting**

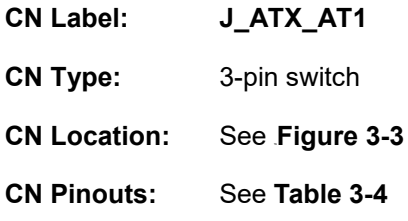

The AT/ATX power mode selection is made through the AT/ATX power mode switch.

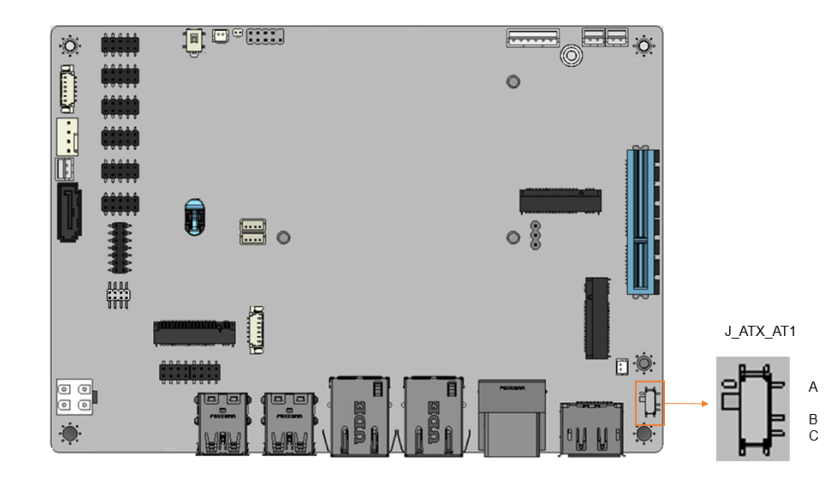

<span id="page-32-1"></span>**Figure 3-3: AT/ATX Power Mode Switch Location**

| Pin         | <b>Description</b>       | Pin                     | <b>Description</b> |
|-------------|--------------------------|-------------------------|--------------------|
| Short A - B | ATX Power Mode (default) | $\parallel$ Short B - C | AT Power Mode      |

<span id="page-32-2"></span>**Table 3-4: AT/ATX Power Mode Switch Settings**

**Integration Corp.** 

#### <span id="page-33-0"></span>**3.2.3 12V Power Input Connector**

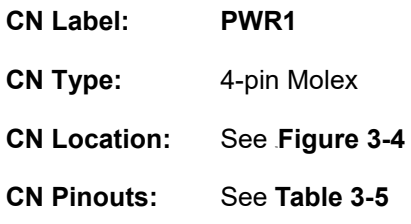

The 12V power input connector supports the +12V power supply.

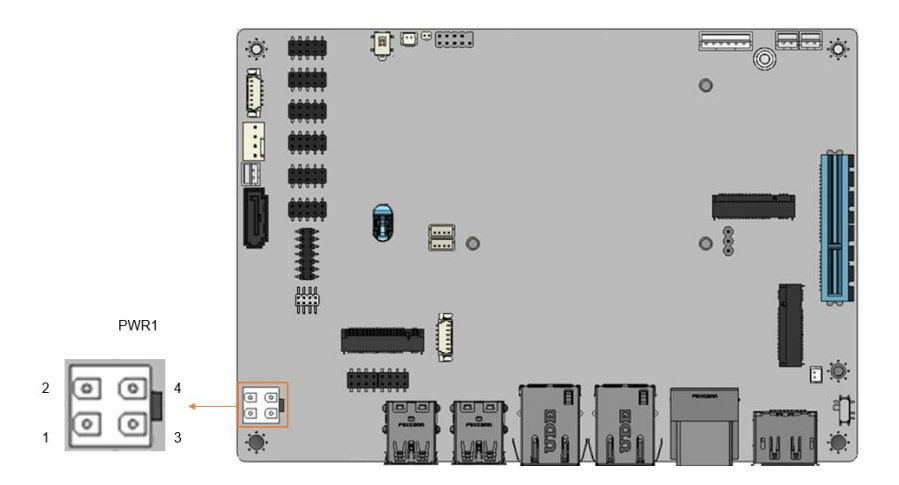

<span id="page-33-1"></span>**Figure 3-4: 12V Power Input Connector Location**

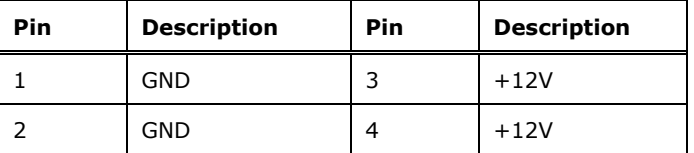

<span id="page-33-2"></span>**Table 3-5: 12V Power Input Connector Pinouts**

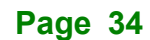

#### <span id="page-34-0"></span>**3.2.4 Digital I/O Connector**

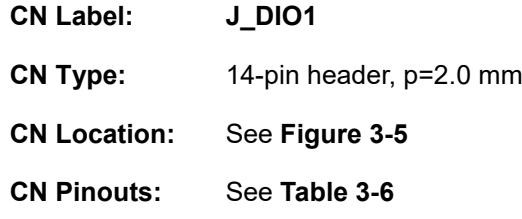

The Digital I/O connector provides programmable input and output for external devices.

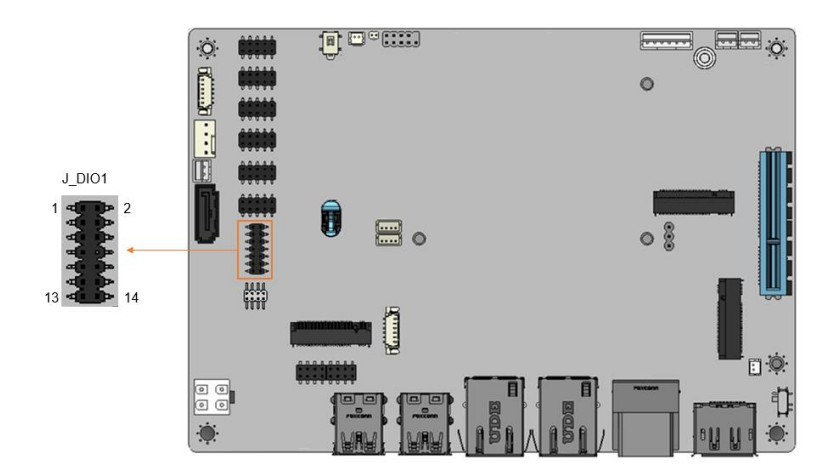

<span id="page-34-1"></span>**Figure 3-5: Digital I/O Connector Location**

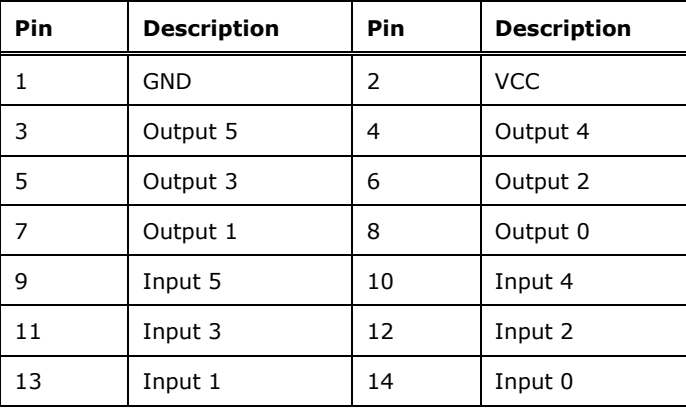

<span id="page-34-2"></span>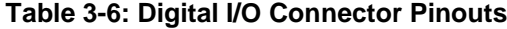

**Integration Corp.** 

#### <span id="page-35-0"></span>**3.2.5 EC Debug Connector**

**Integration Corp.** 

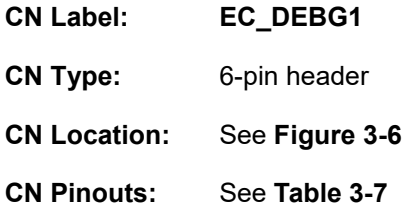

The EC debug connector is used for EC debug.

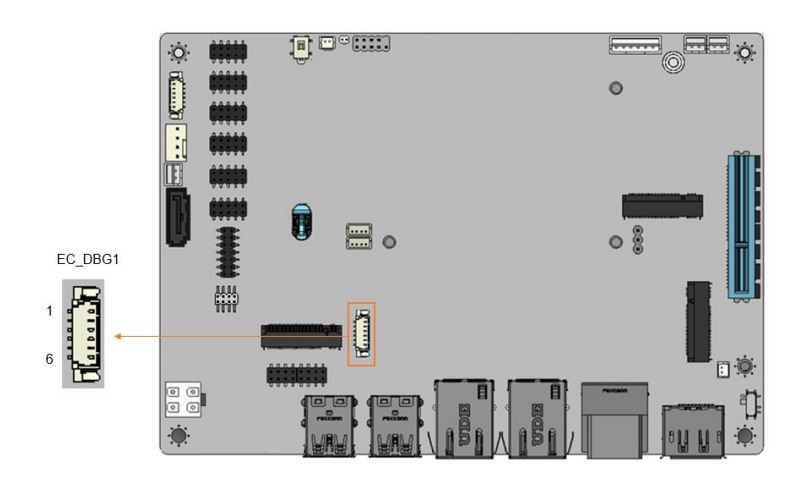

<span id="page-35-2"></span>**Figure 3-6: EC Debug Connector Location**

| Pin | <b>Description</b> | Pin | <b>Description</b> |
|-----|--------------------|-----|--------------------|
|     | NC.                |     | <b>EDICLK</b>      |
| າ   | <b>EDICS</b>       | 5   | <b>EDIDI</b>       |
| 3   | <b>EDIDO</b>       | 6   | <b>GND</b>         |

**Table 3-7: EC Debug Connector Pinouts**

#### <span id="page-35-3"></span><span id="page-35-1"></span>**3.2.6 Clear CMOS Button**

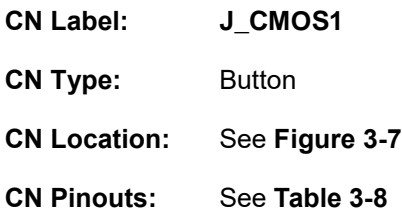

The J\_CMOS1 is used to Clear CMOS Setup.

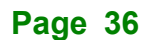
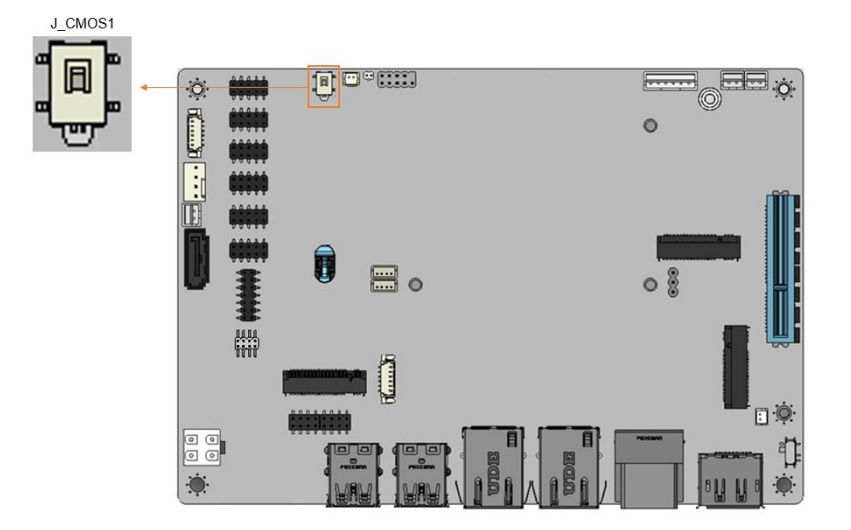

**Figure 3-7: Clear CMOS Jumper Location**

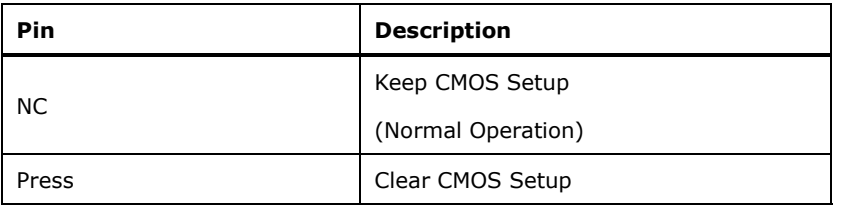

**Table 3-8: Clear CMOS Jumper Pinouts**

### **3.2.7 Flash Descriptor Security Override Setting Jumper**

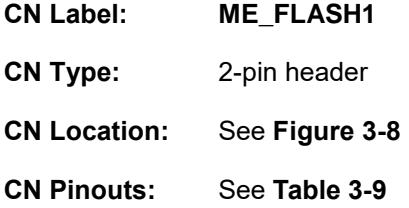

The Flash Descriptor Security Override Setting Jumper connector is used for Flash Descriptor Security Override.

**Integration Corp.** 

**NANO-ADL-P**

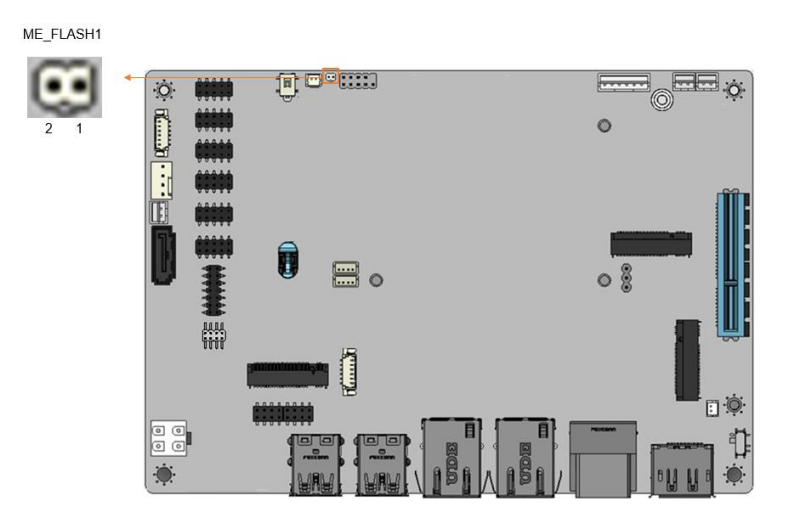

### <span id="page-37-0"></span>**Figure 3-8: Flash Descriptor Security Override Setting Jumper Location**

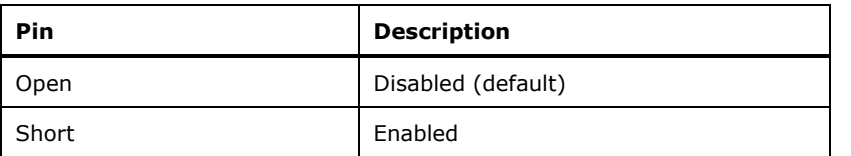

<span id="page-37-1"></span>**Table 3-9: Flash Descriptor Security Override Setting Jumper Pinouts**

# **3.2.8 Fan Connector (CPU)**

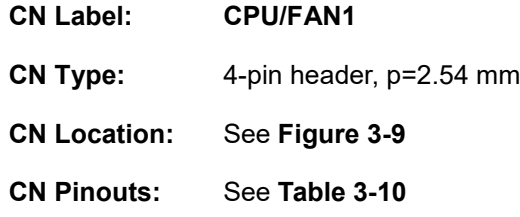

The fan connector attaches to a CPU cooling fan.

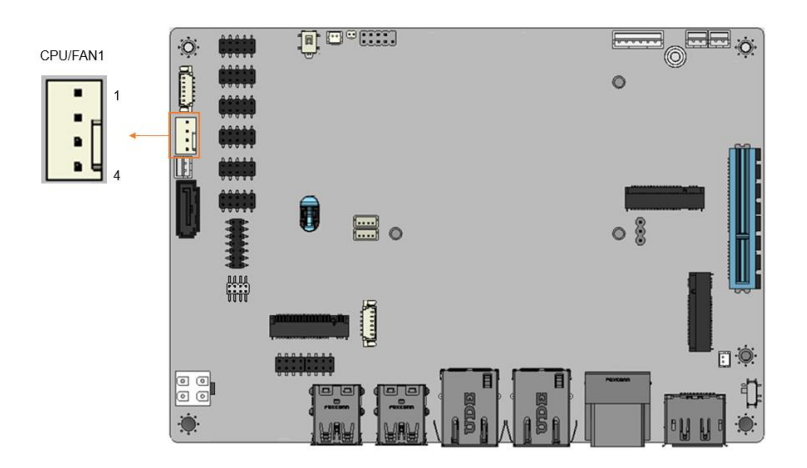

**Figure 3-9: CPU Fan Connector Location**

<span id="page-38-0"></span>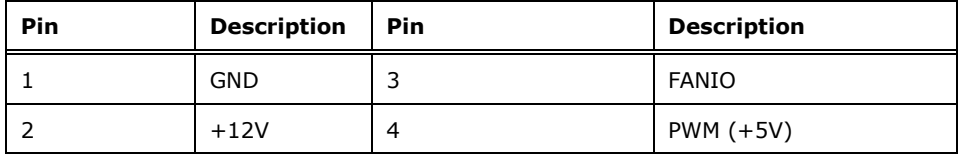

<span id="page-38-1"></span>**Table 3-10: CPU Fan Connector Pinouts**

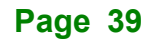

# **3.2.9 Audio Connector**

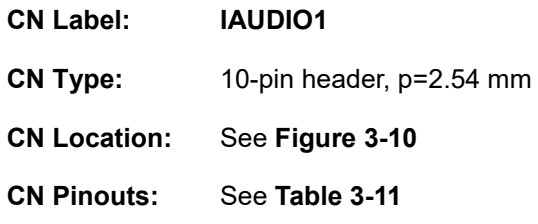

This connector connects to speakers, a microphone and an audio input.

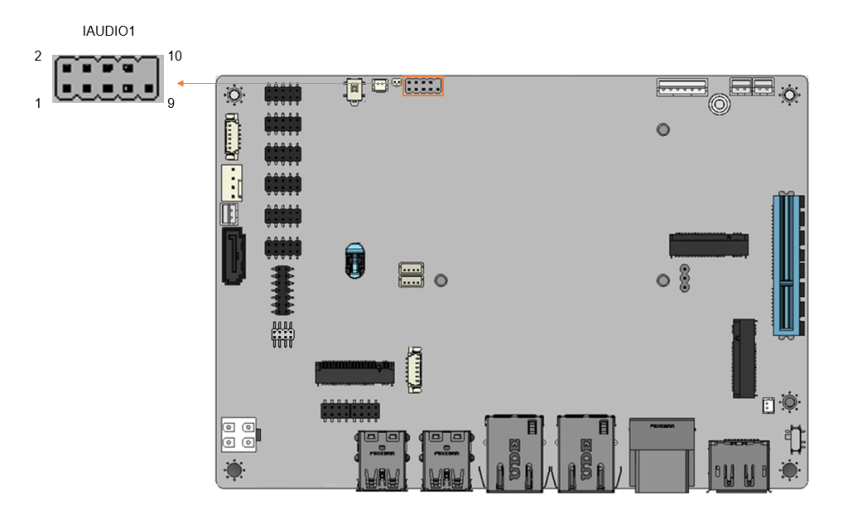

<span id="page-39-0"></span>**Figure 3-10: Audio Connector Location**

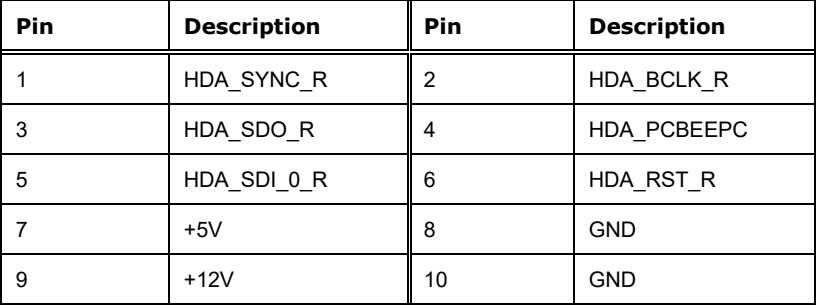

<span id="page-39-1"></span>**Table 3-11: Audio Connector Pinouts**

# **3.2.10 Buzzer Connector**

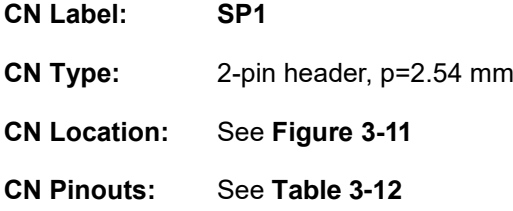

The buzzer connector is connected with the buzzer to give a beep warning when the motherboard goes wrong.

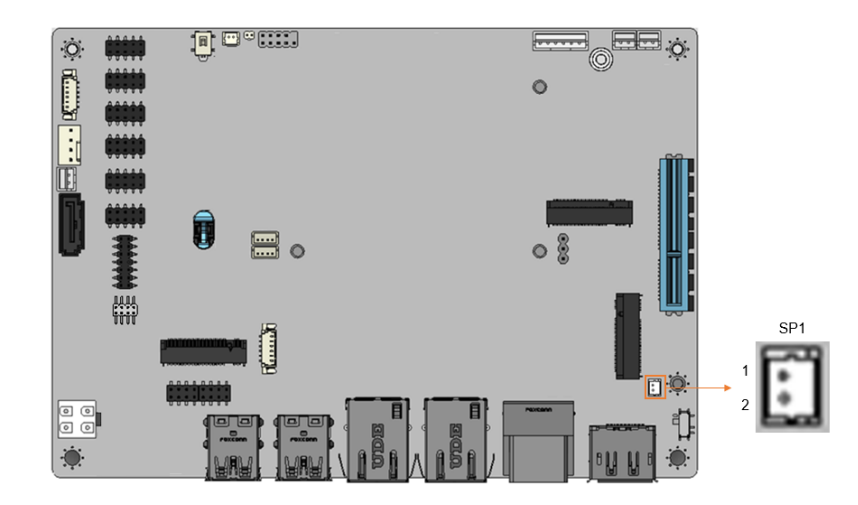

<span id="page-40-0"></span>**Figure 3-11: Buzzer Connector Location**

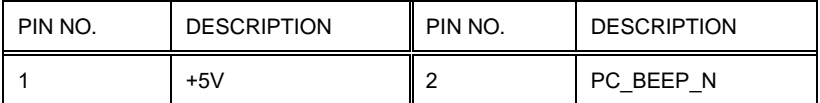

<span id="page-40-1"></span>**Table 3-12: Buzzer Connector Pinouts**

# **3.2.11 Front Panel Connector**

**Integration Corp.** 

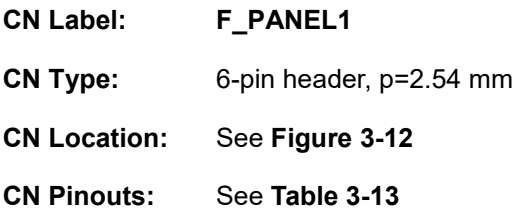

The front panel connector connects to the power LED indicator and HDD LED indicator on the system front panel.

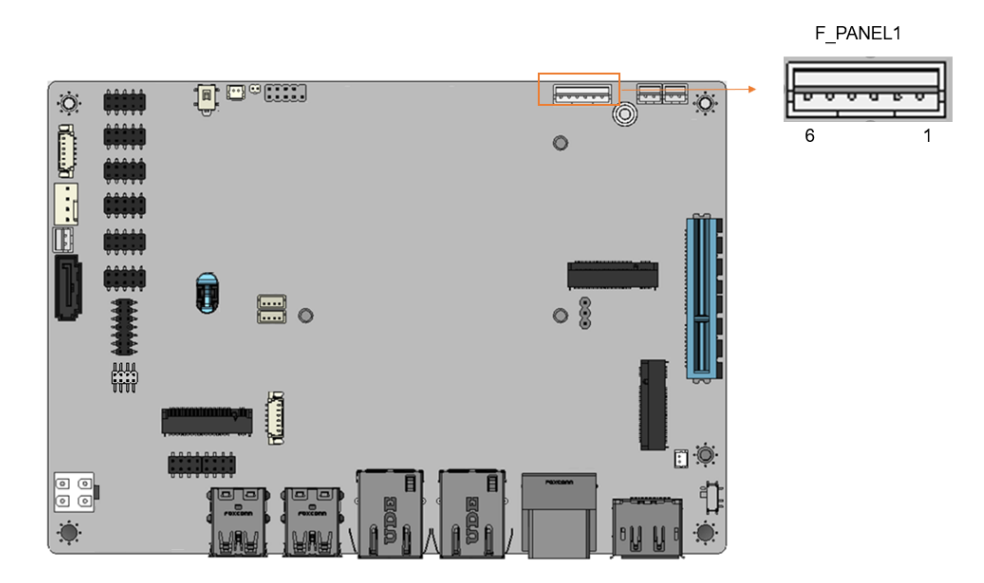

<span id="page-41-0"></span>**Figure 3-12: Front Panel Connector Location**

| Pin | <b>Description</b> | Pin | <b>Description</b> |
|-----|--------------------|-----|--------------------|
|     | <b>VCC</b>         |     | PWR LED-           |
|     | <b>GND</b>         | 5   | HDD LED+           |
| 3   | PWR LED+           | 6   | HDD LED-           |

<span id="page-41-1"></span>**Table 3-13: Front Panel Connector Pinouts**

### **3.2.12 I <sup>2</sup>C Connector**

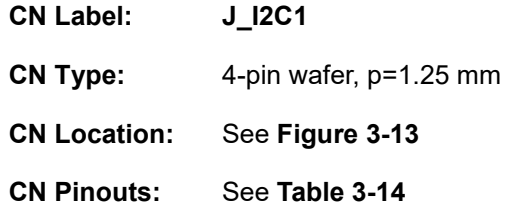

The I <sup>2</sup>C connector is used to connect I <sup>2</sup>C-bus devices to the mainboard.

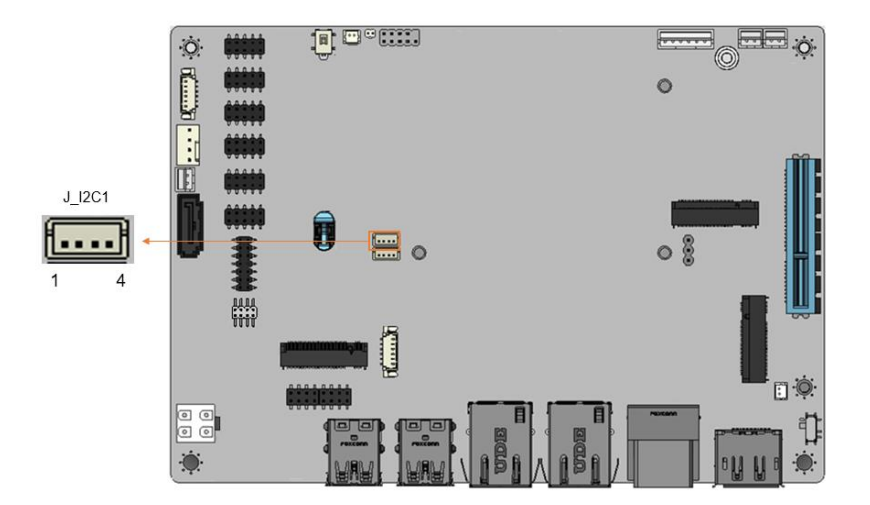

<span id="page-42-0"></span>**Figure 3-13: I<sup>2</sup>C Connector Location**

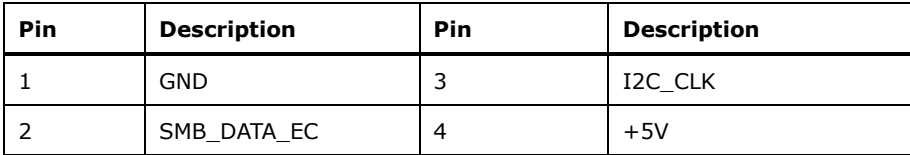

<span id="page-42-1"></span>**Table 3-14: I²C Connector Pinouts**

# **3.2.13 SMBus Connector**

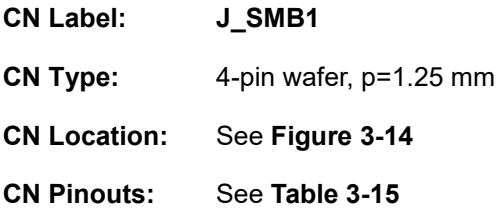

The SMBus is a two-wire bus used for communication with low bandwidth devices on a motherboard such as power related chips and temperature sensors.

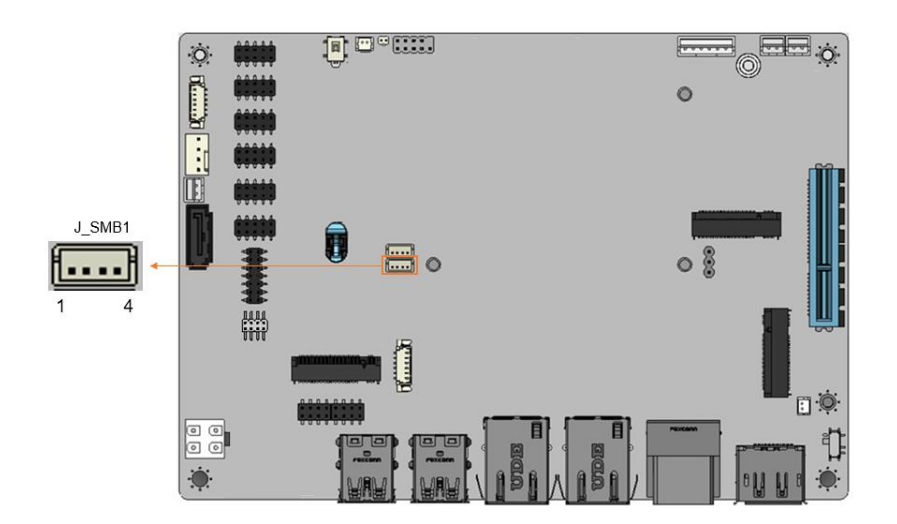

<span id="page-43-0"></span>**Figure 3-14: SMBus Connector Location**

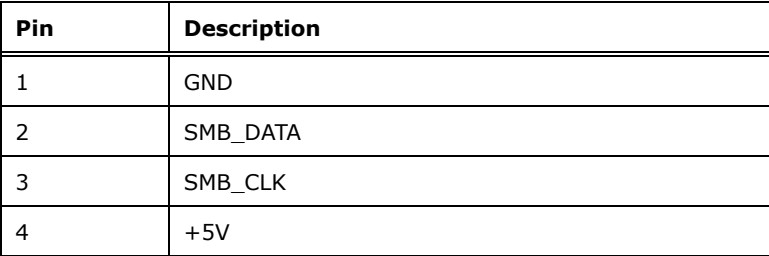

<span id="page-43-1"></span>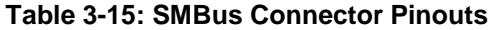

# **3.2.14 M.2 A-key Slot**

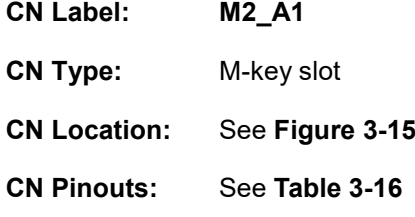

The M.2 2230 slot is keyed in the A position.

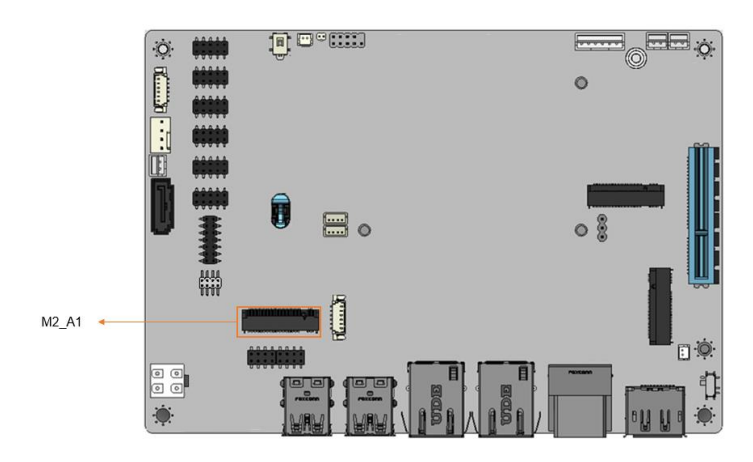

<span id="page-44-0"></span>**Figure 3-15: M.2 A-key Slot Location**

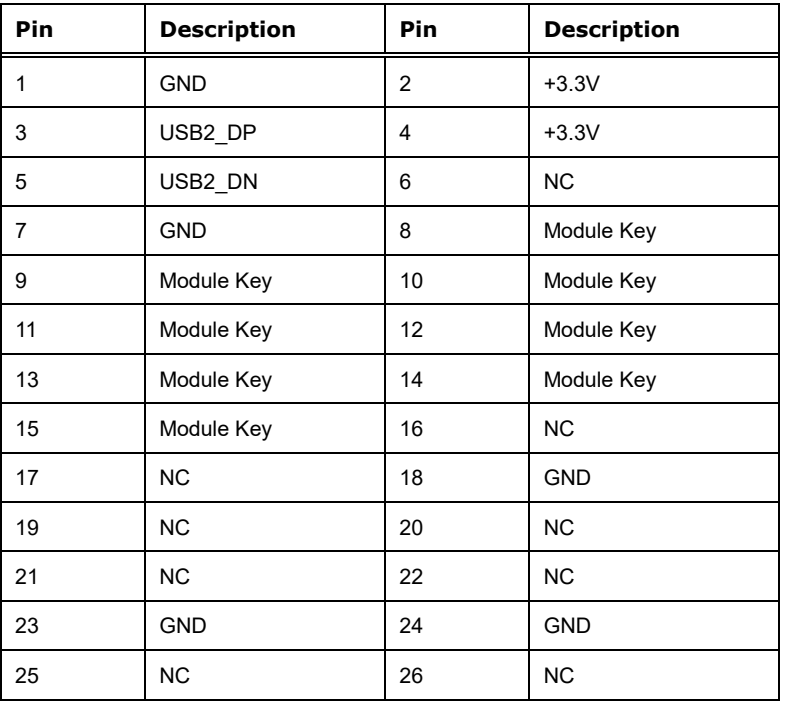

**Page 45**

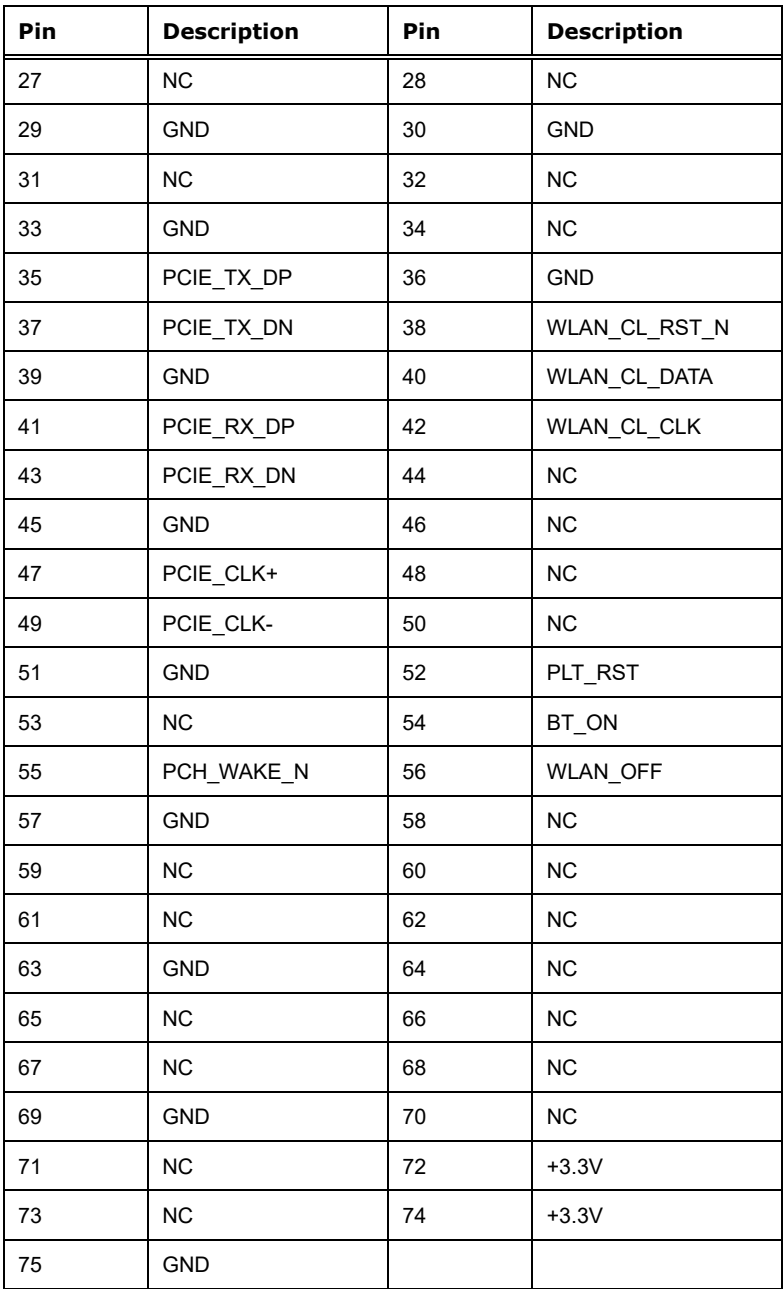

<span id="page-45-0"></span>**Table 3-16: M.2 A-key Connector Pinouts**

# **3.2.15 M.2 B-key Slot**

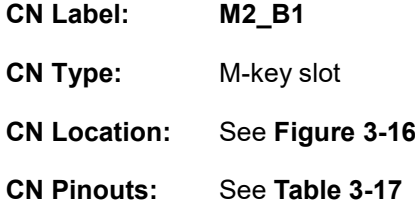

The M.2 2242/2280 slot is keyed in the B position.

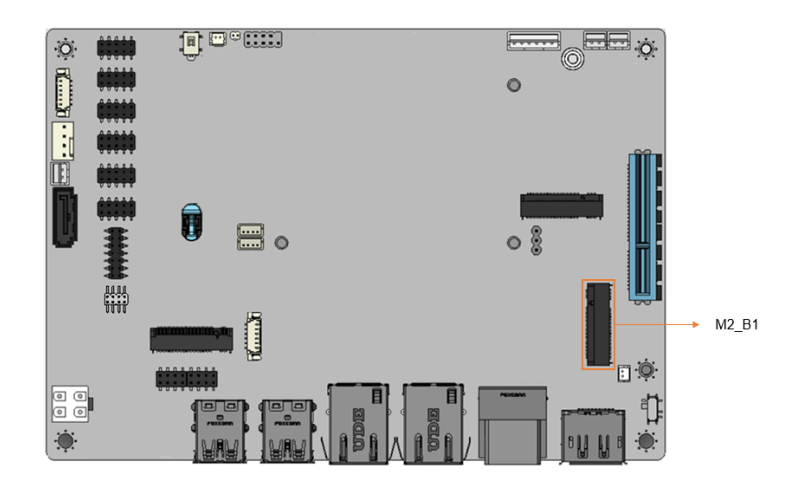

<span id="page-46-0"></span>**Figure 3-16: M.2 B-key Slot Location**

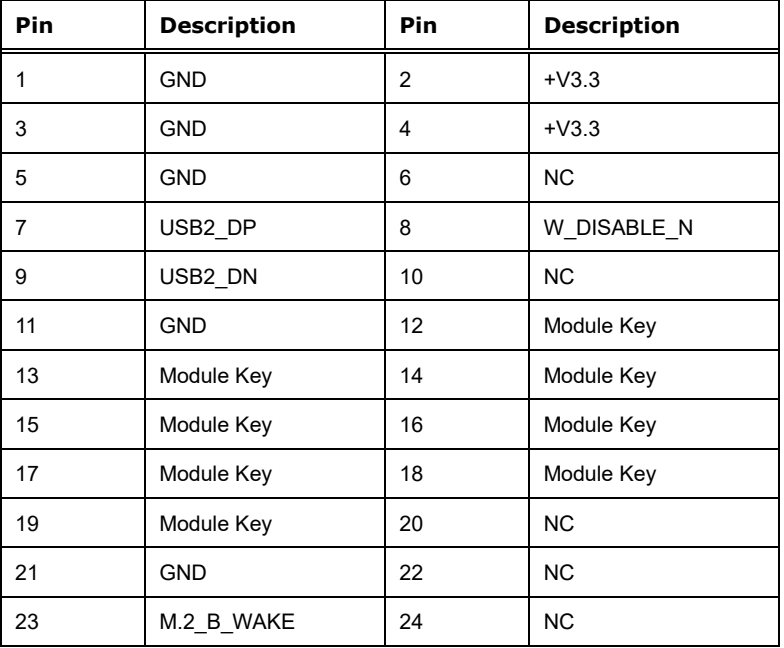

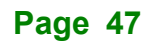

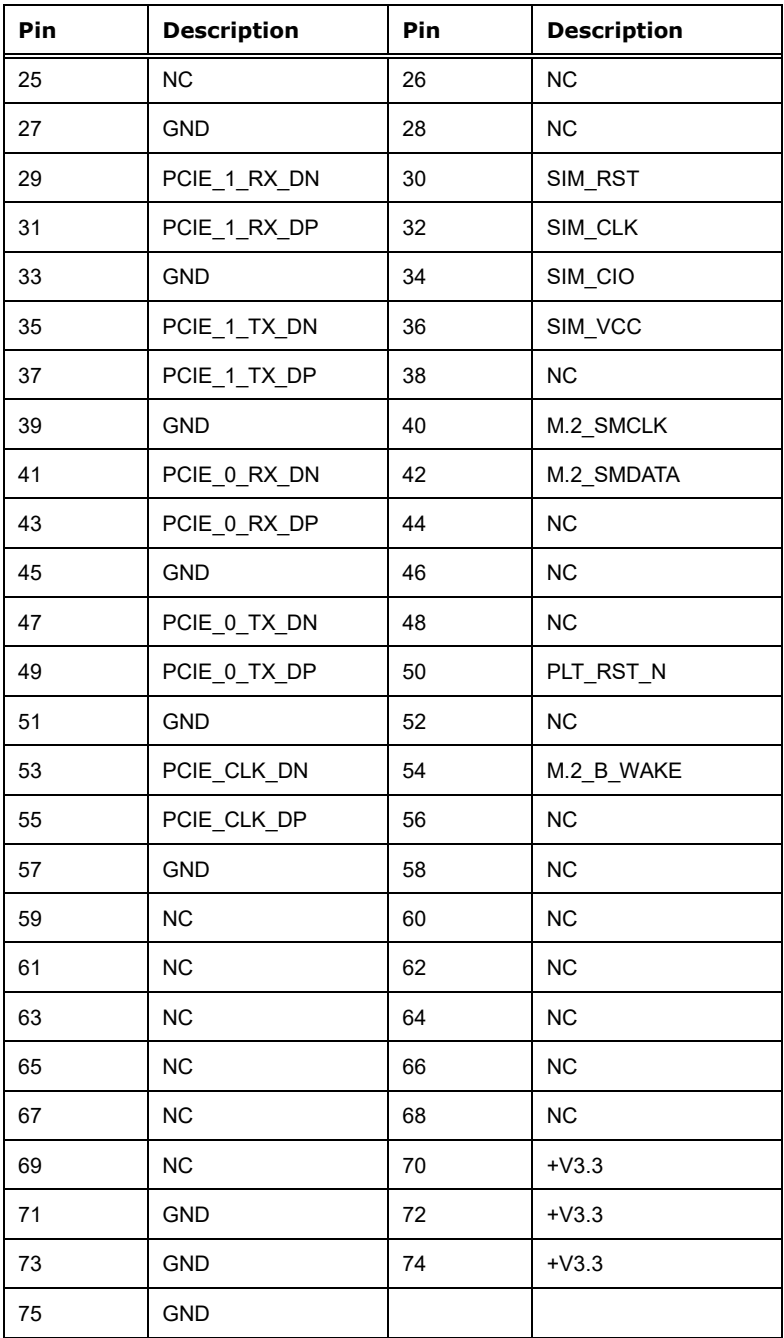

<span id="page-47-0"></span>**Table 3-17: M.2 B-key Connector Pinouts**

### **3.2.16 PCIe x4 Slots**

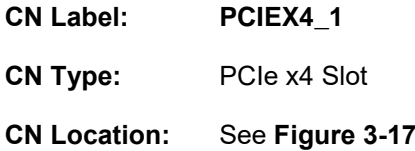

The PCIe x4 slot enables a PCIe x4 expansion module to be connected to the board.

<span id="page-48-0"></span>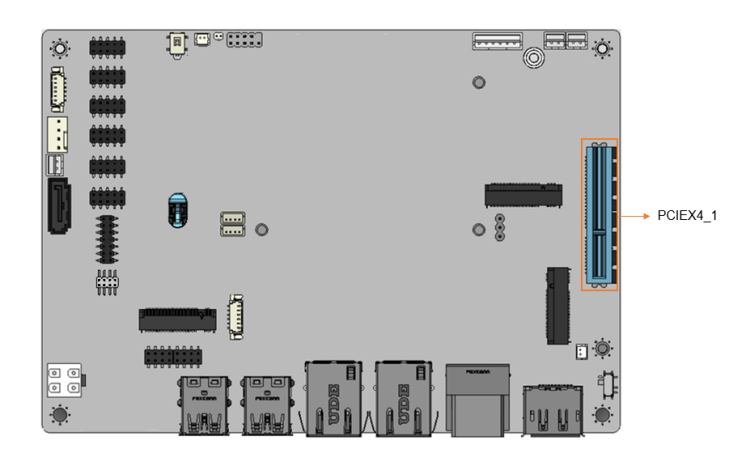

**Figure 3-17: PCIe x4 Slot Location**

**Page 49**

# **3.2.17 IDPM Slot**

**Integration Corp.** 

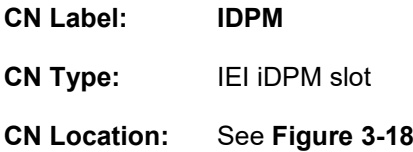

The iDPM slot is only for IEI eDP/LVDS/VGA module

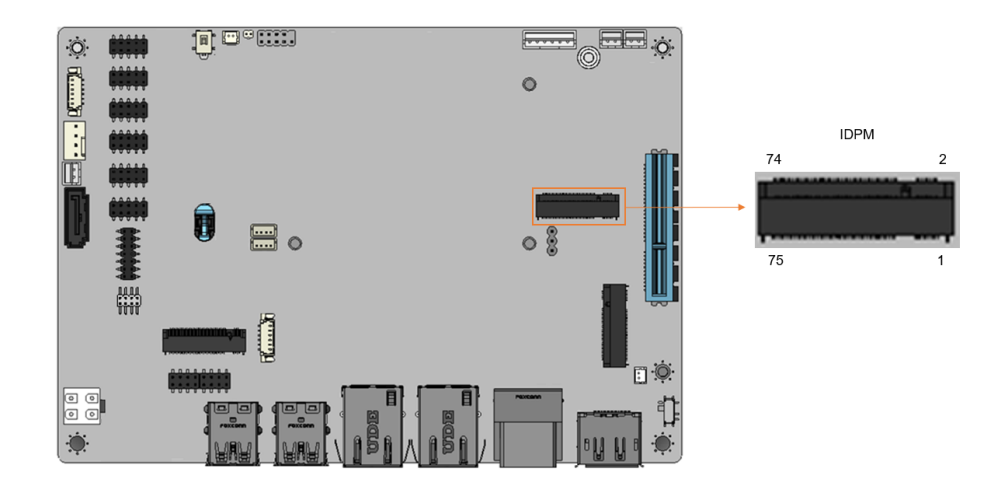

<span id="page-49-0"></span>**Figure 3-18: IDPM Slot Location**

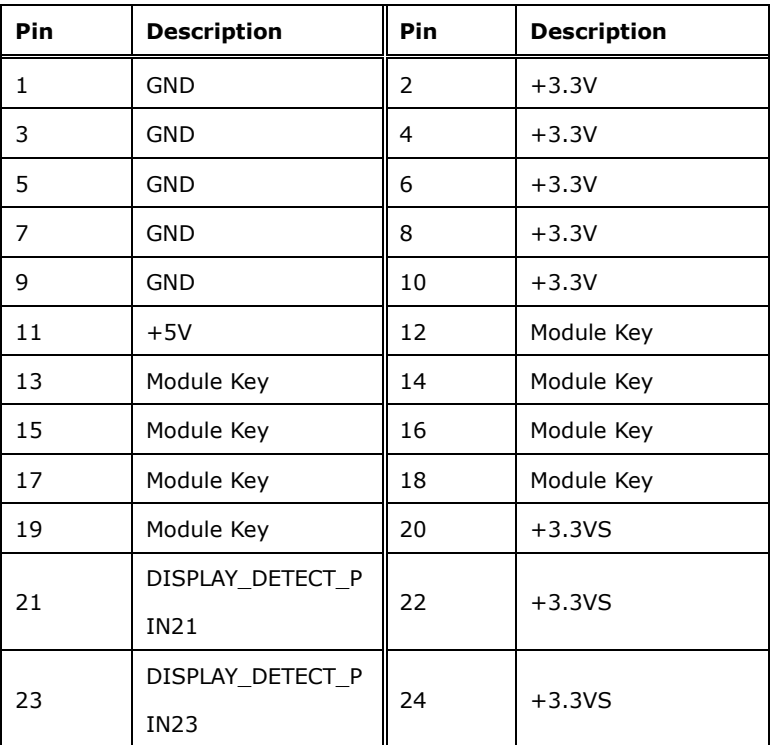

**Page 50**

# fſ **Ell** Integration Corp.

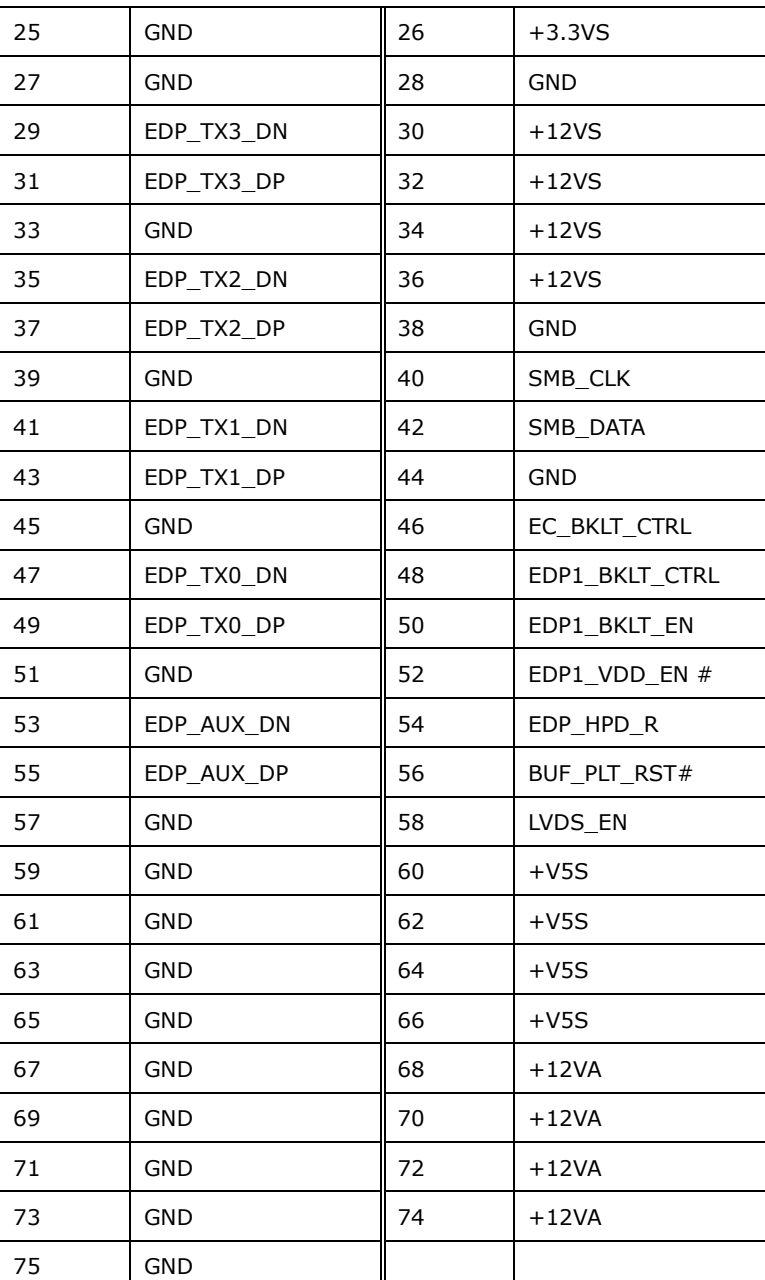

**Table 3-18: iDPM Connector Pinouts**

# **Integration Corp.**

# **3.2.18 Power button connector**

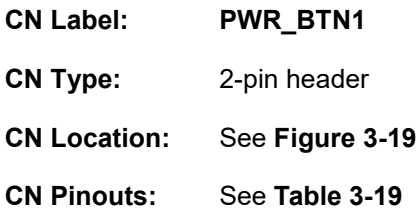

The power button allows users to turn the system on and off.

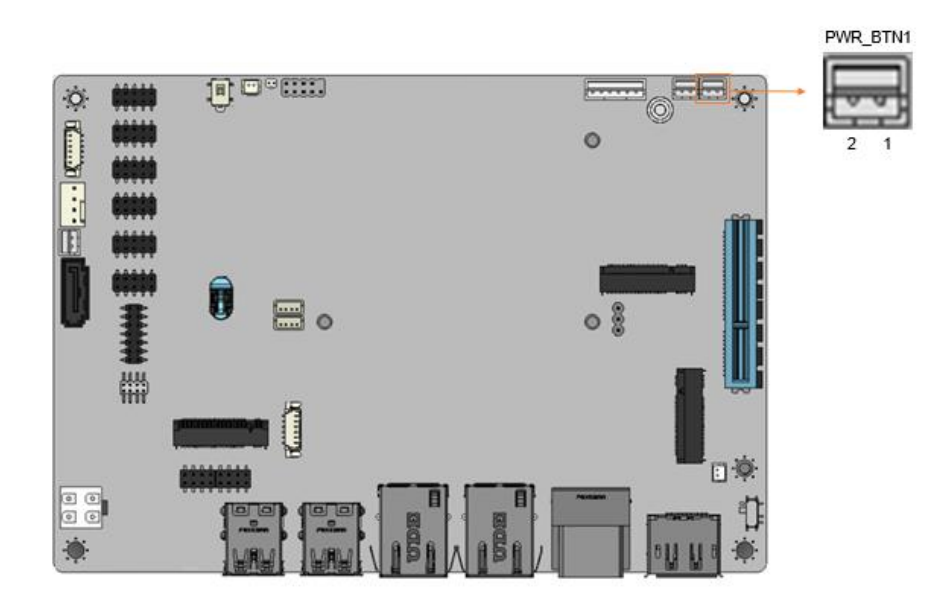

<span id="page-51-0"></span>**Figure 3-19: Power Button Connector Location**

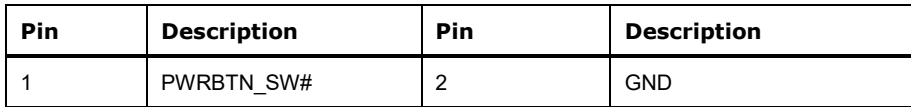

<span id="page-51-1"></span>**Table 3-19: Power Button Connector Pinouts**

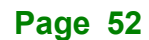

# **3.2.19 Reset button connector**

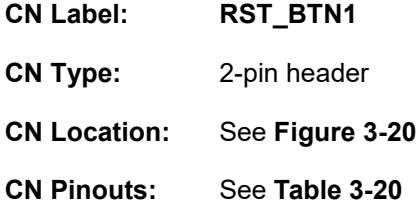

The reset button connector is connected to a reset switch on the system chassis to enable users to reboot the system when the system is turned on.

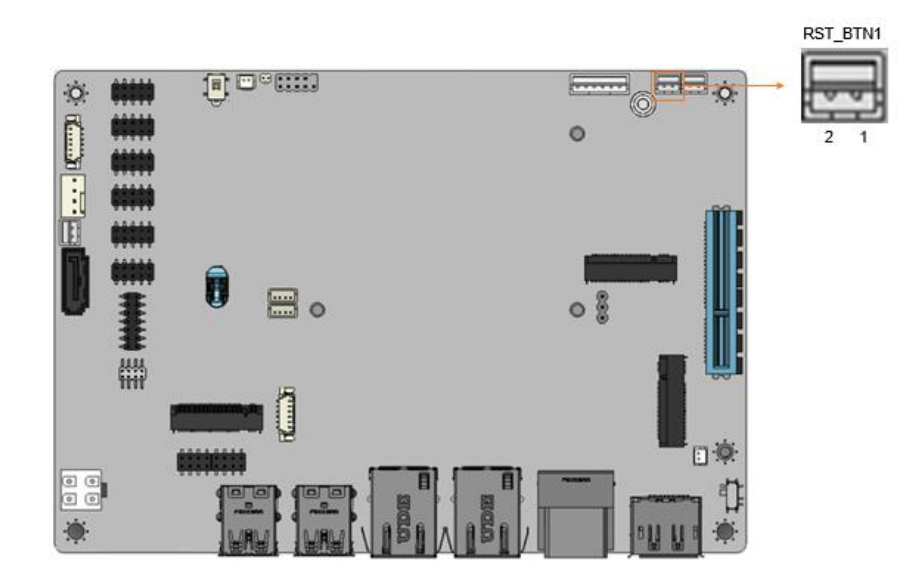

<span id="page-52-0"></span>**Figure 3-20: Reset Button Connector Location**

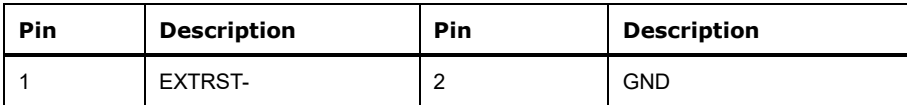

<span id="page-52-1"></span>**Table 3-20: Reset Button Connector Pinouts**

# **3.2.20 SATA 6Gb/s Connectors**

**Integration Corp.** 

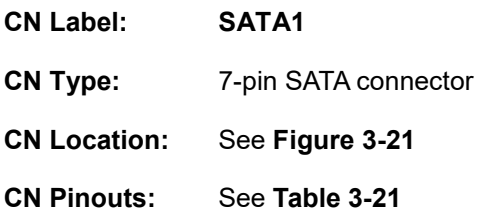

The SATA drive connectors can be connected to SATA drives and support up to 6Gb/s data transfer rate.

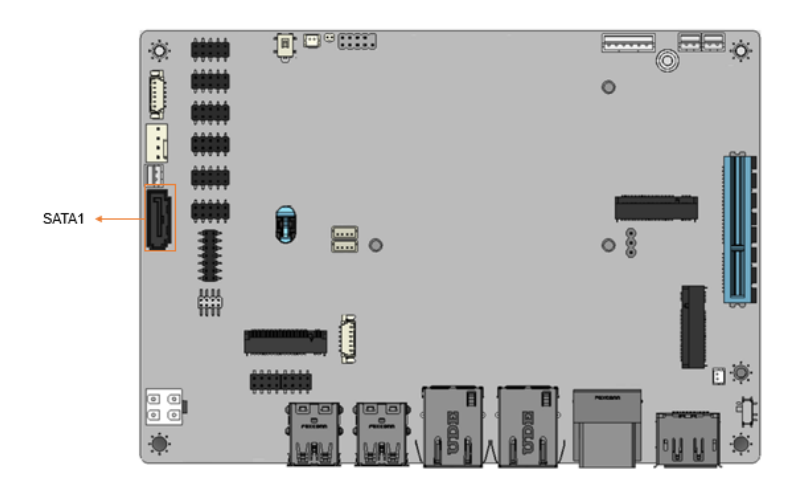

<span id="page-53-0"></span>**Figure 3-21: SATA 6Gb/s Connector Location**

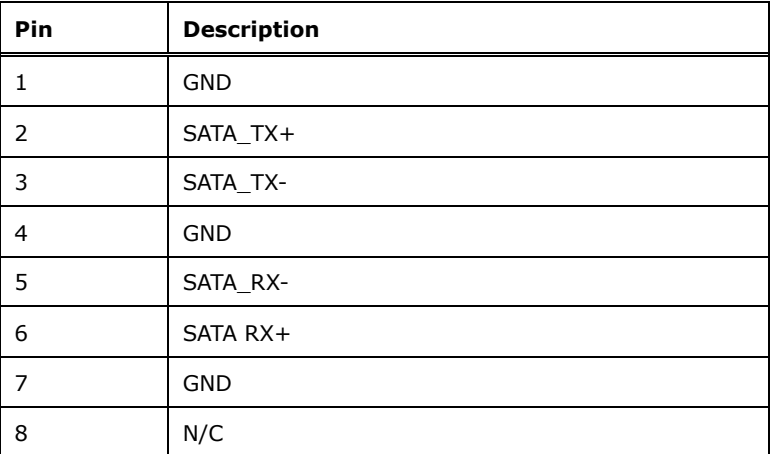

<span id="page-53-1"></span>**Table 3-21: SATA 6Gb/s Connector Pinouts**

# **3.2.21 SATA Power Connectors**

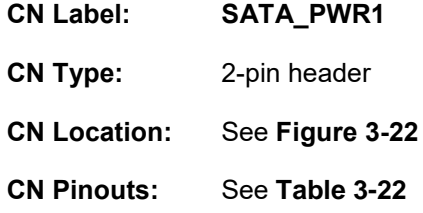

The SATA power connector provides +5 V power output to the SATA connector.

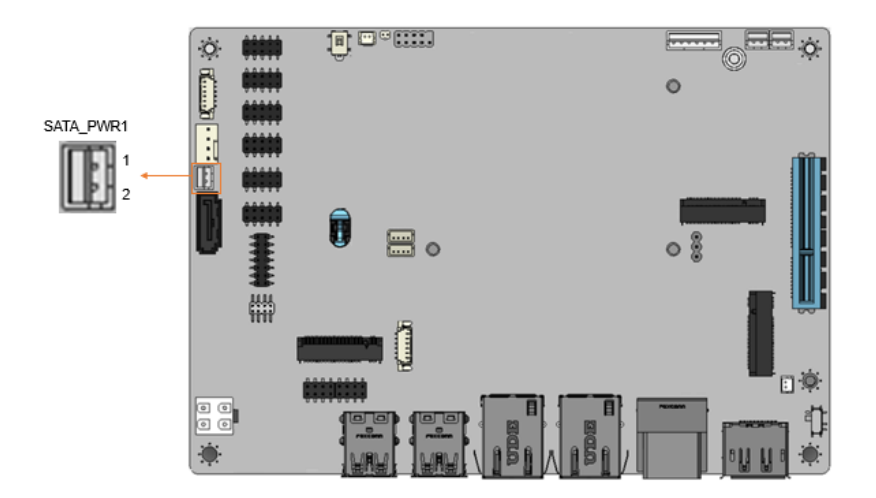

<span id="page-54-0"></span>**Figure 3-22: SATA Power Connector Location**

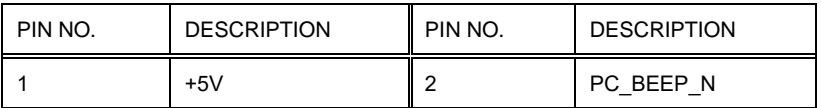

<span id="page-54-1"></span>**Table 3-22: SATA Power Connector Pinouts**

# **3.2.22 RS-232 Serial Port Connectors**

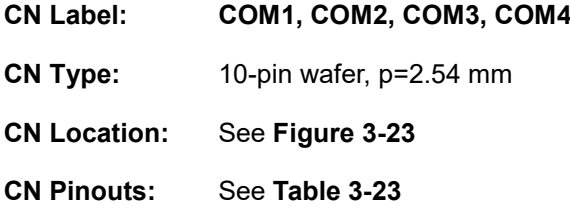

Each of these connectors provides RS-232 communications.

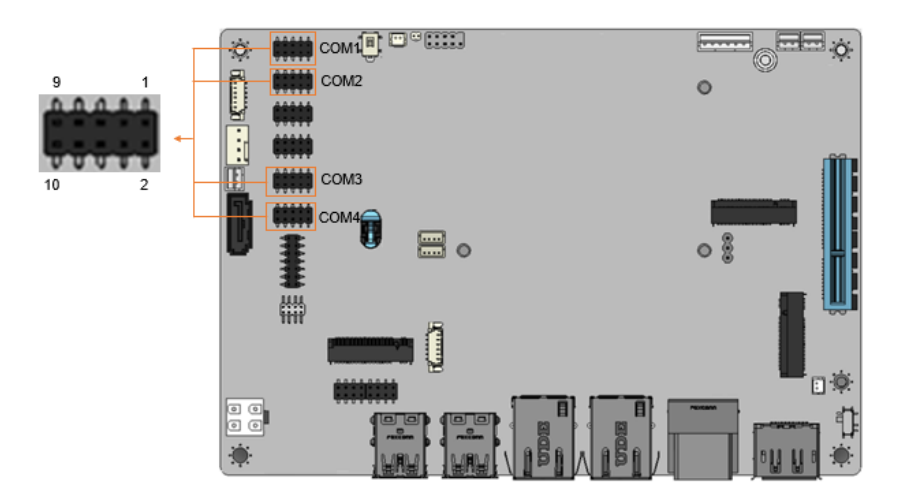

<span id="page-55-0"></span>**Figure 3-23: RS-232 Connector Locations**

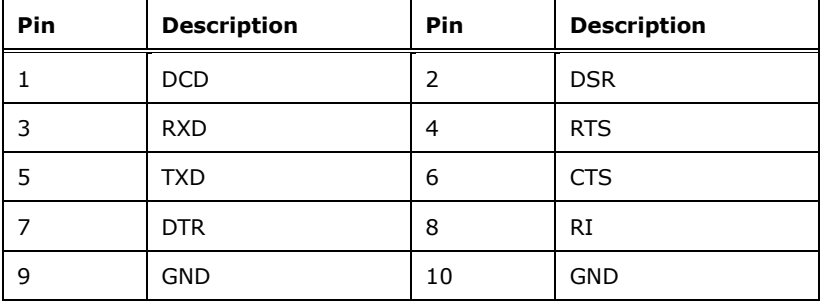

<span id="page-55-1"></span>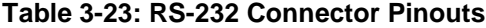

# **3.2.23 RS-232/422/485 Serial Port Connectors**

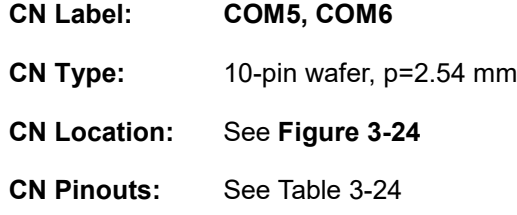

Each of these connectors provides RS-232/422/485 communications.

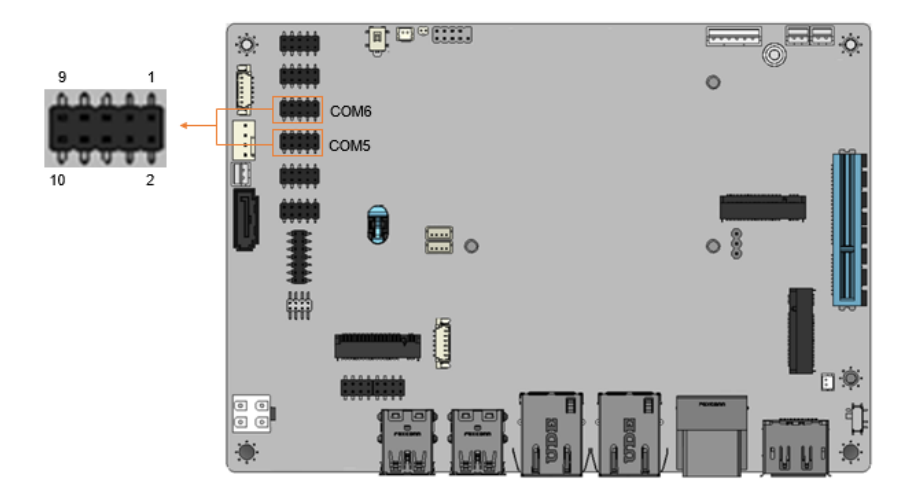

**Figure 3-24: RS-232/422/485 Connector Locations**

<span id="page-56-0"></span>

| Pin | <b>Description</b> | Pin | <b>Description</b> |
|-----|--------------------|-----|--------------------|
|     | <b>DCD</b>         | 2   | <b>DSR</b>         |
| 3   | <b>RXD</b>         | 4   | <b>RTS</b>         |
| 5   | TXD                | 6   | <b>CTS</b>         |
|     | <b>DTR</b>         | 8   | RI                 |
| 9   | <b>GND</b>         | 10  | <b>GND</b>         |

<span id="page-56-1"></span>**Table 3-24: RS-232/422/485 Connector Pinouts**

# **Integration Corp.**

# **3.2.24 Flash SPI ROM Connector**

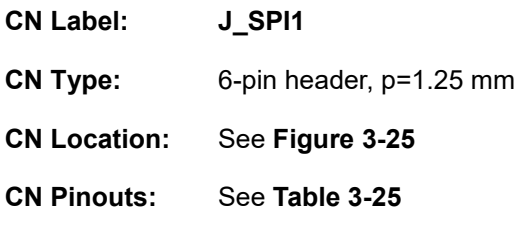

The Flash SPI ROM connector is used to flash the SPI ROM.

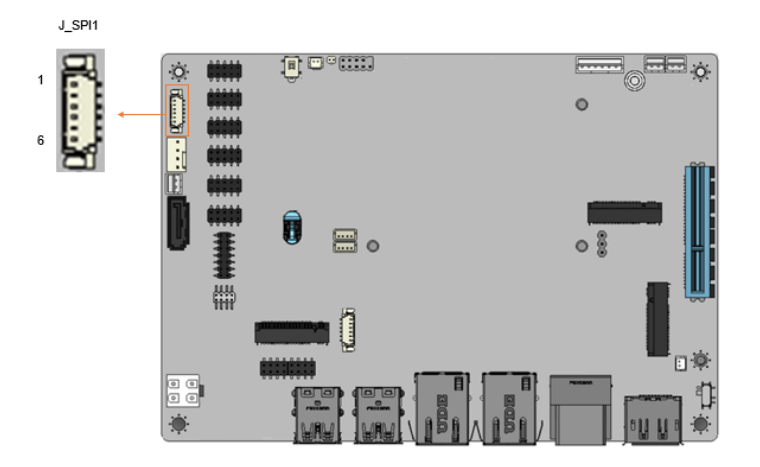

<span id="page-57-0"></span>**Figure 3-25: Flash SPI ROM Connector Location**

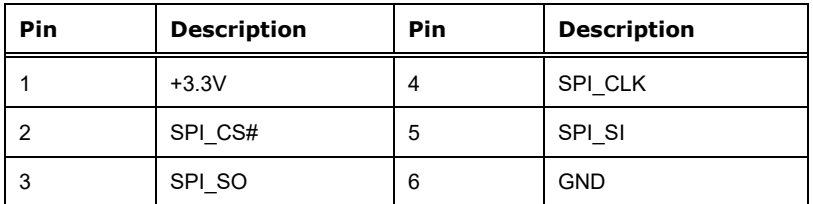

<span id="page-57-1"></span>**Table 3-25: Flash SPI ROM Connector Pinouts**

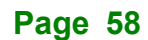

# **3.2.25 Flash EC ROM Connector**

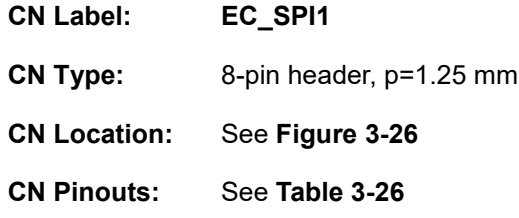

The Flash EC ROM connector is used to flash the EC ROM.

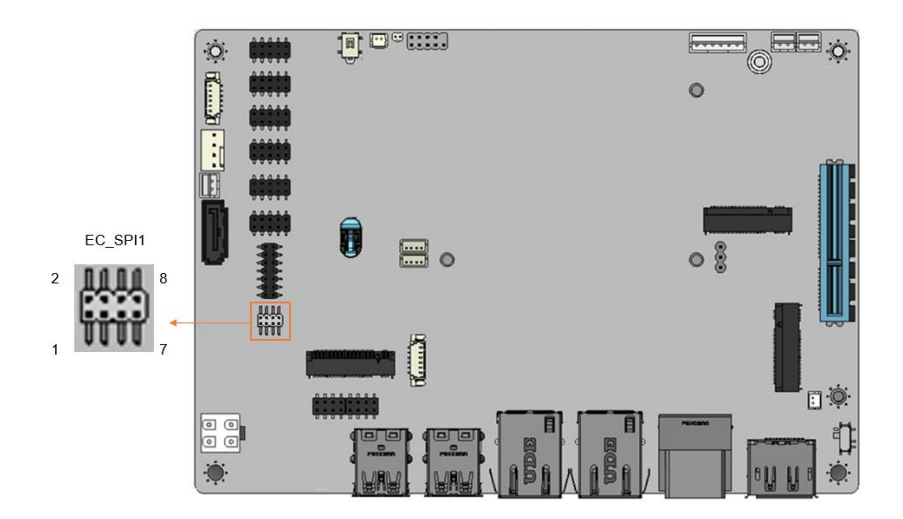

<span id="page-58-0"></span>**Figure 3-26: Flash EC ROM Connector Location**

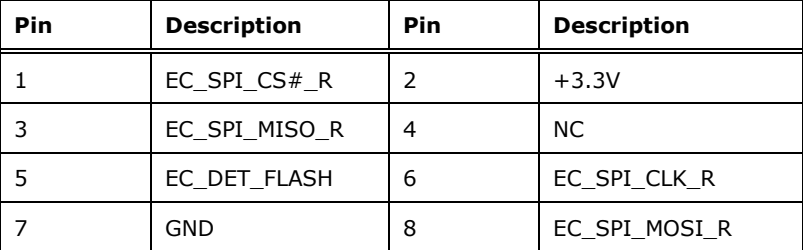

<span id="page-58-1"></span>**Table 3-26: Flash EC ROM Connector Pinouts**

# **3.2.26 Internal USB 2.0 connectors**

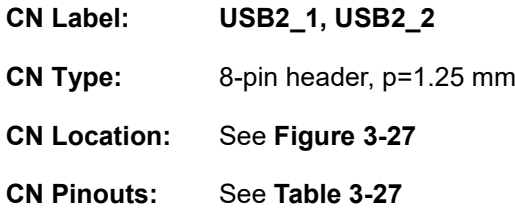

Each USB connector provides two USB 2.0 ports by dual-port USB cable.

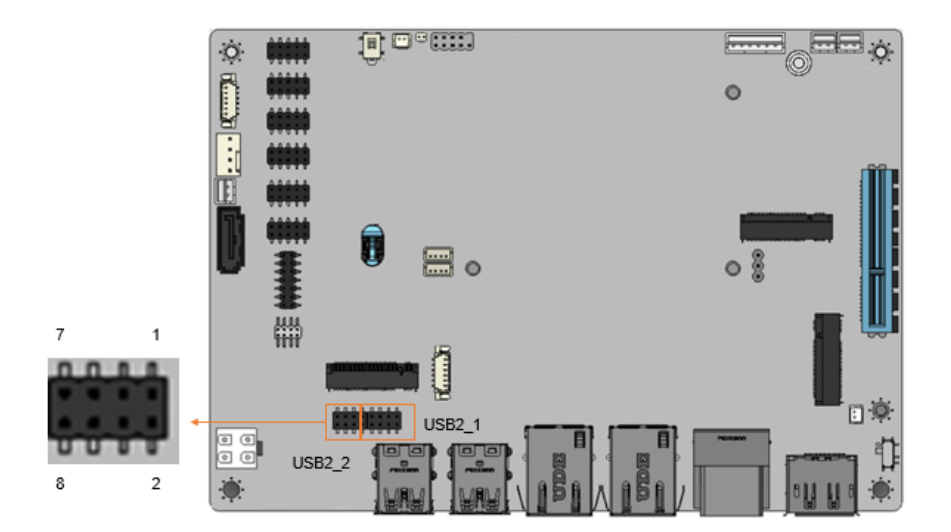

**Figure 3-27: Internal USB 2.0 Connector Location**

<span id="page-59-0"></span>

| Pin | <b>Description</b> | Pin | <b>Description</b> |
|-----|--------------------|-----|--------------------|
|     | <b>VCC</b>         |     | <b>GND</b>         |
|     | USB DATA-          | 4   | USB DATA+          |
| 5   | USB DATA+          | 6   | USB DATA-          |
|     | <b>GND</b>         | 8   | <b>VCC</b>         |

<span id="page-59-1"></span>**Table 3-27: Internal USB 2.0 Connector Pinouts**

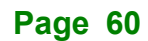

# **External Peripheral Interface Connector Panel**

The figure below shows the external peripheral interface connector (EPIC) panel. The EPIC panel consists of the following:

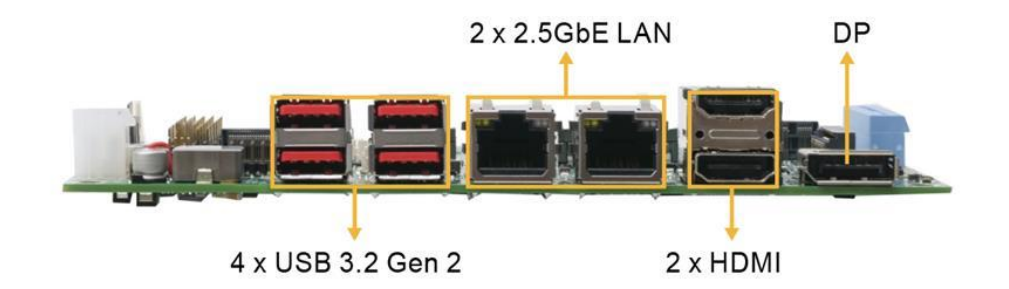

**Figure 3-28: External Peripheral Interface Connector**

### **3.3.1 External dual USB 3.2 Gen 2 connectors**

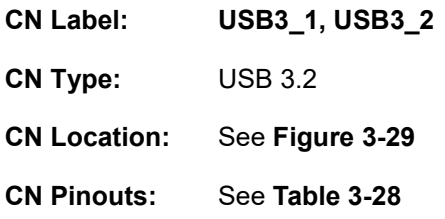

The external dual USB 3.2 Gen 2 connectors on the NANO-ADL-P.

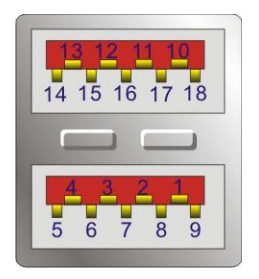

**Figure 3-29: External dual USB 3.2 Gen 2 connectors**

<span id="page-60-0"></span>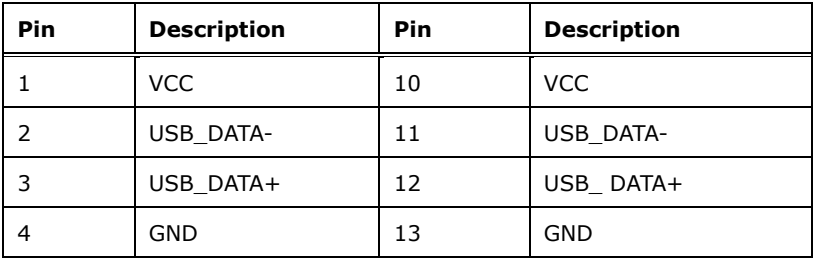

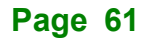

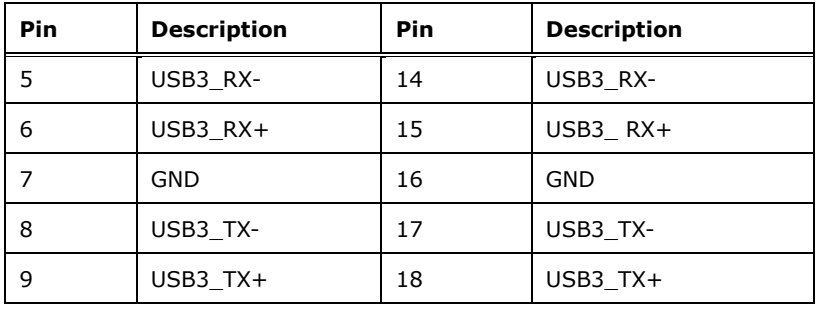

<span id="page-61-0"></span>**Table 3-28: USB 3.2 Port Pinouts**

# **3.3.2 External dual HDMI Connector**

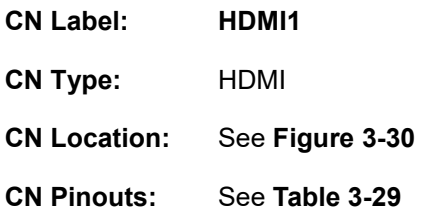

The external dual HDMI connectors on the NANO-ADL-P.

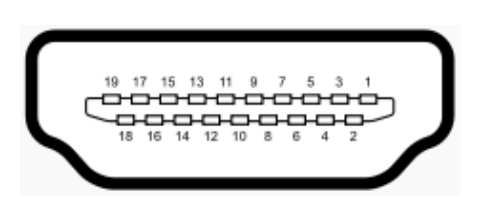

#### **Figure 3-30: HDMI Connectors**

<span id="page-61-1"></span>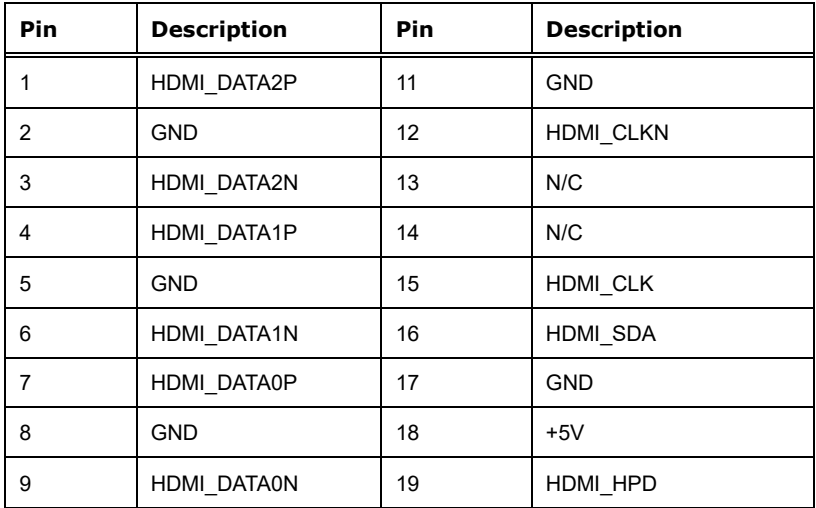

**Page 62**

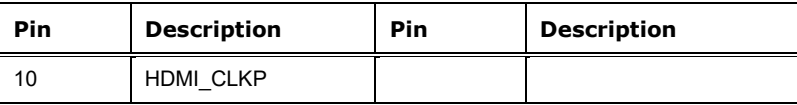

<span id="page-62-0"></span>**Table 3-29: HDMI Connector Pinouts**

### **3.3.3 External 2.5GbE RJ-45 connectors**

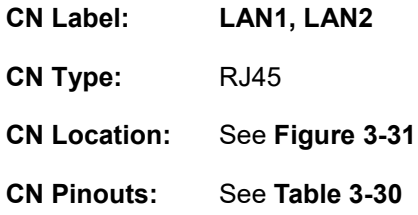

The LAN connector connects to a local network.

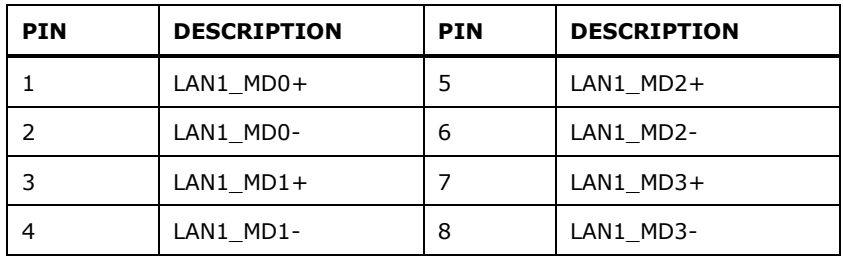

<span id="page-62-2"></span>**Table 3-30: 2.5GbE RJ45 Pinouts**

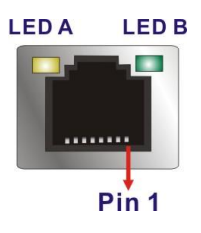

<span id="page-62-1"></span>**Figure 3-31: LAN LED Location**

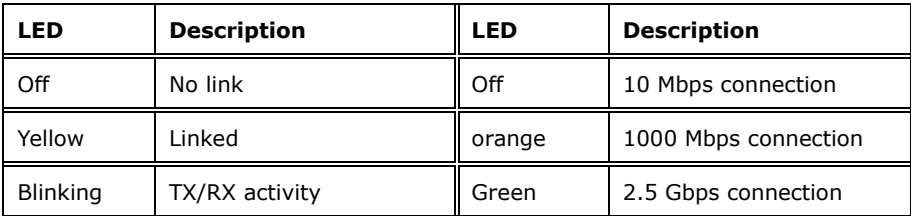

**Table 3-31: LAN LED Pinouts**

# **3.3.4 External DP connector**

**Integration Corp.** 

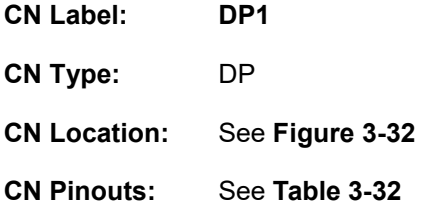

The external DP connectors on the NANO-ADL-P.

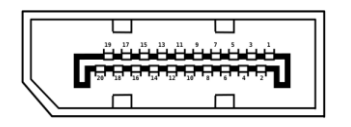

**Figure 3-32: DP Connector**

<span id="page-63-0"></span>The external DP connectors.

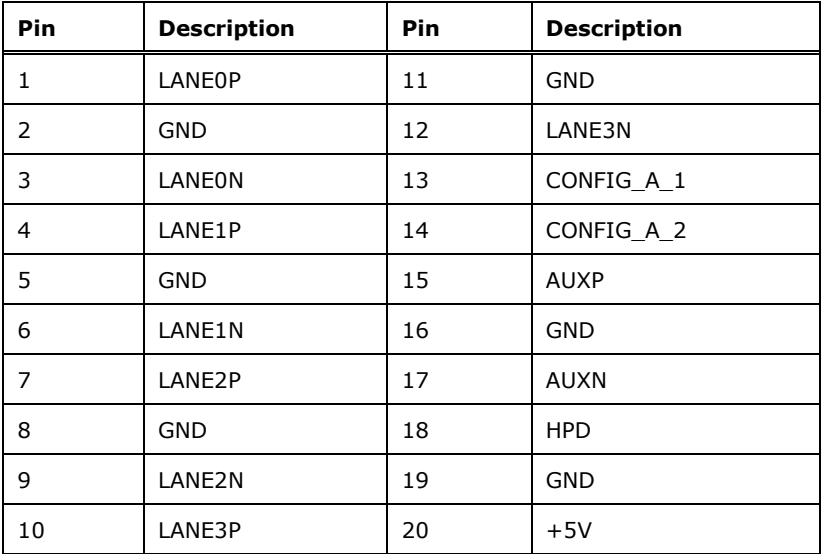

<span id="page-63-1"></span>**Table 3-32: DP Connector Pinouts**

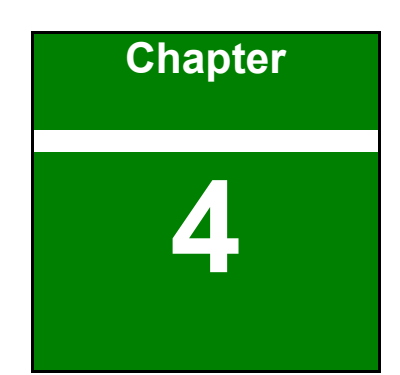

**A** Integration Corp.

# **4 Installation**

**Page 65**

# **Anti-static Precautions**

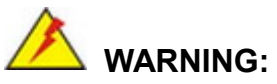

Failure to take ESD precautions during the installation of the NANO-ADL-P may result in permanent damage to the NANO-ADL-P and severe injury to the user.

Electrostatic discharge (ESD) can cause serious damage to electronic components, including the NANO-ADL-P. Dry climates are especially susceptible to ESD. It is therefore critical that whenever the NANO-ADL-P or any other electrical component is handled, the following anti-static precautions are strictly adhered to.

- **Wear an anti-static wristband**: Wearing a simple anti-static wristband can help to prevent ESD from damaging the board.
- **Self-grounding**: Before handling the board touch any grounded conducting material. During the time the board is handled, frequently touch any conducting materials that are connected to the ground.
- **Use an anti-static pad:** When configuring the NANO-ADL-P, place it on an anti-static pad. This reduces the possibility of ESD damaging the NANO-ADL-P.
- **Only handle the edges of the PCB**: When handling the PCB, hold the PCB by the edges.

# **Installation Considerations**

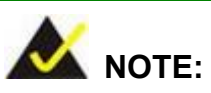

The following installation notices and installation considerations should be read and understood before installation. All installation notices must be strictly adhered to. Failing to adhere to these precautions may lead to severe damage and injury to the person performing the installation.

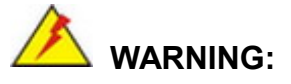

The installation instructions described in this manual should be carefully followed in order to prevent damage to the components and injury to the user.

Before and during the installation please **DO** the following:

- Read the user manual:
	- o The user manual provides a complete description of the NANO-ADL-P installation instructions and configuration options.
- Wear an electrostatic discharge cuff (ESD):
	- o Electronic components are easily damaged by ESD. Wearing an ESD cuff removes ESD from the body and helps prevent ESD damage.
- Place the NANO-ADL-P on an anti-static pad:
	- o When installing or configuring the motherboard, place it on an anti-static pad. This helps to prevent potential ESD damage.
- Turn all power to the NANO-ADL-P off:
	- o When working with the NANO-ADL-P, make sure that it is disconnected from all power supplies and that no electricity is being fed into the system.

Before and during the installation of the NANO-ADL-P, **DO NOT:**

- Remove any of the stickers on the PCB board. These stickers are required for warranty validation.
- Use the product before verifying all the cables and power connectors are properly connected.
- Allow screws to come in contact with the PCB circuit, connector pins, or its components.

# **M.2 Module Installation**

The NANO-ADL-P provide two ways to install the M.2 expansion card. One is using screw, and the other is using the retainer. Please follow the steps below.

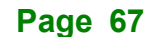

**Integration Corp.** 

**NANO-ADL-P**

#### **Mode One: Using screw**

- **Step 1:** Locate the M.2 module slot. See **Chapter 3.**
- **Step 2:** Remove the retention screw secured on the motherboard.
- **Step 3:** Line up the notch on the module with the notch on the slot. Slide the M.2

module into the socket at an angle of about 20º (**[Figure 4-1\)](#page-67-0)**.

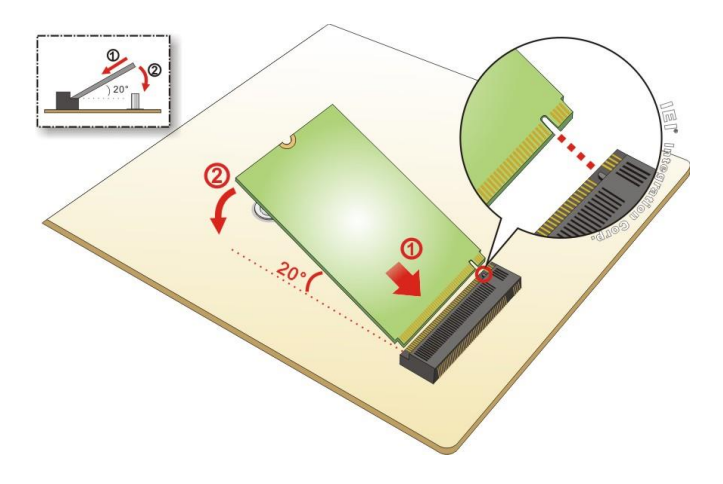

<span id="page-67-0"></span>**Figure 4-1: Inserting the M.2 Module into the Slot at an Angle**

**Step 4:** Secure the M.2 module with the previously removed retention screw (**[Figure](#page-67-1)** 

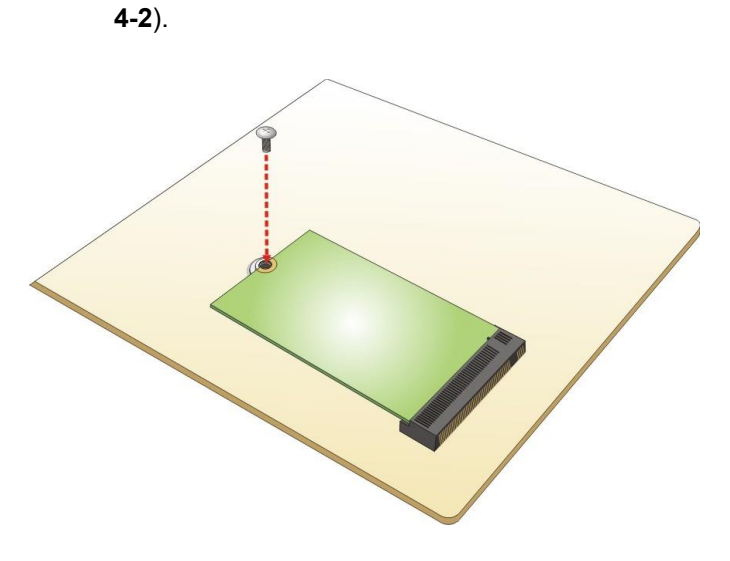

<span id="page-67-1"></span>**Figure 4-2: Securing the M.2 Module**

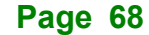

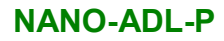

### **Mode Two: Using the Retainer**

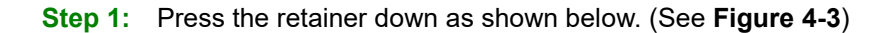

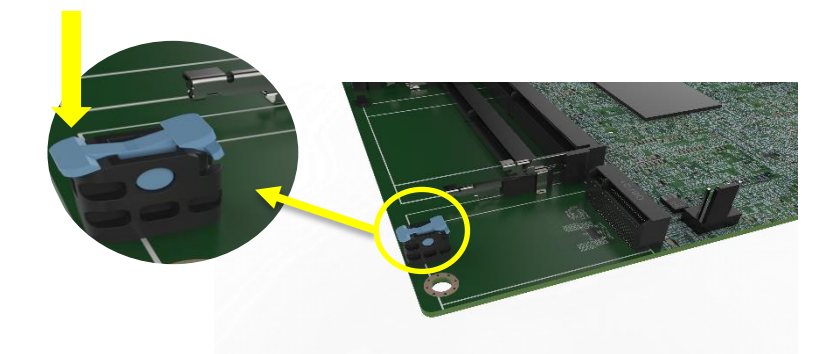

**Figure 4-3: Press the Retainer**

- <span id="page-68-0"></span>**Step 2:** Line up the notch on the M.2 module with the notch on the slot. Slide the M.2 module into the socket at an angle of about 20º. (See **[Figure 4-1](#page-67-0)**)
- **Step 3:** Align the notch on the end of the M.2 module with the clip of the retainer. (See
- **Step 4: [Figure](#page-68-1)** 4-4)

<span id="page-68-1"></span>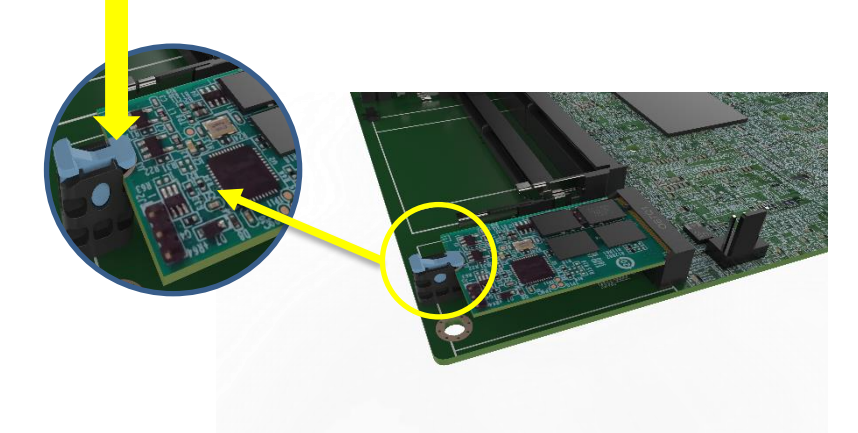

**Figure 4-4: Aligning the M.2 Module with the Retainer**

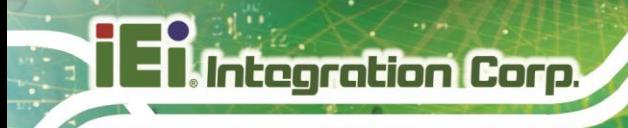

**Step 5:** Press the M.2 module down until it is secured into place by the retainer. (See

**[Figure 4-5](#page-69-0)**)

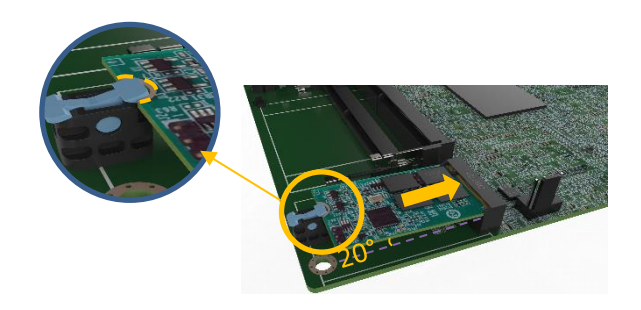

#### **Figure 4-5: Securing the M.2 Module**

<span id="page-69-0"></span>**Step 6:** If you want to remove the M.2 module, you should press the retainer down as described in Step 1 to release the M.2 module. (See **[Figure 4-3](#page-68-0)**)

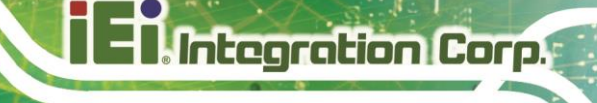

# **4.4 Heat Spreader**

# **WARNING:**

The heat spreader installed on the NANO-ADL-P can only serve as a heat conductor, which needs additional heat dissipation mechanism to achieve suitable thermal condition. DO NOT put the NANO-ADL-P with the heat spreader directly on a surface that cannot dissipate system heat, and never run the NANO-ADL-P without the heat spreader secured to the board.

When the NANO-ADL-P is shipped, it is secured to a heat spreader with six retention screws. The heat spreader must have a direct contact with a heat dissipation surface to ensure stable operation. In addition, a thin layer of thermal paste has to be applied onto the heat dissipation surface where it contacts the heat spreader.

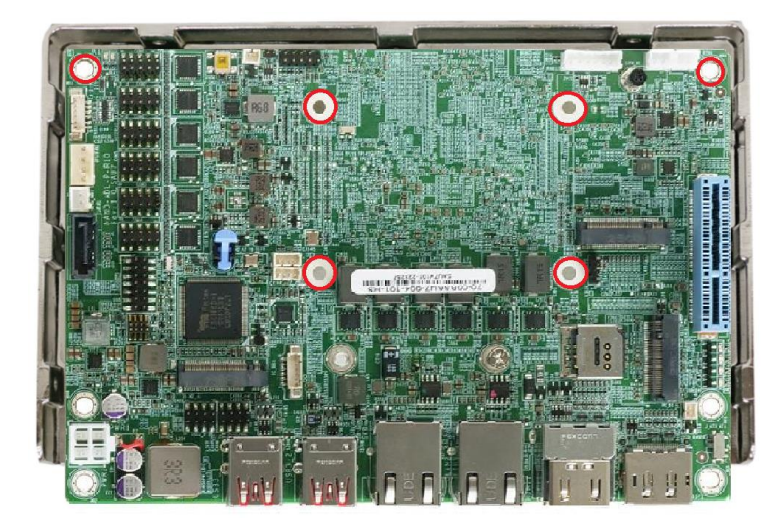

**Figure 4-6: Heat Sink Retention Screws**

# **Riser Card Installation**

**Integration Corp.** 

The NANO-EHL features a PCIe x4 (x2 signal) slot, which is a new design of the motherboard to expand functionality. By installing an IEI-developed riser card into the PCIe slot, the x4 signal is divided into x2+x2 slots and x2+x1+x1 slots, offering great configuration flexibility and expandability.

Two types of riser cards with different orientation are available, one with slots facing outwards and the other with slots facing inwards.

The outwards-facing riser card (P/N: NWR-R2S-R10), although lower in height, is able to provide better spacing to ensure expansion cards to run at a low temperature. It is ideal for the chassis that is wide enough for the expansion card to be placed.

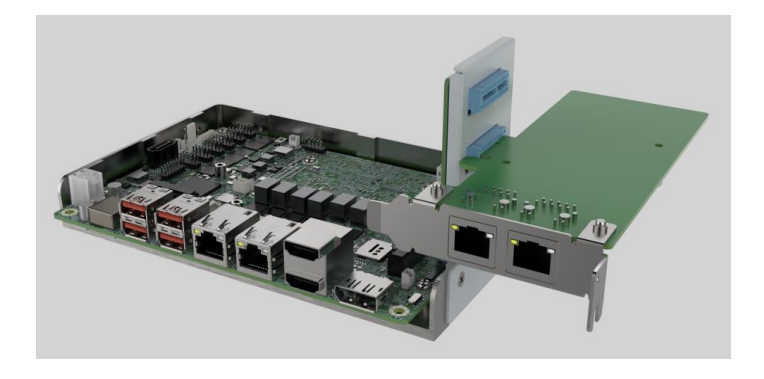

**Figure 4-7:Outwards Riser Card Installation Example** 

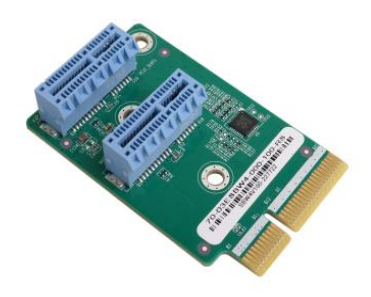

**Figure 4-8: NWR-L2S-R10**
The inwards-facing riser card (P/N: NWR-R2S- R10) is designed with higher height to keep a decent space between the expansion cards and the motherboard. This can help improve the airflow and heat transfer within the system. It is suitable for installation where space is limited.

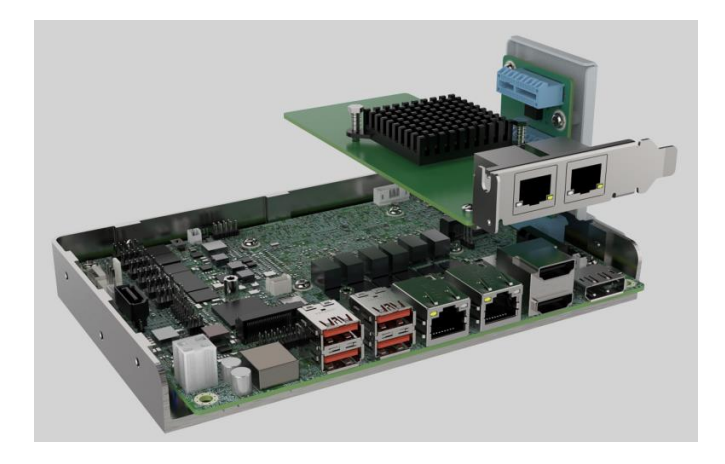

**Figure 4-9: Inwards Riser Card Installation Example** 

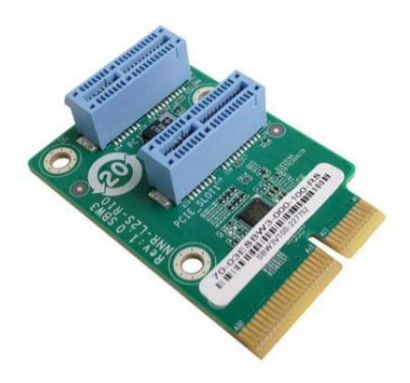

**Figure 4-10: NWR-R2S-R10**

# **Integration Corp.**

# **NANO-ADL-P**

Both of the riser cards can be firmly secured to enhance stability by using the L-shaped bracket, in which screw holes are perfectly matched with those on the side of the heatsink and on the riser card, making it easy and convenient to install. See **[Figure 4-11](#page-73-0)**.

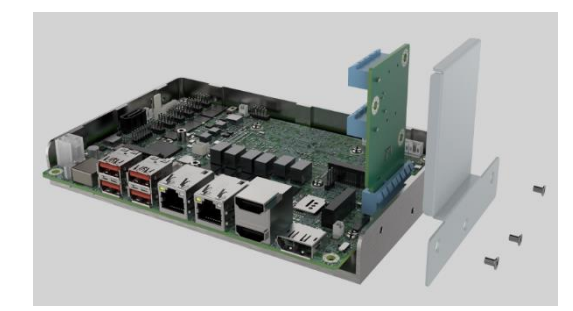

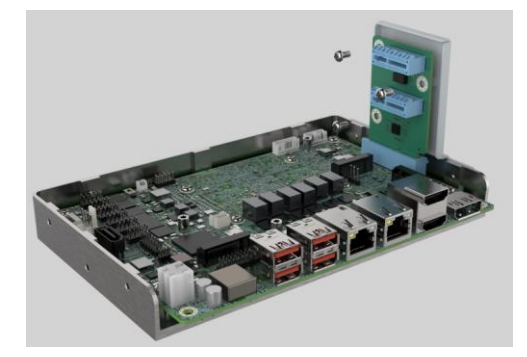

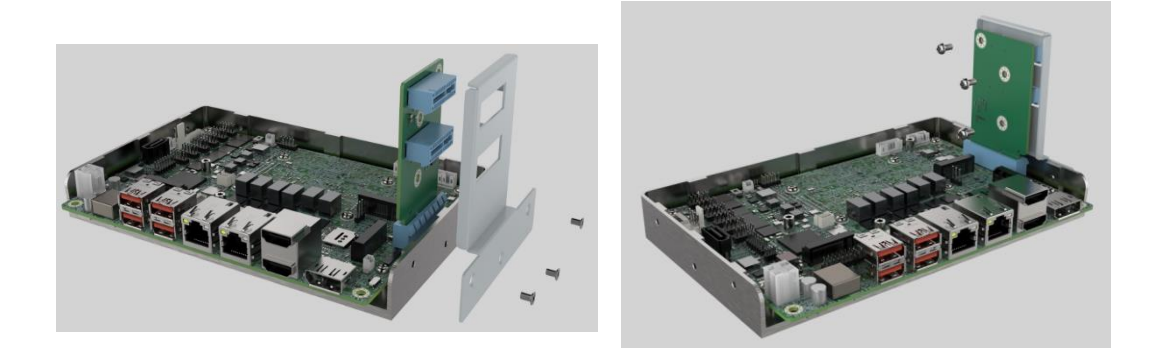

<span id="page-73-0"></span>**Figure 4-11:L-shaped Bracket Installation Example**

# **Internal Peripheral Device Connections**

This section outlines the installation of peripheral devices to the onboard connectors.

# **4.6.1 SATA Drive Connection**

The NANO-ADL-P is shipped with two SATA drive cables. To connect the SATA drives to the connectors, please follow the steps below.

- **Step 1: Locate the connectors**. The locations of the SATA drive connectors are shown in **Chapter 3**.
- **Step 2: Insert the cable connector**. Insert the cable connector into the on-board SATA drive connector until it clips into place. See **[Figure](#page-74-0) 4-12**.

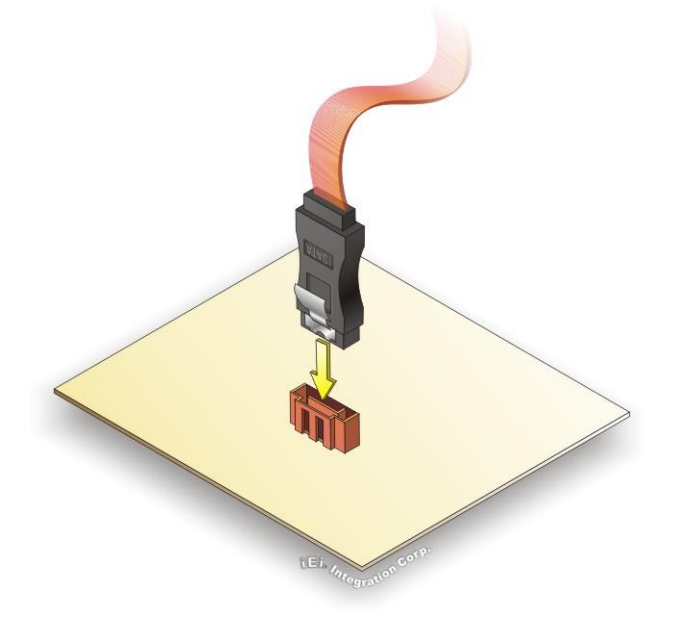

#### <span id="page-74-0"></span>**Figure 4-12: SATA Drive Cable Connection**

- **Step 3: Connect the cable to the SATA disk**. Connect the connector on the other end of the cable to the connector at the back of the SATA drive. See **[Figure](#page-75-0) 4-13**.
- **Step 4: Connect the SATA power cable**. Connect the SATA power connector to the back of the SATA drive. See [Figure](#page-75-0) 4-13.

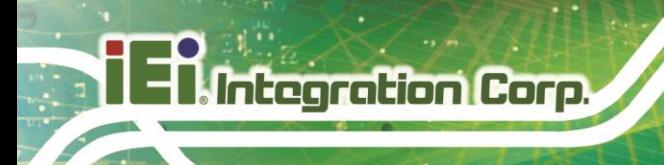

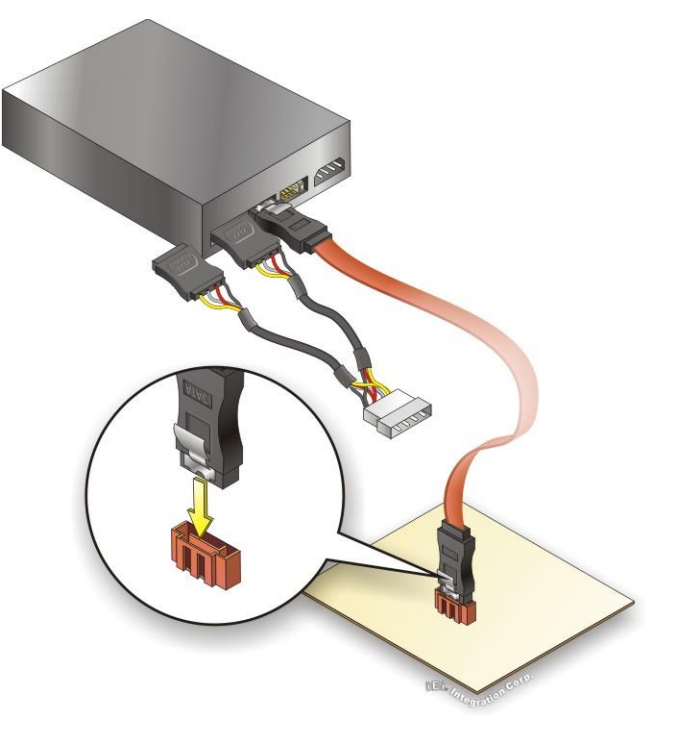

**Figure 4-13: SATA Power Drive Connection**

<span id="page-75-0"></span>The SATA power cable can be bought from IEI. See [Optional Items](#page-25-0) in Section 2.4.

# **4.6.2 AT Power Connection**

Follow the instructions below to connect the NANO-ADL-P to an AT power supply.

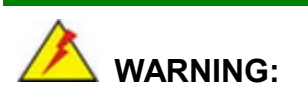

Disconnect the power supply power cord from its AC power source to prevent a sudden power surge to the NANO-ADL-P.

**Step 1: Locate the power cable**. The power cable is shown in the packing list in **Chapter 2**.

**Step 2: Connect the power cable to the motherboard**. Connect the 4-pin (2x2) Molex

type power cable connector to the power connector on the motherboard. See

**Integration Corp.** 

**[Figure 4-14](#page-76-0)**

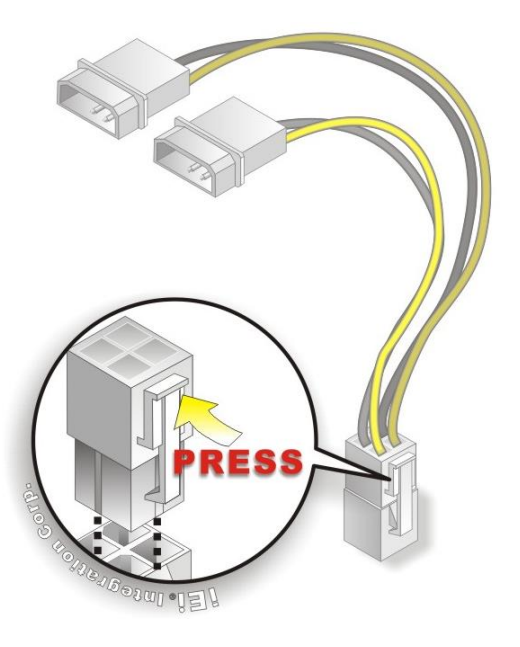

**Figure 4-14: Power Cable to Motherboard Connection**

<span id="page-76-0"></span>**Step 3: Connect power cable to power supply**. Connect one of the 4-pin (1x4) Molex type power cable connectors to an AT power supply. See **[Figure 4-15](#page-76-1)**

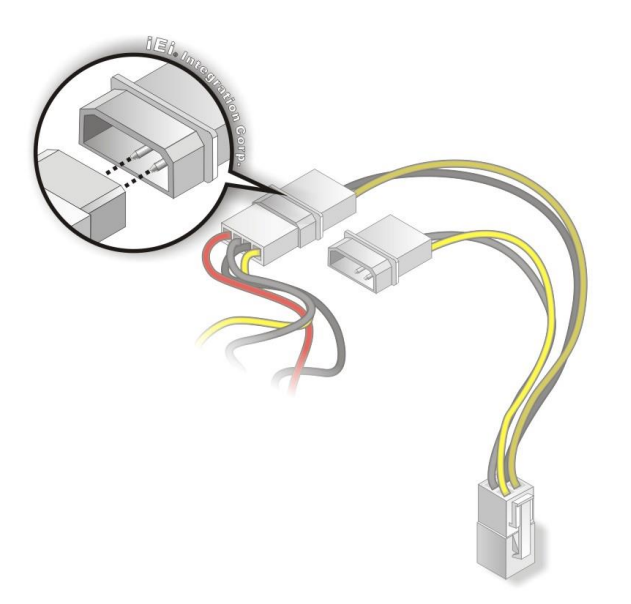

<span id="page-76-1"></span>**Figure 4-15: Connect Power Cable to Power Supply**

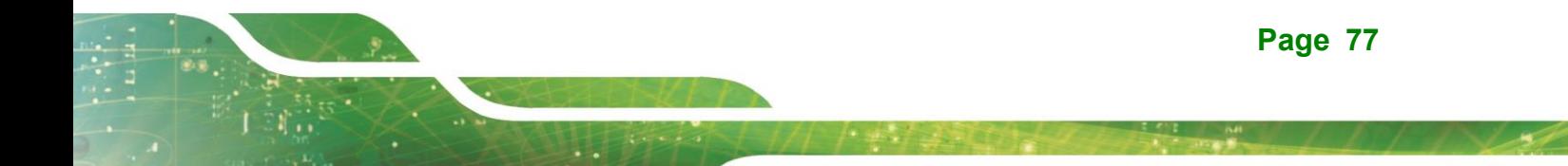

# **4.6.3 7.1 Channel Audio Kit Installation**

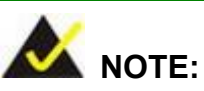

This item must be ordered separately, and connects to the audio connector. For further information please contact the nearest distributor, reseller or vendor or contact an IEI sales representative directly.

The audio kit attaches to the audio connector. The audio kit provides 7.1 channel audio. To install the audio kit, please refer to the steps below:

- **Step 1: Connect the cable to the audio kit.** Connect the included cable to the audio kit. Make sure pin 1 aligns with the marked pin.
- **Step 2: Connect the cable to the board**. Connect the other end of the cable to the board. Make sure to line up the marked pin 1.

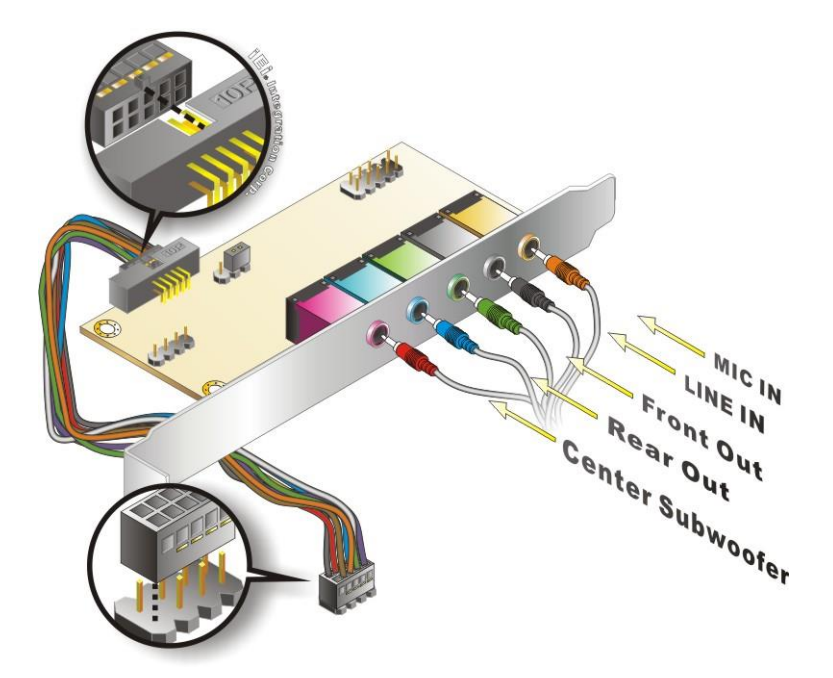

**Figure 4-16: 7.1 Channel Audio Kit**

**Step 3: Mount the audio kit onto the chassis**. Once the audio kit is connected to the board, secure the audio kit bracket to the system chassis.

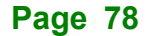

- **Step 4: Connect the audio devices**. Connect speakers and external audio sources to the audio jacks on the audio kit.
- **Step 5: Install the driver**. Install the 7.1 channel audio driver included with the board.

# **4.7 Software Drivers**

## **4.7.1 Software Installation**

All the drivers for the NANO-ADL-P are available on IEI Resource Download Center [\(https://download.ieiworld.com\)](https://download.ieiworld.com/). Type NANO-ADL-P and press Enter to find all the relevant software, utilities, and documentation.

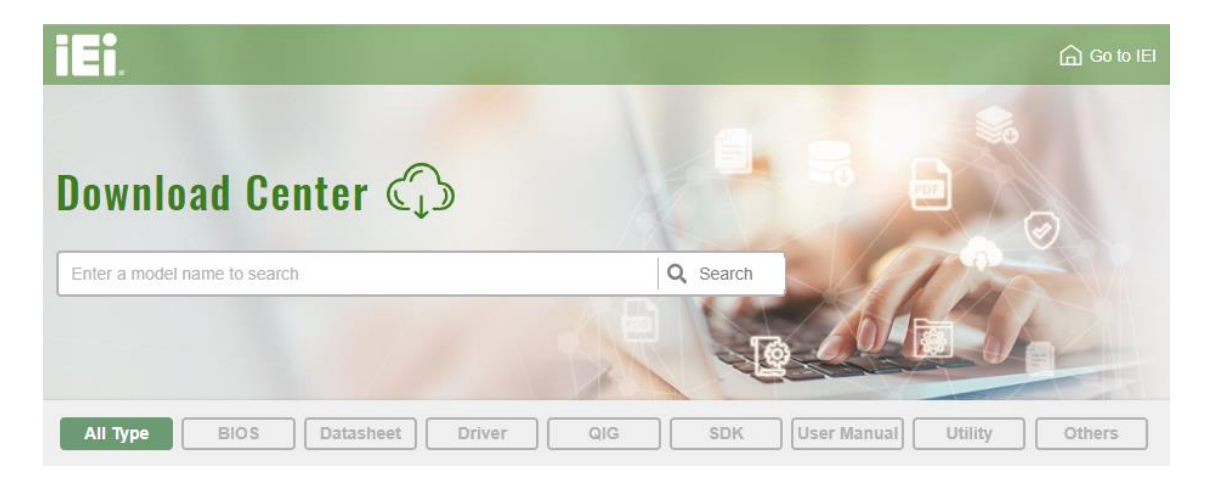

**Figure 4-17: IEI Resource Download Center**

# **4.7.2 Driver Download**

To download drivers from IEI Resource Download Center, follow the steps below.

**Step 1:** Go to [https://download.ieiworld.com.](https://download.ieiworld.com/) Type NANO-ADL-P and press Enter.

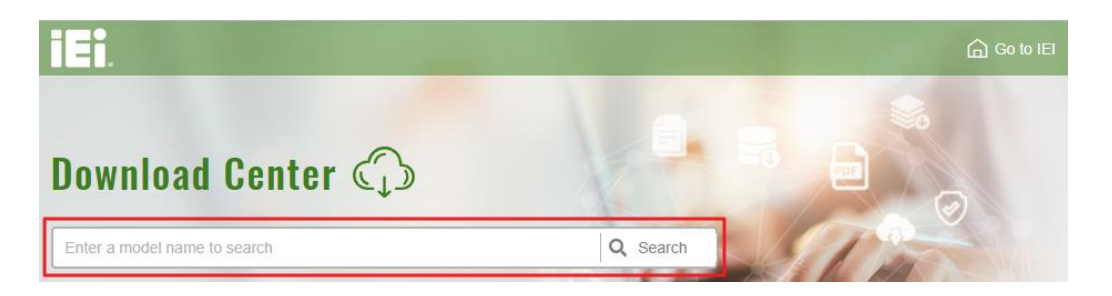

**Step 2:** All product-related software, utilities, and documentation will be listed. You can choose **Driver** to filter the result.

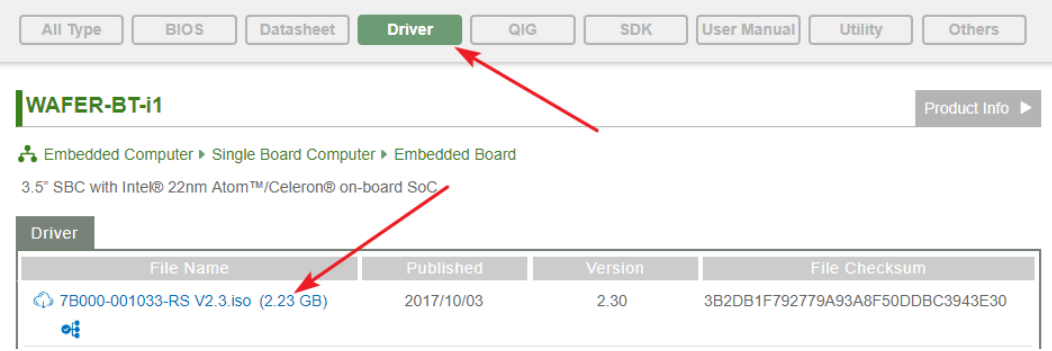

**Step 3:** Click the driver file name on the page and you will be prompted with the following window. You can download the entire ISO file  $(\bullet)$ , or click the small arrow to find an individual driver and click the file name to download  $(②)$ .

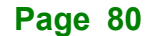

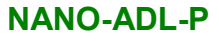

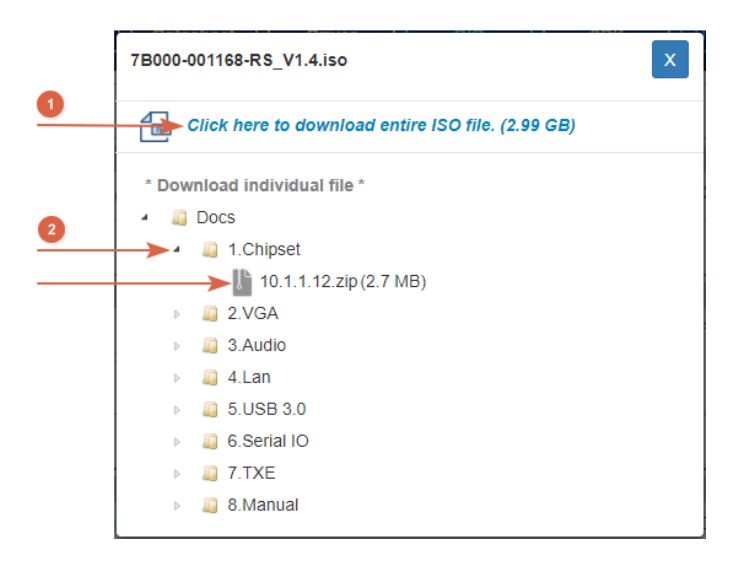

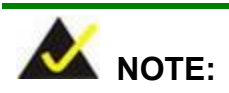

To install software from the downloaded ISO image file in Windows 8, 8.1 or 10, double-click the ISO file to mount it as a virtual drive to view its content. On Windows 7 system, an additional tool (such as Virtual CD-ROM Control Panel from Microsoft) is needed to mount the file.

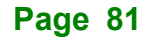

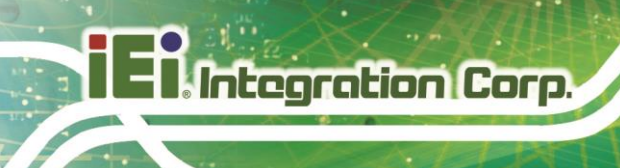

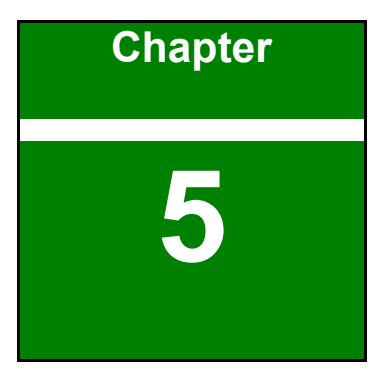

# **5 BIOS**

**Page 82**

# **5.1 Introduction**

The BIOS is programmed onto the BIOS chip. The BIOS setup program allows changes to certain system settings. This chapter outlines the options that can be changed.

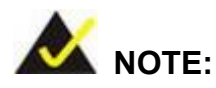

Some of the BIOS options may vary throughout the life cycle of the product and are subject to change without prior notice.

### **5.1.1 Starting Setup**

The UEFI BIOS is activated when the computer is turned on. The setup program can be activated in one of two ways.

- 1. **Using keyboard**: Press the **DEL** or **F2** as soon as the system is turned on.
- 2. **Using touchscreen**: Press the **Setup** button on the upper right corner of the BIOS Starting Menu.

If the message disappears before the **DEL or F2** key is pressed, restart the computer and try again, then the BIOS Starting Menu will appear. Select "Setup" and press Enter to get into the BIOS Setup.

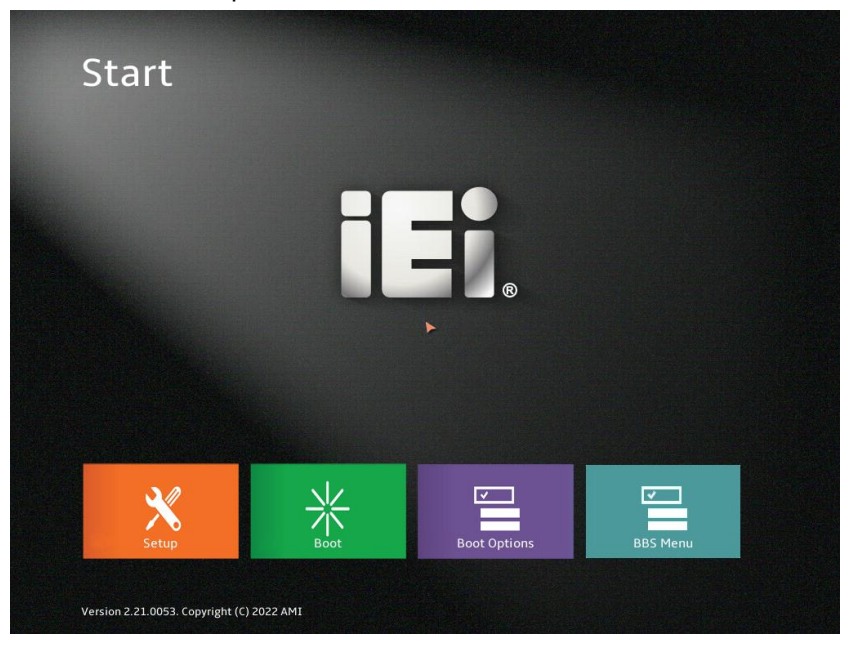

**Figure 5-1: BIOS Starting Menu**

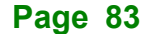

# **5.1.2 Using Setup**

The BIOS Setup menu can be navigated by using a keyboard or a touchscreen.

# **5.1.2.1 Keyboard Navigation**

For keyboard navigation, use the navigation keys shown in **[Table](#page-83-0) 5-1**.

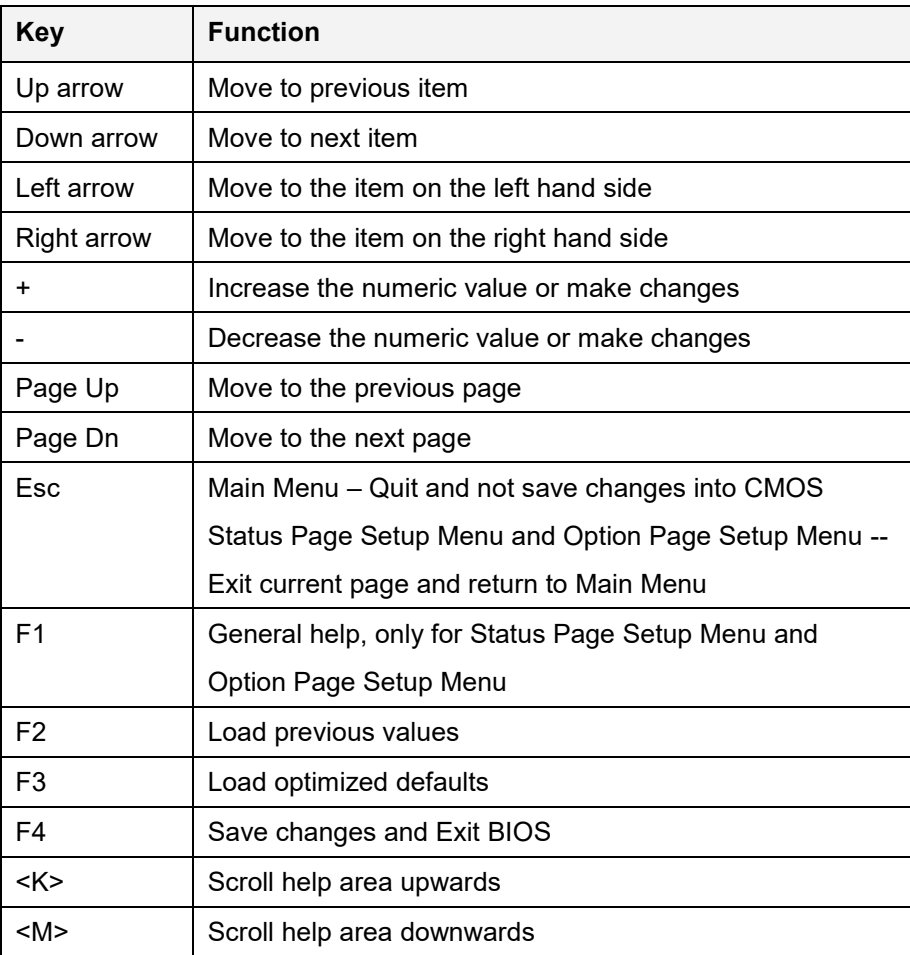

<span id="page-83-0"></span>**Table 5-1: BIOS Navigation Keys**

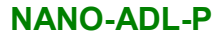

# **Integration Corp.**

# **5.1.2.2 Touch Navigation**

For touchscreen navigation, use the on-screen navigation keys shown below.

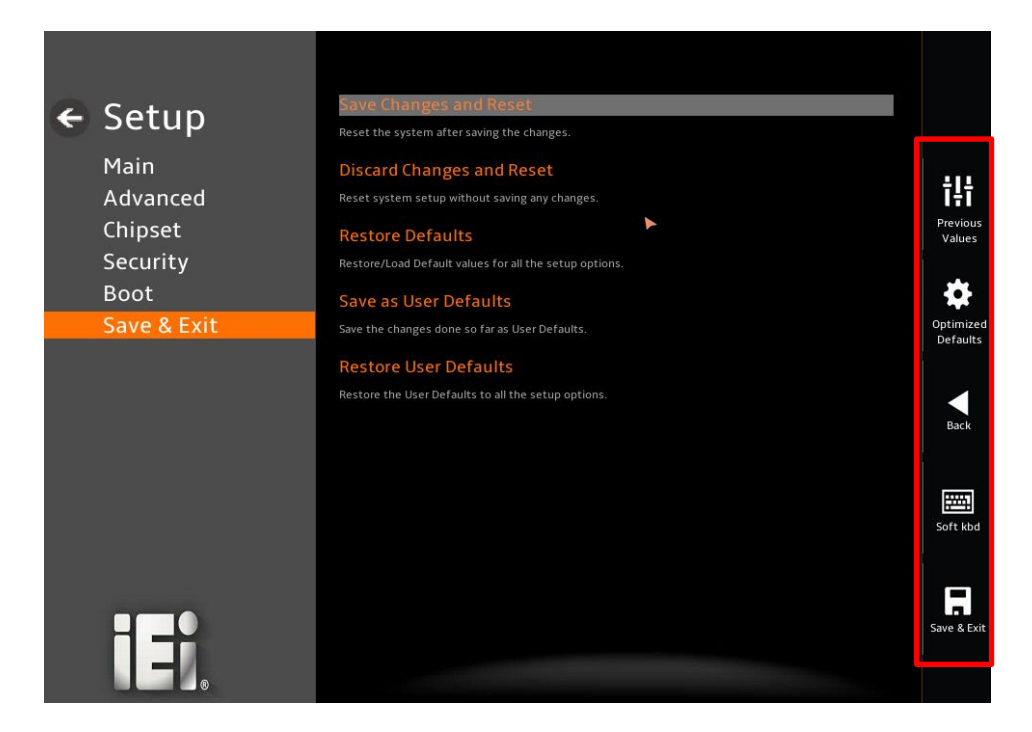

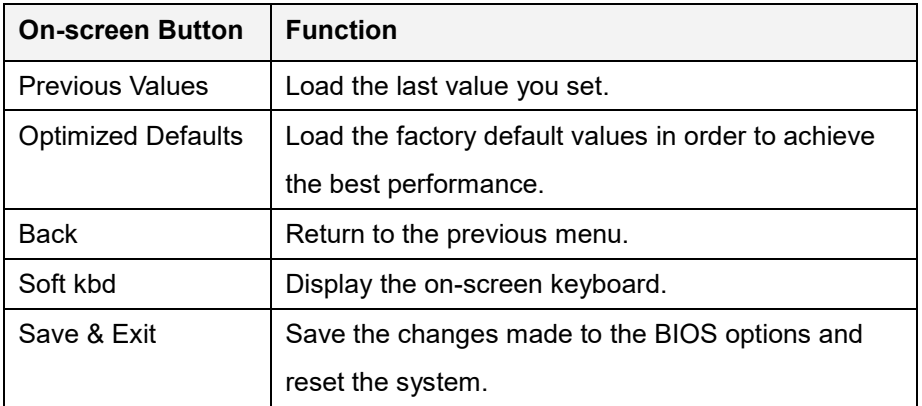

**Table 5-2: BIOS On-screen Navigation Keys**

# **5.1.3 Getting Help**

When **F1** is pressed a small help window describing the appropriate keys to use and the possible selections for the highlighted item appears. To exit the Help Window, press the **ESC** key.

# **5.1.4 Unable to Reboot after Configuration Changes**

If the computer cannot boot after changes to the system configuration is made, CMOS defaults. Use the clear CMOS button described in **Chapter 4**.

# **5.1.5 BIOS Menu Bar**

The **menu bar** on top of the BIOS screen has the following main items:

- Main Changes the basic system configuration.
- Advanced Changes the advanced system settings.
- Chipset Changes the chipset settings.
- Security Sets User and Supervisor Passwords.
- Boot Changes the system boot configuration.
- Save & Exit Selects exit options and loads default settings

The following sections completely describe the configuration options found in the menu items at the top of the BIOS screen and listed above.

# **5.2 Main**

The **Main** BIOS menu (**[BIOS Menu 2](#page-86-0)**) appears when the **BIOS Setup** program is entered. The **Main** menu gives an overview of the basic system information.

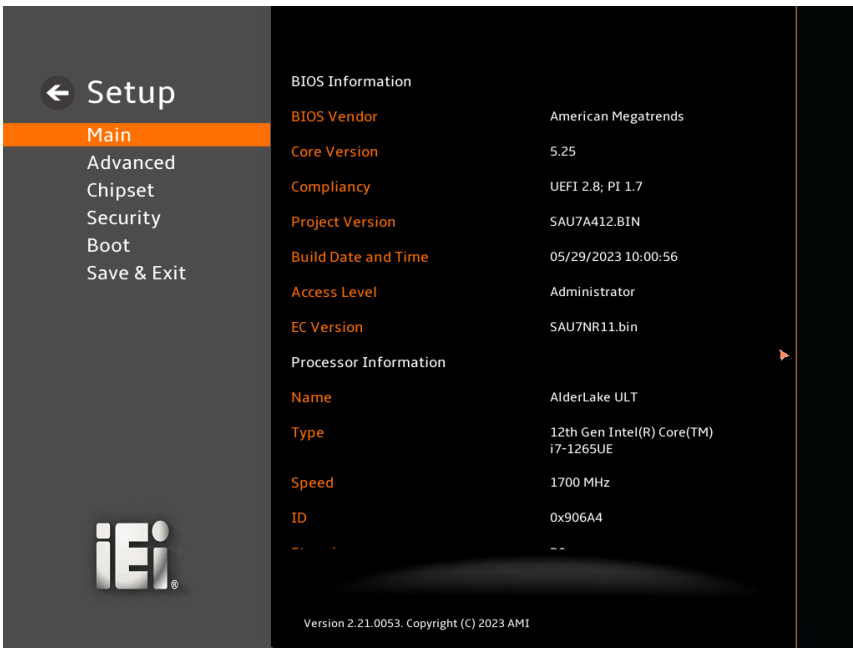

**BIOS Menu 1: Main (1/3)**

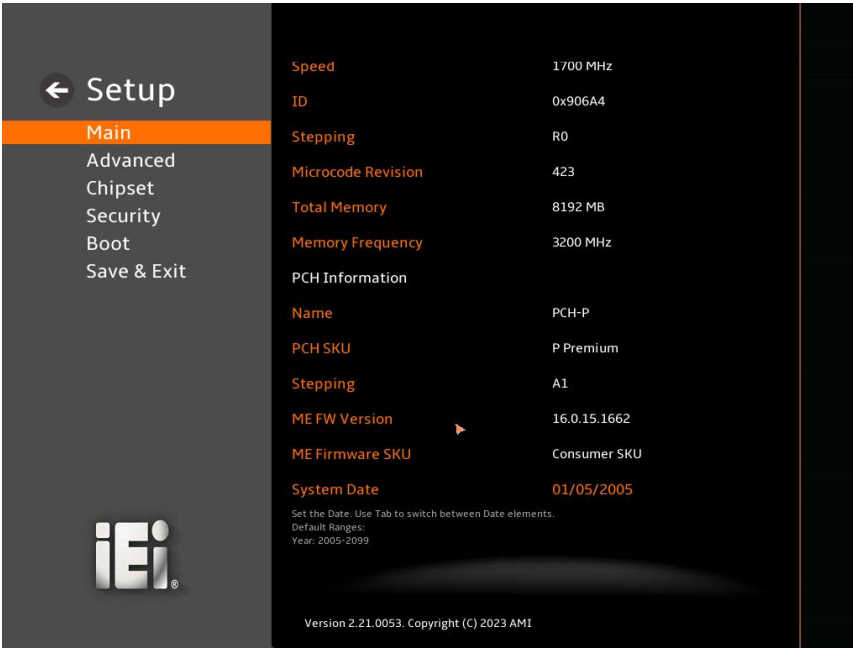

<span id="page-86-0"></span>**BIOS Menu 2: Main (2/3)**

# **Integration Corp.**

## **NANO-ADL-P**

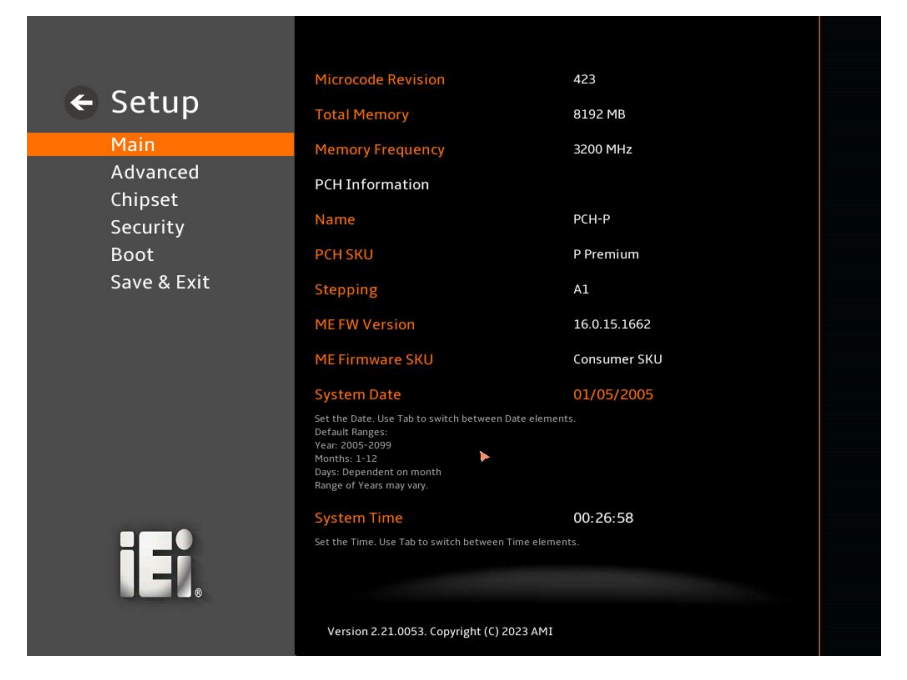

#### **BIOS Menu 3: Main (3/3)**

#### ➔ **BIOS Information**

The **BIOS Information** lists a brief summary of the BIOS. The fields in **BIOS Information** cannot be changed. The items shown in the system overview include:

- **BIOS Vendor: Installed BIOS vendor**
- **Core Version: Current BIOS version**
- **Compliancy:** Current UEFI & PI version
- **Project Version:** the board version
- **Build Date and Time:** Date the current BIOS version was made
- **EC Version: Current EC version**

#### ➔ **Processor Information**

The **Processor Information** lists a brief summary of the Processor. The fields in **Processor Information** cannot be changed. The items shown in the system overview include:

- **Name: Displays the Processor Details**
- **Type: Displays the Processor Type**
- **Speed: Displays the Processor Speed**

**ID:** Displays the Processor ID

#### ➔ **PCH Information**

The **PCH Information** lists a brief summary of the PCH. The fields in **PCH Information** cannot be changed. The items shown in the system overview include:

- **Name:** Displays the PCH Name
- **PCH SKU: Displays the PCH SKU**
- **EXEMPLE Stepping: Displays the PCH Stepping**
- **TXT Capability of Platform/PCH:** Displays the TXT Capability
- **Production Type:** Displays the Production Type
- **ME FW Version: Displays the ME Firmware Version**
- **ME Firmware SKU:** Displays the ME Firmware SKU
- **PMC FW Version: Displays the PMC Firmware Version**

#### ➔ **System Date [xx/xx/xx]**

Use the **System Date** option to set the system date. Manually enter the day, month and year.

#### ➔ **System Time [xx:xx:xx]**

Use the **System Time** option to set the system time. Manually enter the hours, minutes and seconds.

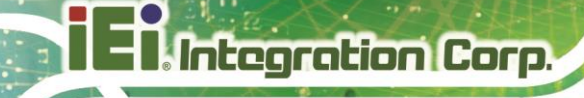

# **5.3 Advanced**

Use the **Advanced** menu (**[BIOS Menu 4](#page-89-0)**) to configure the CPU and peripheral devices through the following sub-menus:

# **WARNING!**

Setting the wrong values in the sections below may cause the system to malfunction. Make sure that the settings made are compatible with the hardware.

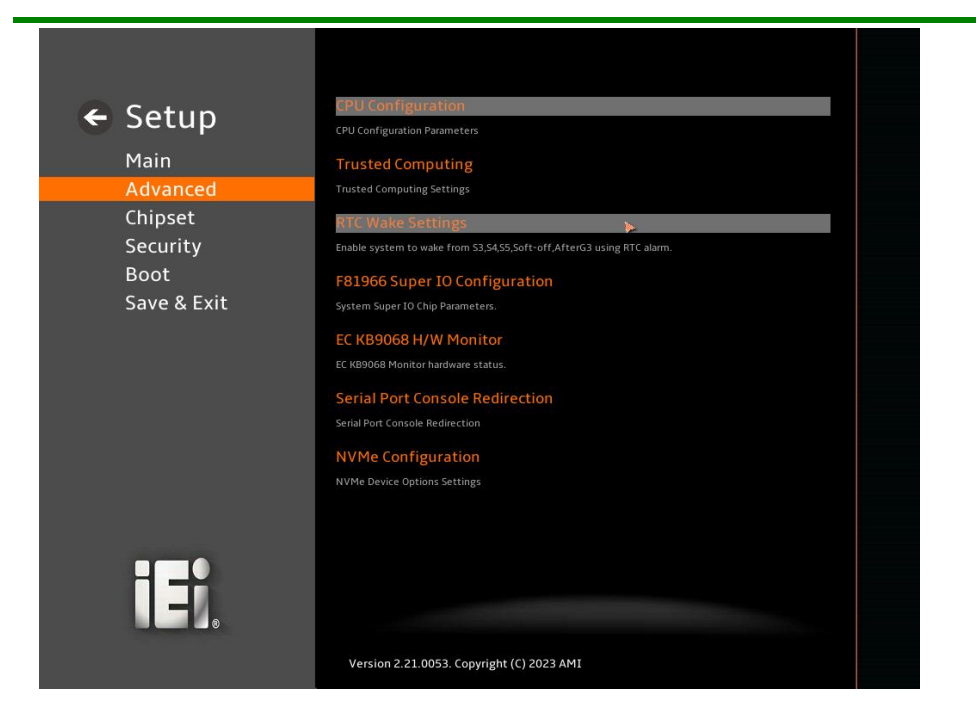

**BIOS Menu 4: Advanced** 

<span id="page-89-0"></span>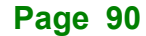

# **5.3.1 CPU Configuration**

Use the **CPU Configuration** menu (**[BIOS Menu 5](#page-90-0)**) to view detailed CPU specifications or enable the Intel Virtualization Technology.

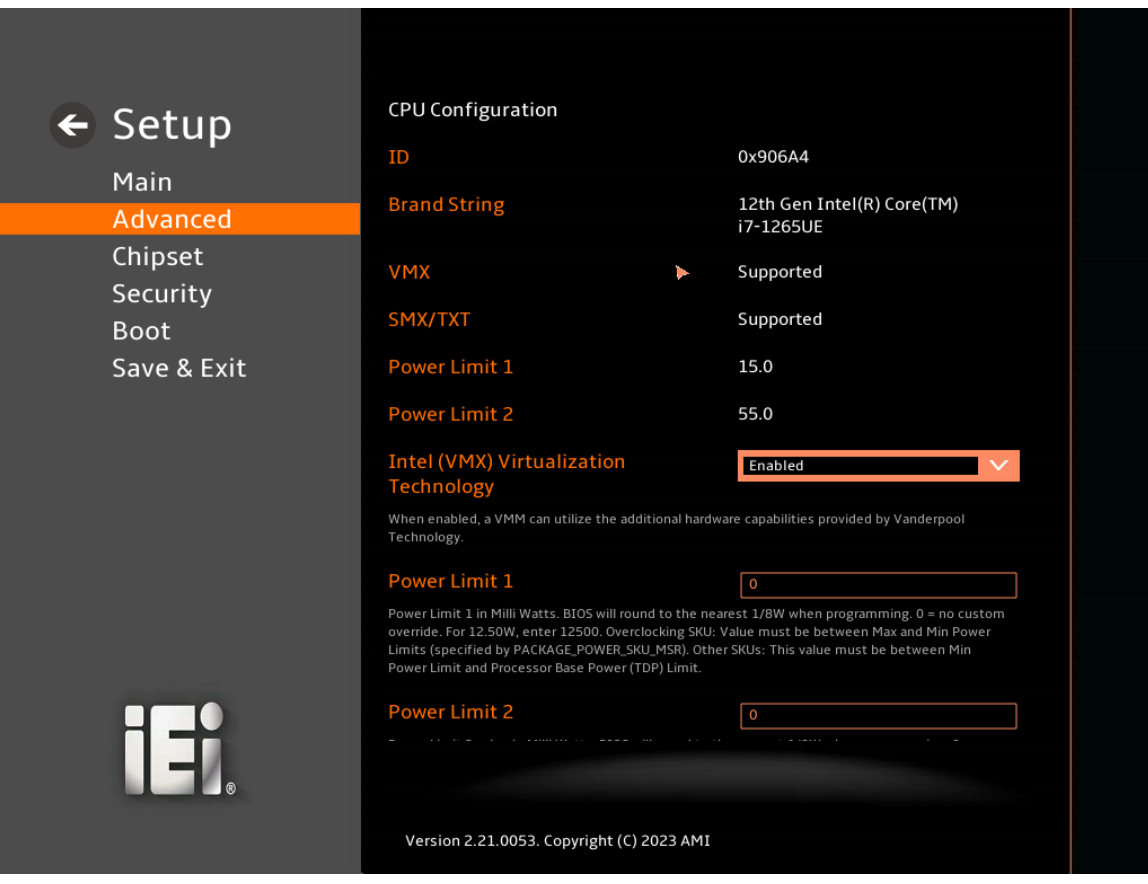

<span id="page-90-0"></span>**BIOS Menu 5: CPU Configuration (1/3)**

# **Tintegration Corp.**

# **NANO-ADL-P**

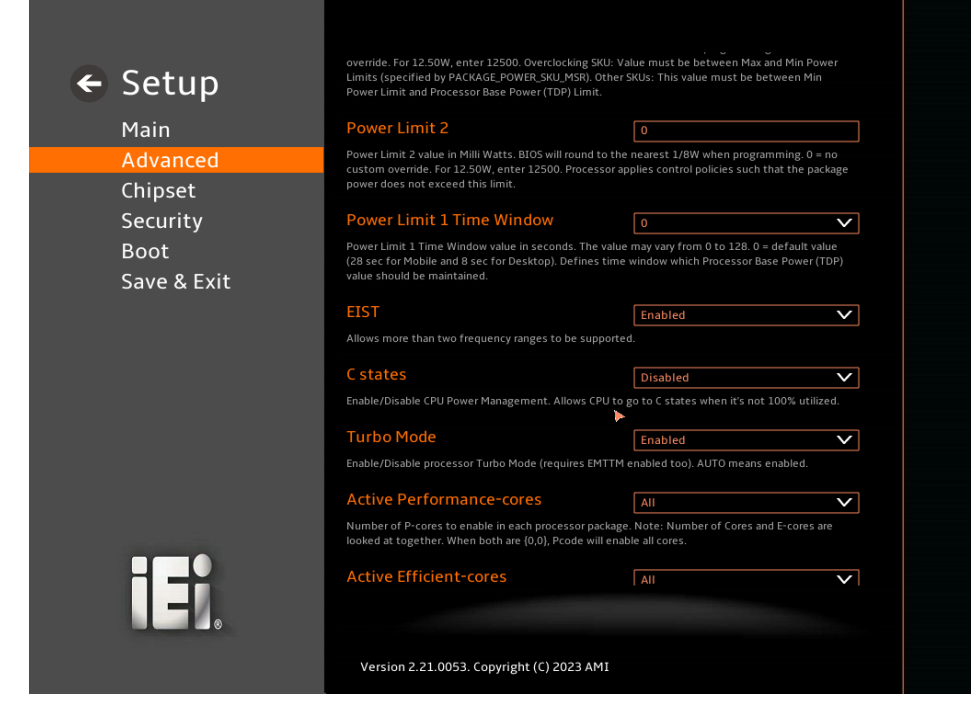

### **BIOS Menu 6: CPU Configuration (2/3)**

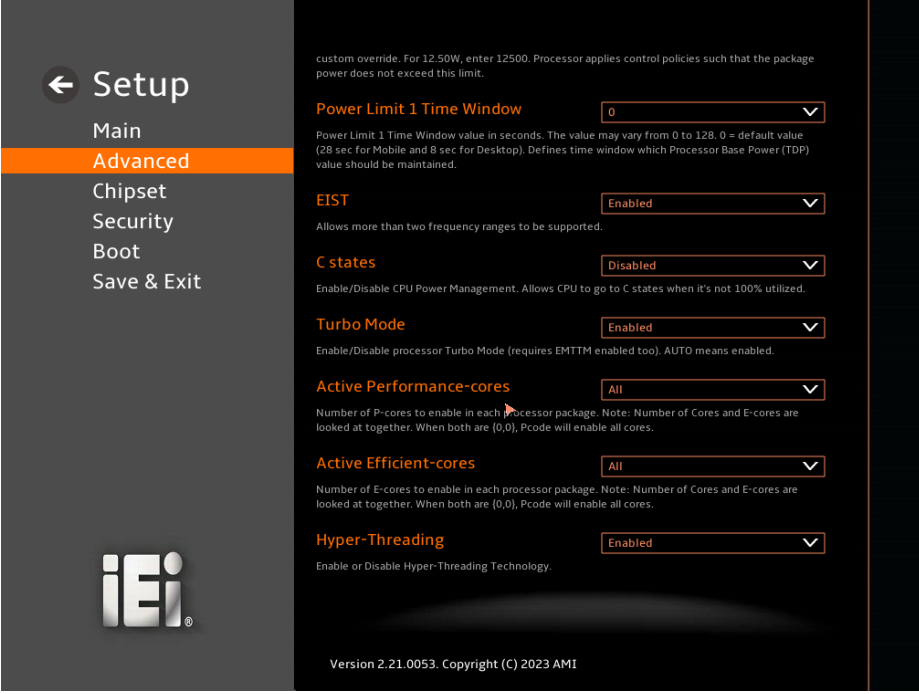

**BIOS Menu 7: CPU Configuration (3/3)**

#### ➔ **Intel (VMX) Virtualization Technology [Enabled]**

Use the **Intel (VMX) Virtualization Technology** option to enable or disable virtualization on the system. When combined with third party software, Intel® Virtualization technology allows several OSs to run on the same system at the same time.

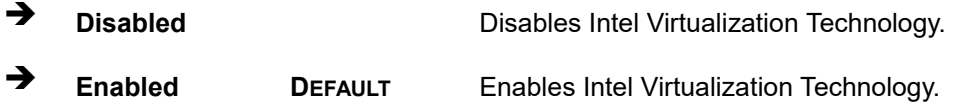

#### ➔ **Power Limit 1 [0]**

Use the + or – key to change the **Power Limit 1** value. BIOS will program the default values for Limit 1 and Power Limit 1 Time Window. For 12.50W, enter 12500.

#### ➔ **Power Limit 2 [0]**

Use the + or – key to change the **Power Limit 2** value. BIOS will round to the nearest 1/8W when programming.  $0 = no$  custom override. For 12.50W, enter 12500.

#### ➔ **Power Limit 1 Time Window [0]**

Use the **Power Limit 1 Time Window** option to select the PL1 time duration. The value may vary from 0 to 128. For 0 is the default value

#### ➔ **EIST [Enabled]**

Use the **EIST** option to enable or disable the capability that allows more than two frequency ranges to be supported.

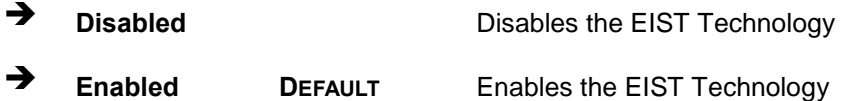

#### ➔ **C states [Disabled]**

Use the **C states** option to enable or disable CPU power management which allows CPU to go to C states when it is not 100% utilized.

➔ **Disabled DEFAULT** Disables CPU power management

➔ **Enabled** Enables CPU power management

#### ➔ **Turbo Mode [Enabled]**

Use the **Turbo Mode** option to enable or disable Turbo Mode which requires Intel Speed Step or Intel Speed Shift to be available and enabled.

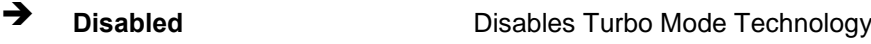

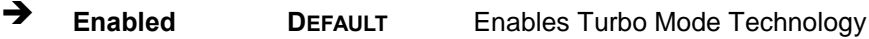

## ➔ **Active Performance Cores [All]**

Use the **Active Performance Cores** BIOS option to enable numbers of P-cores in the processor package.

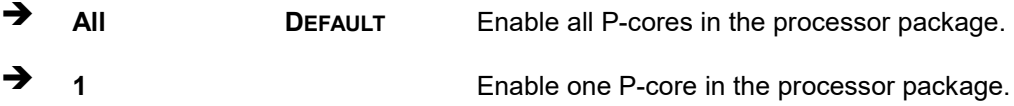

### ➔ **Active Efficient Cores [All]**

Use the **Active Efficient Cores** BIOS option to enable numbers of E-cores in the processor package.

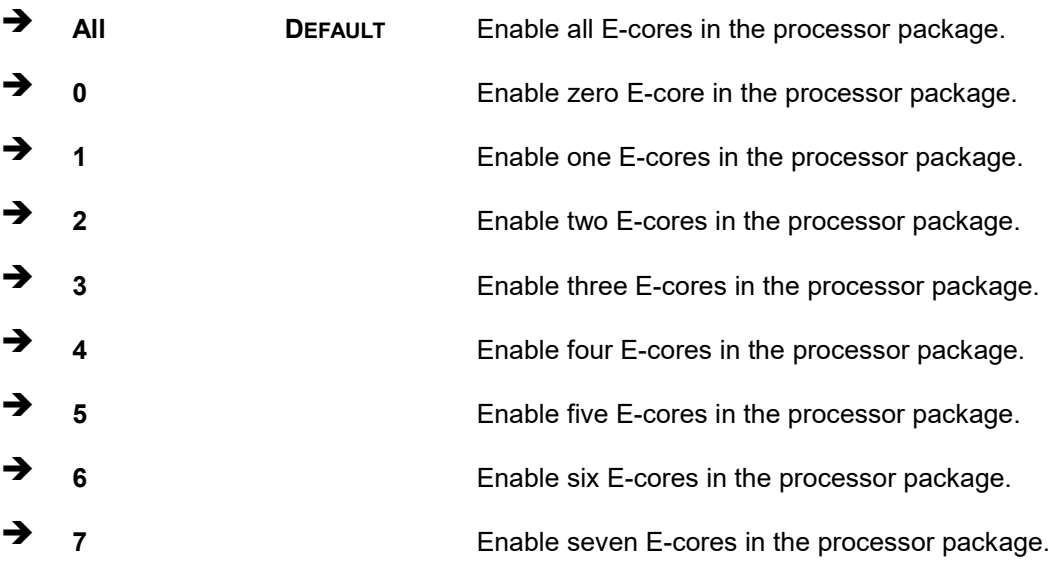

**Page 94**

#### ➔ **Hyper-Threading [Enabled]**

Use the **Hyper-Threading** option to enable or disable the **Hyper-Threading** Technology.

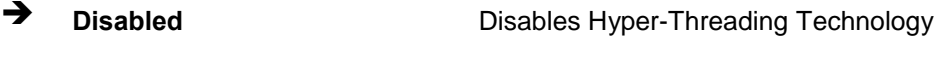

➔ **Enabled DEFAULT** Enables Hyper-Threading Technology

# **5.3.2 Trusted Computing**

Use the **Trusted Computing** menu (**BIOS [Menu](#page-94-0) 8**) to configure settings related to the Trusted Computing Group (TCG) Trusted Platform Module (TPM).

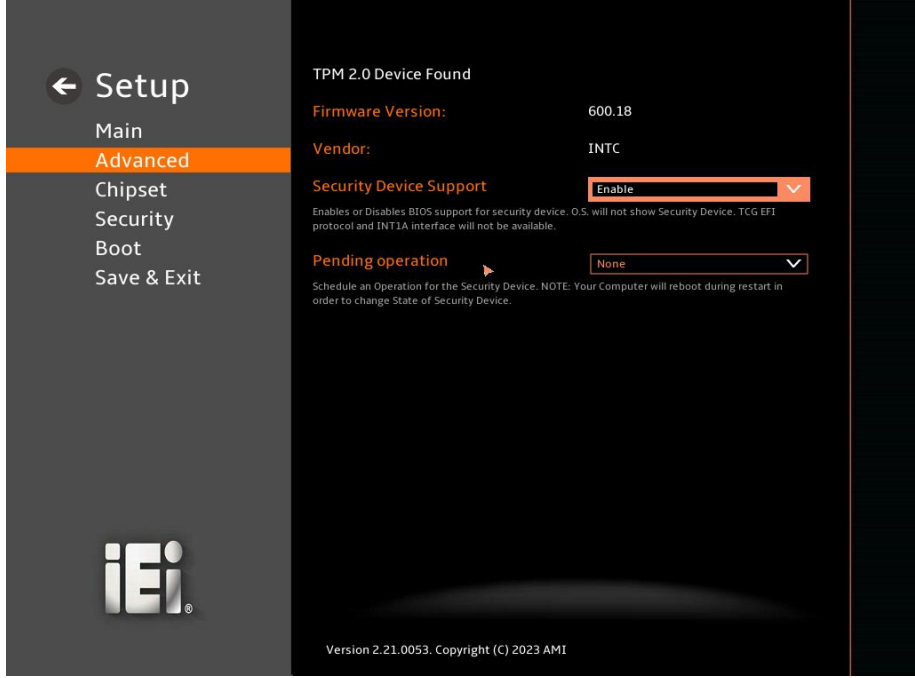

### <span id="page-94-0"></span>**BIOS Menu 8: Trusted Computing Configuration**

#### ➔ **Security Device Support [Enable]**

Use the **Security Device Support** option to enable or disable BIOS support for security device.

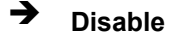

➔ **Disable** TPM support is disabled.

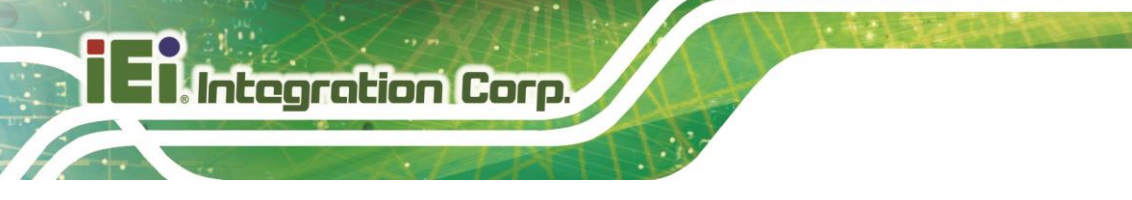

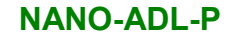

➔ **Enable DEFAULT** TPM support is enabled.

➔ **Pending Operation [None]**

Use the **Pending Operation** option to schedule an operation for the security device.

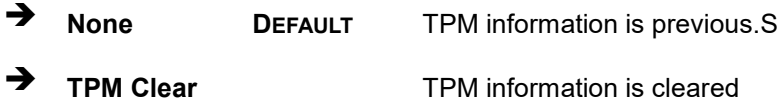

# **5.3.3 RTC Wake Settings**

The **RTC Wake Settings** menu (**BIOS [Menu](#page-95-0) 9**) configures RTC wake event.

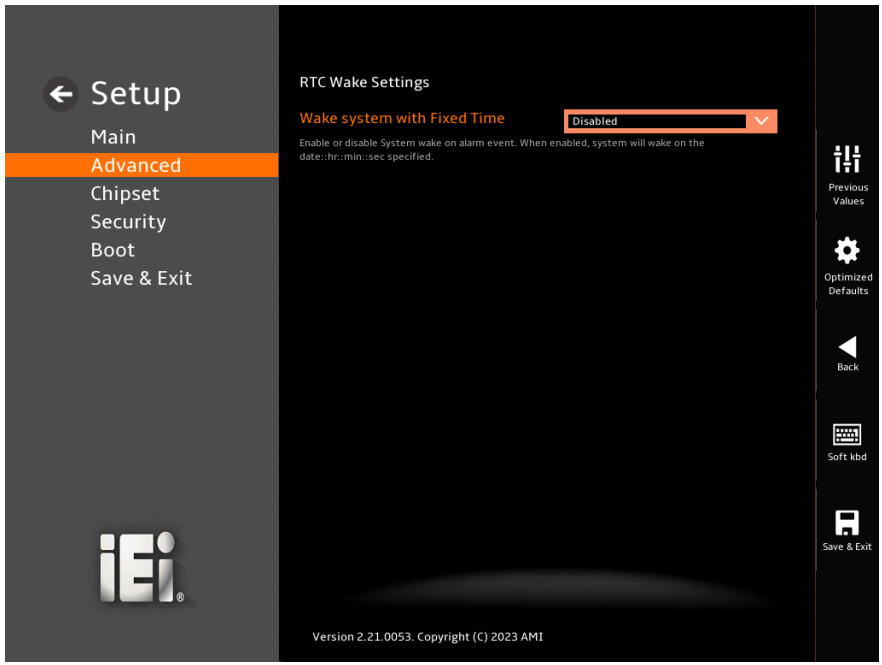

<span id="page-95-0"></span>**BIOS Menu 9: RTC Wake Settings (1/2)**

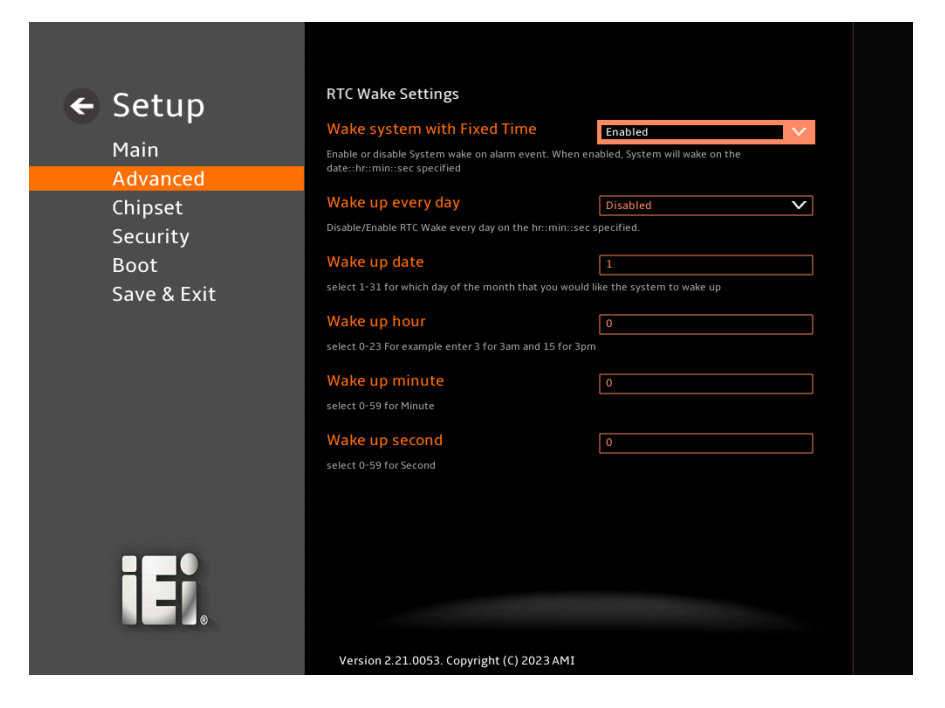

**BIOS Menu 10: RTC Wake Settings (2/2)**

#### ➔ **Wake system with Fixed Time [Enabled]**

Use the **Wake system with Fixed Time** option to enable or disable the system wake on alarm event.

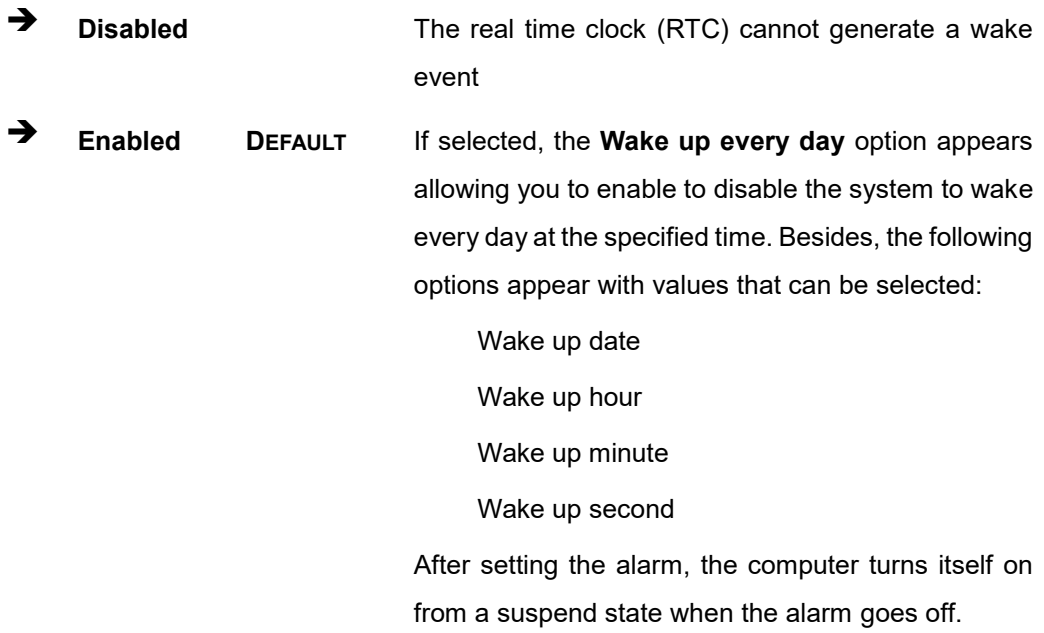

# **5.3.4 F81966 Super IO Configuration**

**Integration Corp.** 

Use the **F81966 Super IO Configuration** menu (**[BIOS Menu](#page-97-0) 11**) to set or change the configurations for serial ports.

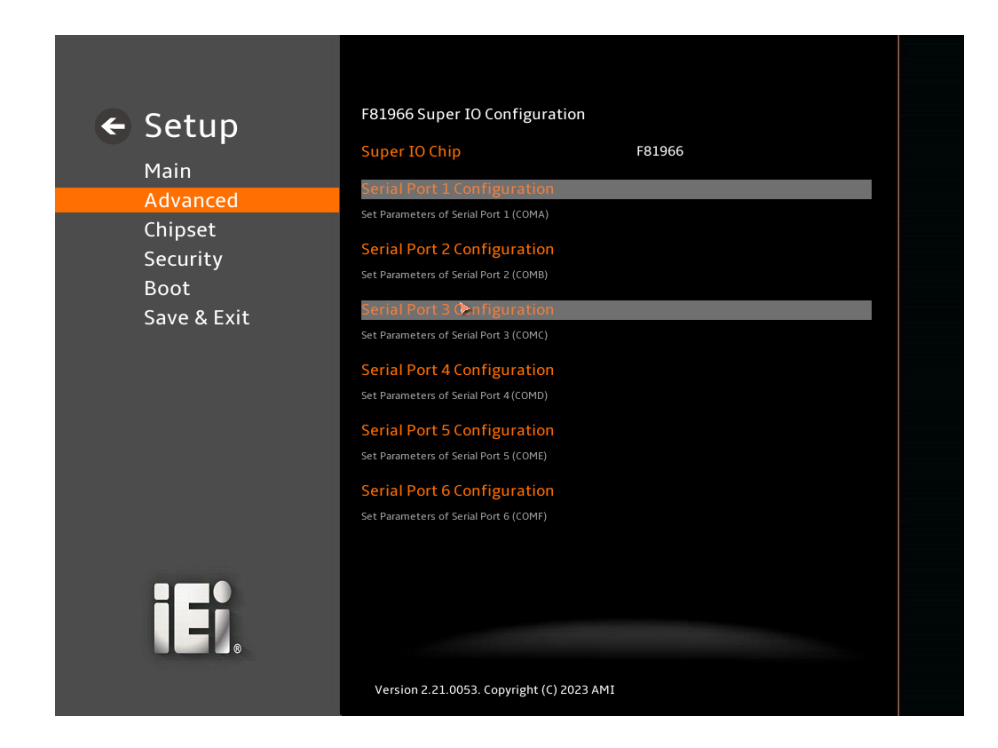

<span id="page-97-0"></span>**BIOS Menu 11: F81966 Super IO Configuration**

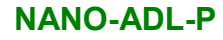

# **Integration Corp.**

# **5.3.4.1 Serial Port 1 Configuration**

Use the **Serial Port 1 Configuration** menu (**BIOS [Menu](#page-98-0) 12**) to configure the serial port.

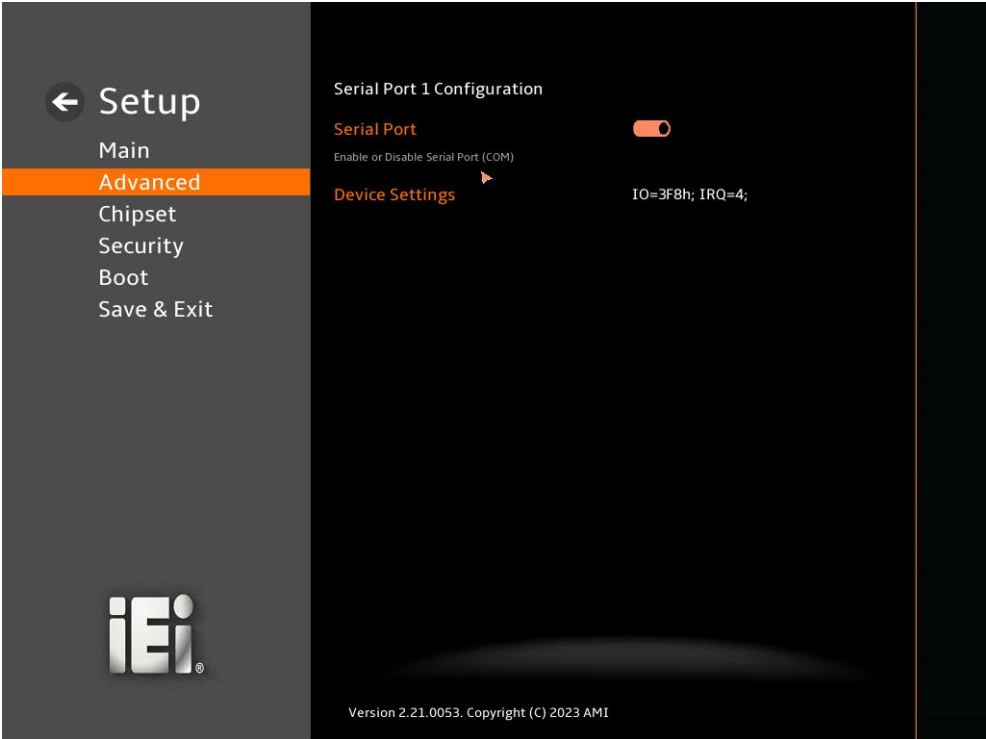

#### <span id="page-98-0"></span>**BIOS Menu 12: Serial Port 1 Configuration Menu**

#### ➔ **Serial Port [Enabled]**

Use the **Serial Port** option to enable or disable the serial port.

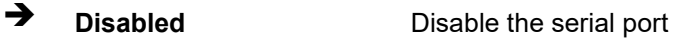

➔ **Enabled DEFAULT** Enable the serial port

### ➔ **Device Settings**

The **Device Settings** option shows the serial port IO port address and interrupt address.

➔ **IO=3F8h; IRQ=4** Serial Port I/O port address is 3F8h and the interrupt address is IRQ4

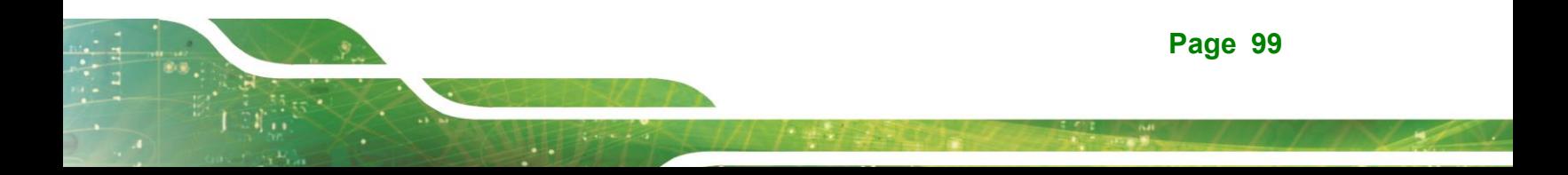

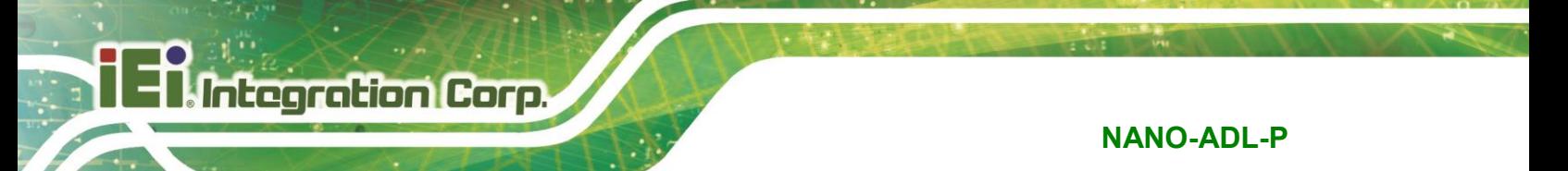

# **5.3.4.2 Serial Port 2 Configuration**

Use the **Serial Port 2 Configuration** menu (**BIOS [Menu](#page-99-0) 13**) to configure the serial port.

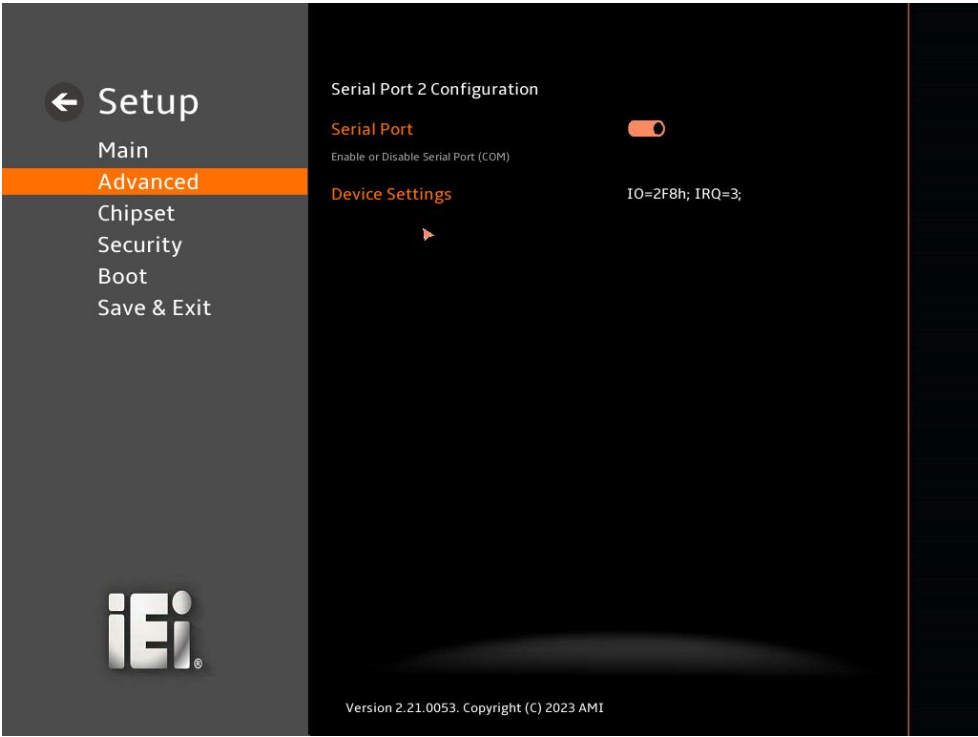

#### <span id="page-99-0"></span>**BIOS Menu 13: Serial Port 2 Configuration Menu**

#### ➔ **Serial Port [Enabled]**

Use the **Serial Port** option to enable or disable the serial port.

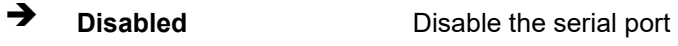

➔ **Enabled DEFAULT** Enable the serial port

#### ➔ **Device Settings**

The **Device Settings** option shows the serial port IO port address and interrupt address.

➔ **IO=2F8h; IRQ=3** Serial Port I/O port address is 2F8h and the interrupt address is IRQ3

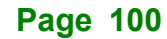

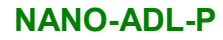

# **Integration Corp.**

# **5.3.4.3 Serial Port 3 Configuration**

Use the **Serial Port 3 Configuration** menu (**BIOS [Menu](#page-100-0) 14**) to configure the serial port.

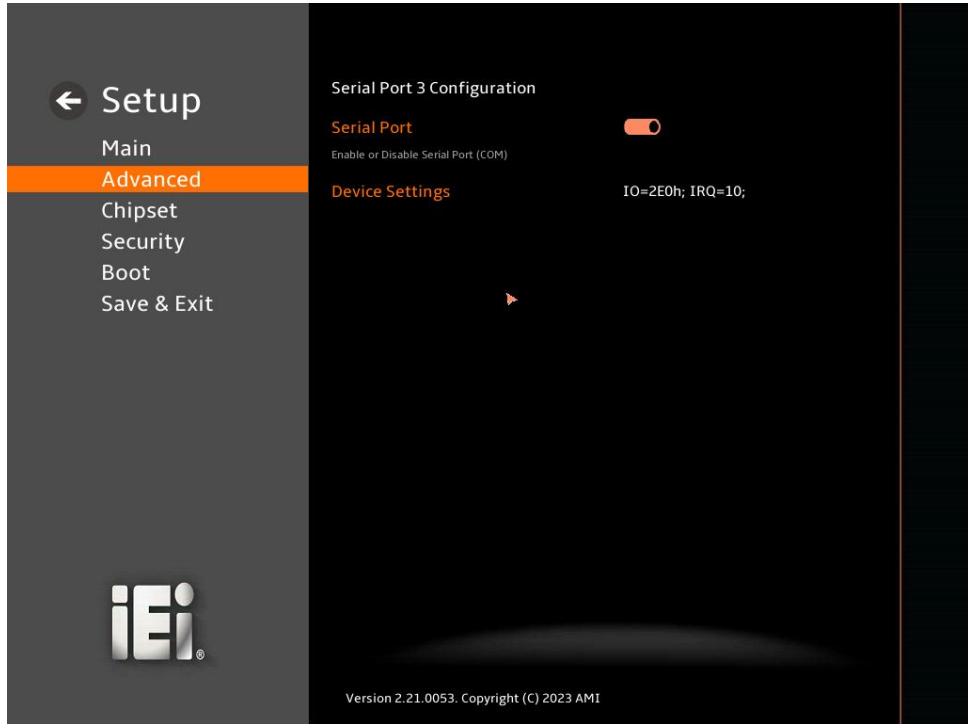

#### <span id="page-100-0"></span>**BIOS Menu 14: Serial Port 3 Configuration Menu**

#### ➔ **Serial Port [Enabled]**

Use the **Serial Port** option to enable or disable the serial port.

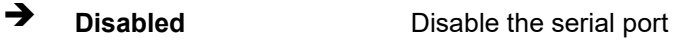

➔ **Enabled DEFAULT** Enable the serial port

#### ➔ **Device Settings**

The **Device Settings** option shows the serial port IO port address and interrupt address.

➔ **IO=2E0h; IRQ=10** Serial Port I/O port address is 2E0h and the interrupt address is IRQ10

**Page 101**

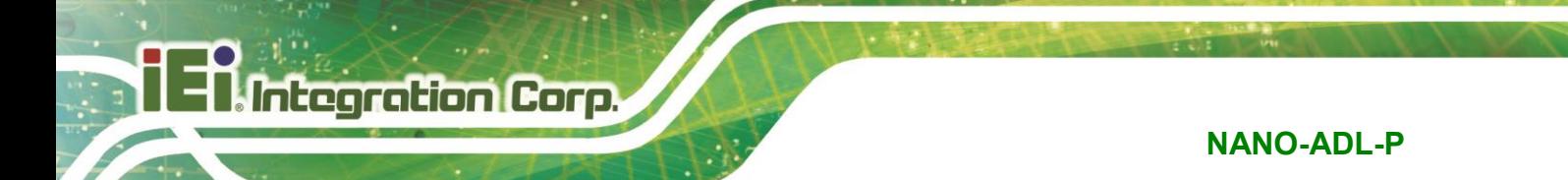

# **5.3.4.4 Serial Port 4 Configuration**

Use the **Serial Port 4 Configuration** menu (**BIOS [Menu](#page-101-0) 15**) to configure the serial port.

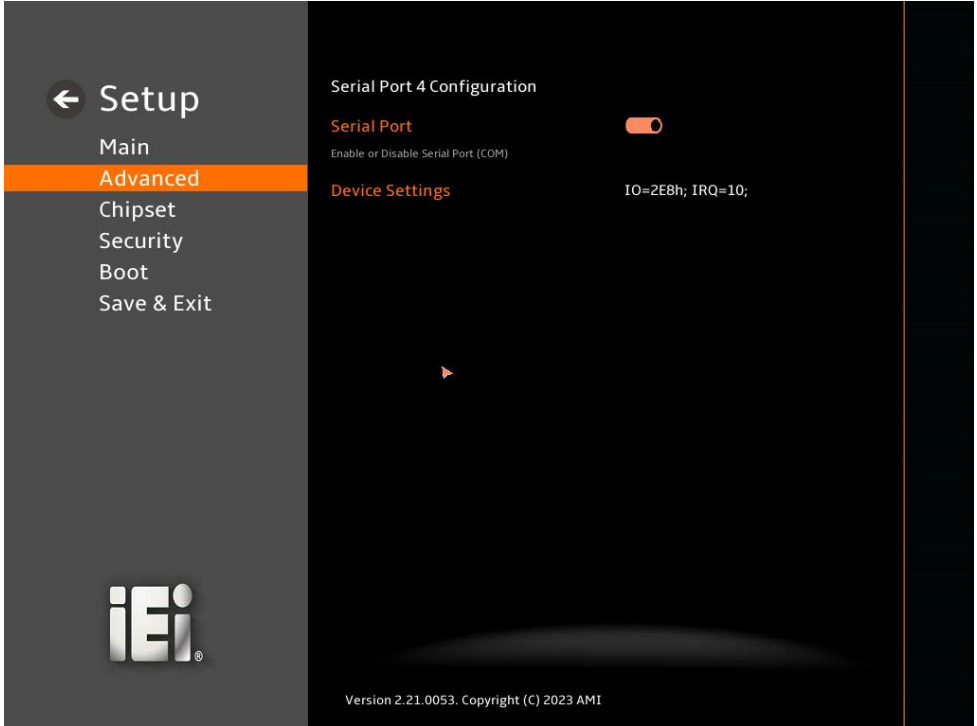

#### <span id="page-101-0"></span>**BIOS Menu 15: Serial Port 4 Configuration Menu**

#### ➔ **Serial Port [Enabled]**

Use the **Serial Port** option to enable or disable the serial port.

- ➔ **Disabled** Disable the serial port
- ➔ **Enabled DEFAULT** Enable the serial port

#### ➔ **Device Settings**

The **Device Settings** option shows the serial port IO port address and interrupt address.

➔ **IO=2E8h; IRQ=10** Serial Port I/O port address is 2E8h and the interrupt address is IRQ10

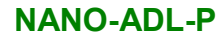

# **Integration Corp.**

# **5.3.4.5 Serial Port 5 Configuration**

Use the **Serial Port 5 Configuration** menu (**BIOS [Menu](#page-102-0) 16**) to configure the serial port.

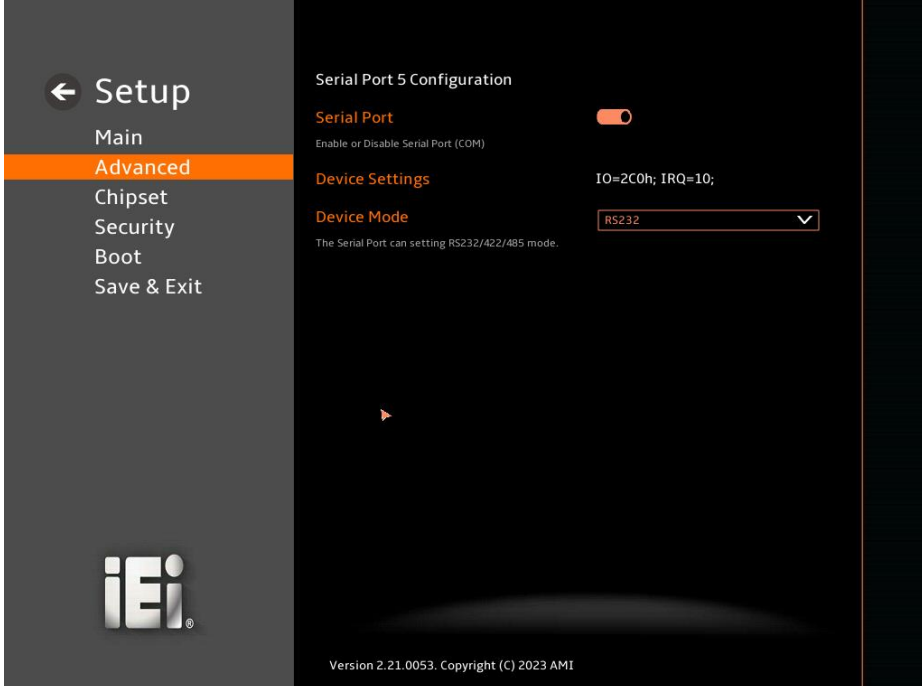

<span id="page-102-0"></span>**BIOS Menu 16: Serial Port 5 Configuration Menu**

#### ➔ **Serial Port [Enabled]**

Use the **Serial Port** option to enable or disable the serial port.

- ➔ **Disabled** Disable the serial port
- ➔ **Enabled DEFAULT** Enable the serial port

#### ➔ **Device Settings**

The **Device Settings** option shows the serial port IO port address and interrupt address.

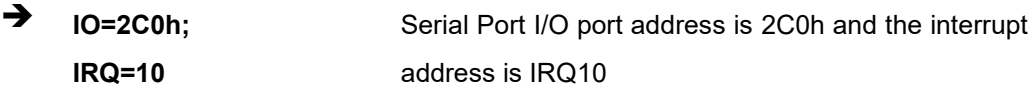

➔ **Device Mode [RS232]**

Use the **Device Mode** option to change the serial port mode.

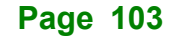

# **5.3.4.6 Serial Port 6 Configuration**

**Integration Corp.** 

Use the **Serial Port 6 Configuration** menu (**BIOS [Menu](#page-103-0) 17**) to configure the serial port.

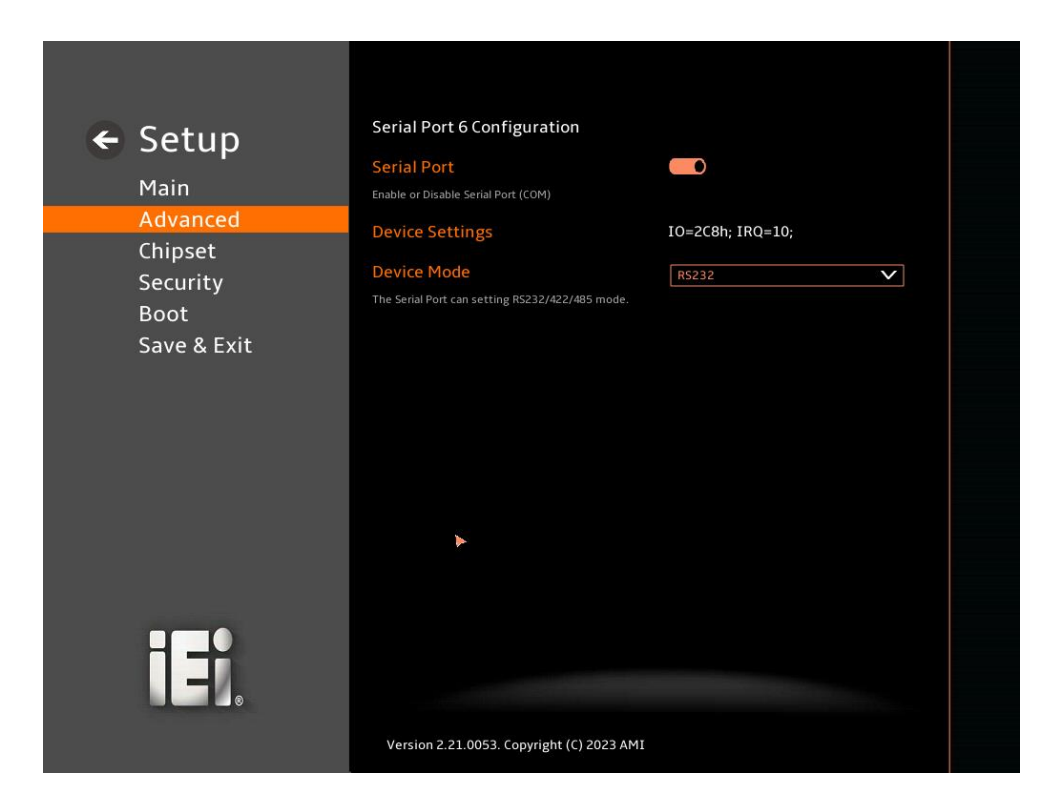

#### <span id="page-103-0"></span>**BIOS Menu 17: Serial Port 6 Configuration Menu**

### ➔ **Serial Port [Enabled]**

Use the **Serial Port** option to enable or disable the serial port.

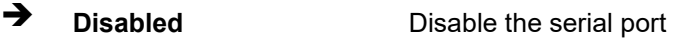

➔ **Enabled DEFAULT** Enable the serial port

#### ➔ **Device Settings**

The **Device Settings** option shows the serial port IO port address and interrupt address.

## **Page 104**

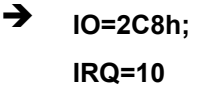

Serial Port I/O port address is 2C8h and the interrupt address is IRQ10

**Integration Corp.** 

#### ➔ **Device Mode [RS232]**

Use the **Device Mode** option to change the serial port mode.

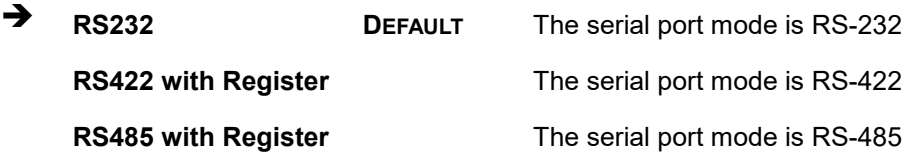

# **5.3.5 EC KB9068 H/W Monitor**

The **EC KB9068 H/W Monitor** menu (**BIOS [Menu](#page-104-0) 18**) contains the smart fan mode configuration submenu and shows the state of H/W real-time operating temperature, fan speeds and system voltages.

| $\leftarrow$ Setup                                                    | PC Health Status                                                                                                    |                             |  |
|-----------------------------------------------------------------------|----------------------------------------------------------------------------------------------------|-----------------------------|--|
| Main<br>Advanced<br>Chipset<br>Security<br><b>Boot</b><br>Save & Exit | <b>CPU Temperature</b><br><b>SYS Temperature1</b>                                                                                                    | $: +95 °C$<br>$: +51 °C$    |  |
|                                                                       | <b>SYS Temperature2</b>                                                                                                    | $: +51 °C$                  |  |
|                                                                       | <b>CPU_FAN1 Speed</b><br>+VCCCORE                                                                                                    | : N/A<br>$: +0.951V$        |  |
|                                                                       | $+5VS$<br>$+125$                                                                                                    | $: +5.003V$<br>$: +11.983V$ |  |
|                                                                       | $+V3.3S$                                                                                                    | $: +3.309 V$                |  |
|                                                                       | +VDDQ<br><b>Tcc Activation Offset</b>                                                                                                    | $: +1.083V$<br>$\circ$      |  |
|                                                                       | Offset from factory set Tcc activation temprature at which the Thermal Control Circuit must be<br>activated. Tcc will be activated at: Tcc Activation Temp - Tcc Activation Offset. Tcc Activation<br>Offset range is 0 to 63. |                             |  |
| 15                                                                    | <b>Smart Fan Mode Configuration</b><br>Smart Fan Mode Select                                                                                                    |                             |  |
|                                                                       | Version 2.21.0053. Copyright (C) 2023 AMI                                                                                                    |                             |  |

<span id="page-104-0"></span>**BIOS Menu 18: EC KB9068 H/W Monitor**

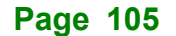

#### ➔ **PC Health Status**

The following system parameters and values are shown. The system parameters that are monitored are:

- System Temperatures:
	- o CPU Temperature
	- o System Temperature1
	- o System Temperature2
- Fan Speeds:
	- o CPU\_Fan1 Speed
- Voltages:
	- o +VCCCORE
	- o +5VS
	- o +12S
	- o +V3.3S
	- o +VDDQ

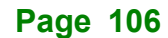

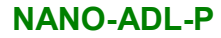

# **5.3.5.1 Smart Fan Mode Configuration**

Use the **Smart Fan Mode Configuration** submenu (**BIOS [Menu](#page-106-0) 19**) to configure the CPU/system fan start/off temperature and control mode.

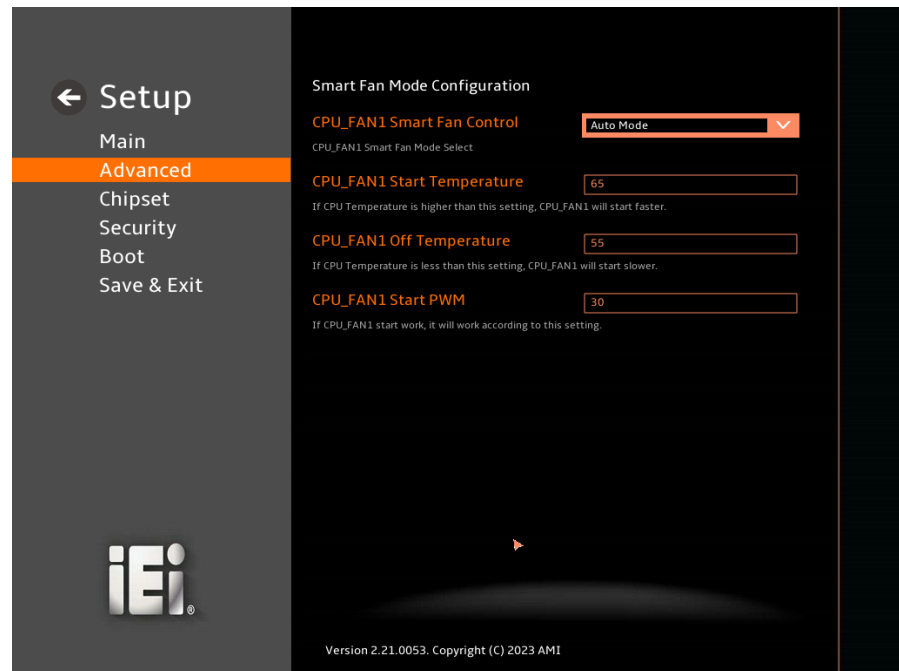

<span id="page-106-0"></span>**BIOS Menu 19: Smart Fan Mode Configuration**

➔ **CPU\_FAN1 Smart Fan Control [Auto Mode]**

Use the **CPU\_FAN1 Smart Fan Control** option to configure the CPU Smart Fan.

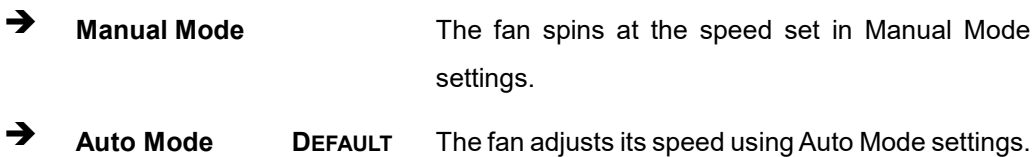

#### ➔ **CPU\_FAN1 Start Temperature**

If the CPU temperature is between **fan off** and **fan start**, the fan speed change to **fan start PWM**. To set a value, Use the + or – key to change the value or enter a decimal number between 1 and 100.

#### ➔ **CPU\_FAN1 Off Temperature**

If the CPU temperature is lower than the value set this option, the fan speed change to be lowest. To set a value, Use the  $+$  or  $-$  key to change the value or enter a decimal number between 1 and 100.

#### ➔ **CPU\_FAN1 Start PWM**

Use the **CPU\_FAN1 Start PWM** option to set the PWM start value. Use the + or – key to change the value or enter a decimal number between 1 and 100.

## **5.3.6 Serial Port Console Redirection**

The **Serial Port Console Redirection** menu (**BIOS [Menu](#page-107-0) 20**) allows the console redirection options to be configured. Console Redirection allows users to maintain a system remotely by re-directing keyboard input and text output through the serial port.

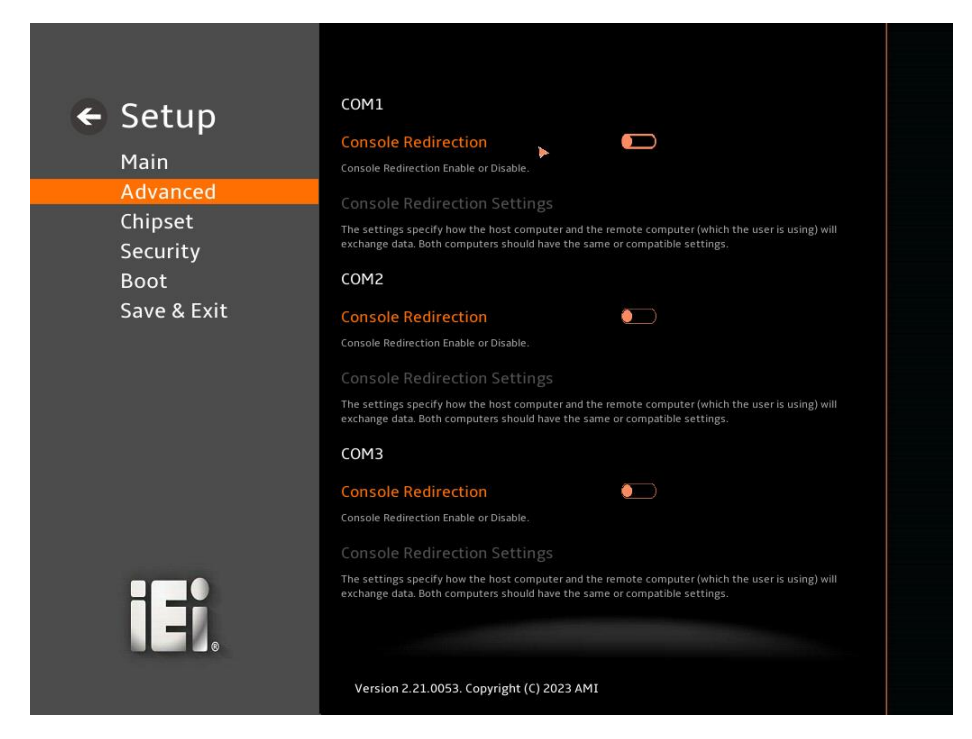

**BIOS Menu 20: Serial Port Console Redirection (1/2)**

<span id="page-107-0"></span>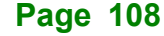
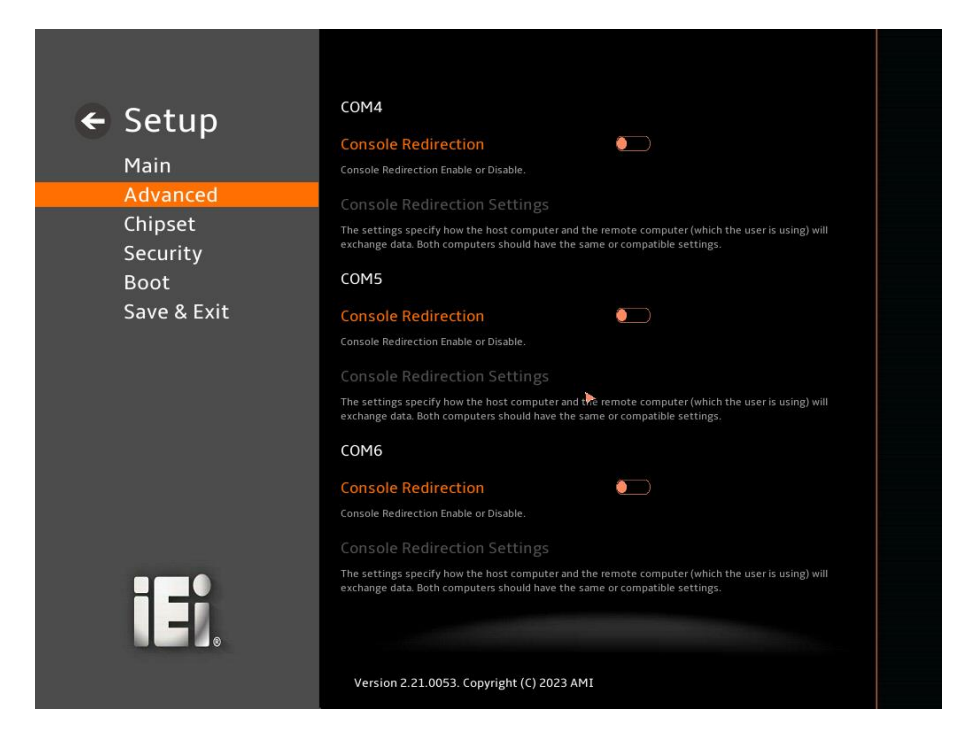

#### **BIOS Menu 21: Serial Port Console Redirection (2/2)**

#### <span id="page-108-0"></span>➔ **Console Redirection [Disabled]**

Use **Console Redirection** option to enable or disable the console redirection function.

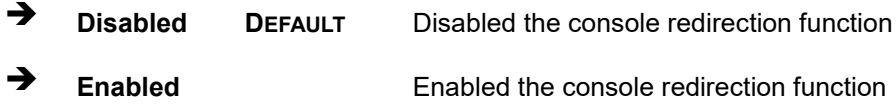

The **Console Redirection Settings** submenu will be available when the **Console Redirection** option is enabled.

## **5.3.6.1 Console Redirection Settings**

The following options are available in the **Console Redirection Settings** submenu (**[BIOS](#page-109-0)  [Menu 22](#page-109-0)**) when the **COM Console Redirection** (for COM1 to COM6) option is enabled.

**Integration Corp.** 

## **Integration Corp.**

## **NANO-ADL-P**

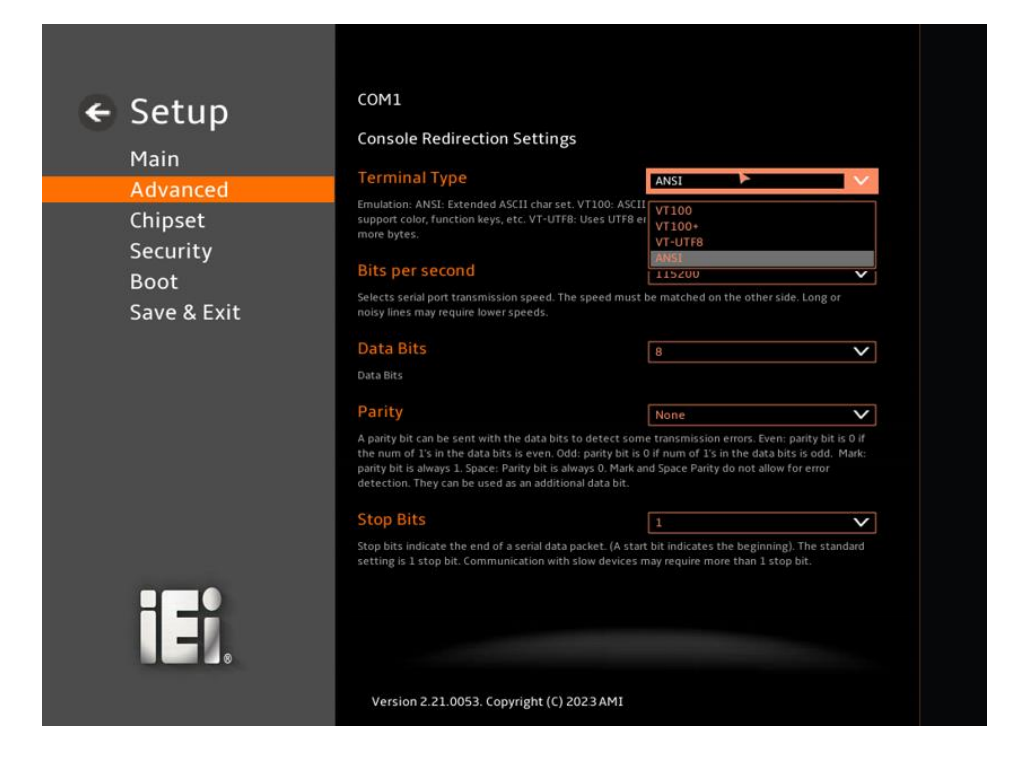

#### <span id="page-109-0"></span>**BIOS Menu 22: COM Console Redirection Settings**

## <span id="page-109-1"></span>➔ **Terminal Type [ANSI]**

Use the **Terminal Type** option to specify the remote terminal type.

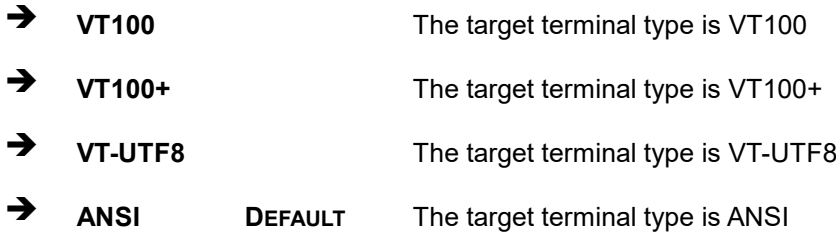

#### <span id="page-109-2"></span>➔ **Bits per second [115200]**

Use the **Bits per second** option to specify the serial port transmission speed. The speed must match on the other side. Long or noisy lines may require lower speeds.

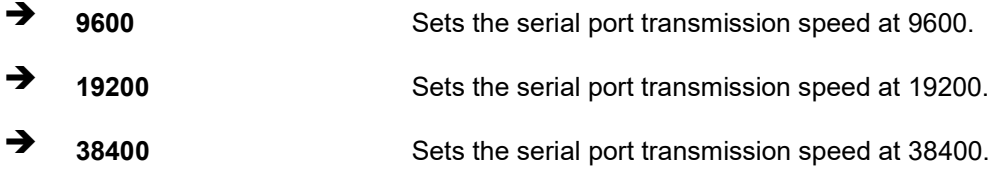

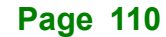

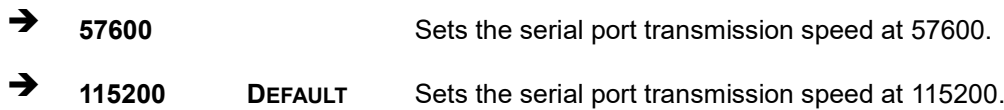

## <span id="page-110-0"></span>➔ **Data Bits [8]**

Use the **Data Bits** option to specify the number of data bits.

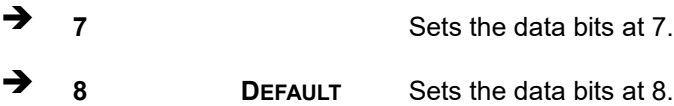

## <span id="page-110-1"></span>➔ **Parity [None]**

Use the **Parity** option to specify the parity bit that can be sent with the data bits for detecting the transmission errors.

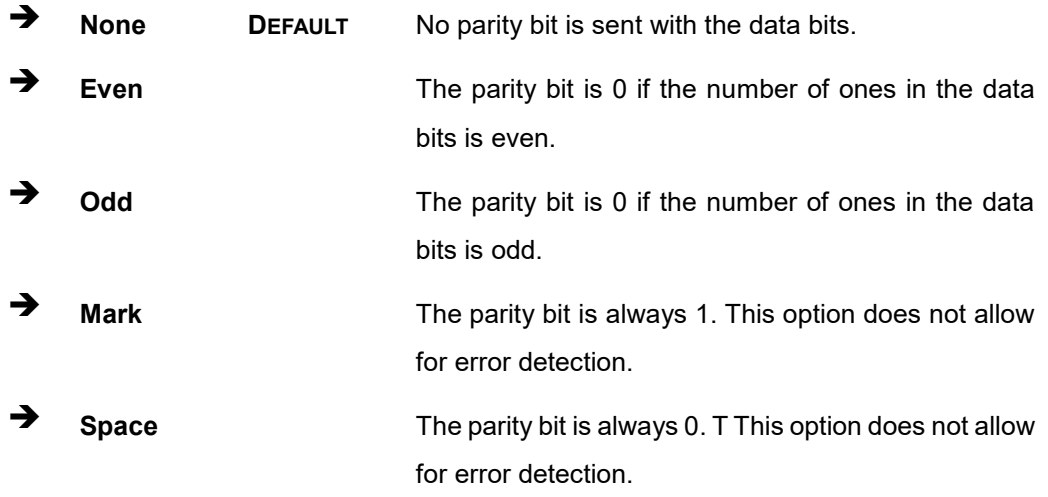

## <span id="page-110-2"></span>➔ **Stop Bits [1]**

Use the **Stop Bits** option to specify the number of stop bits used to indicate the end of a serial data packet. Communication with slow devices may require more than 1 stop bit.

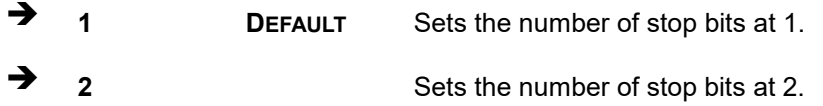

## **5.3.7 NVMe Configuration**

Integration Corp.

Use the **NVMe Configuration** (**BIOS [Menu](#page-111-0) 23**) menu to display the NVMe controller and device information.

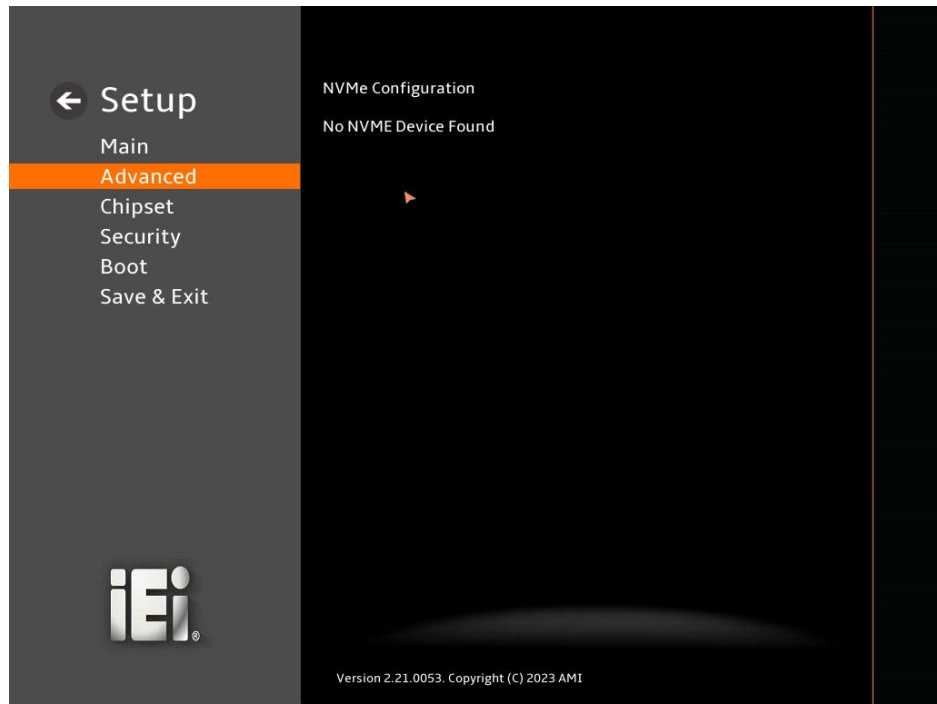

<span id="page-111-0"></span>**BIOS Menu 23: NVMe Configuration**

## **5.4 Chipset**

Use the **Chipset** menu (**BIOS [Menu](#page-112-0) 24**) to access the PCH IO and System Agent (SA) configuration menus.

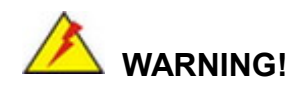

Setting the wrong values for the Chipset BIOS selections in the Chipset BIOS menu may cause the system to malfunction.

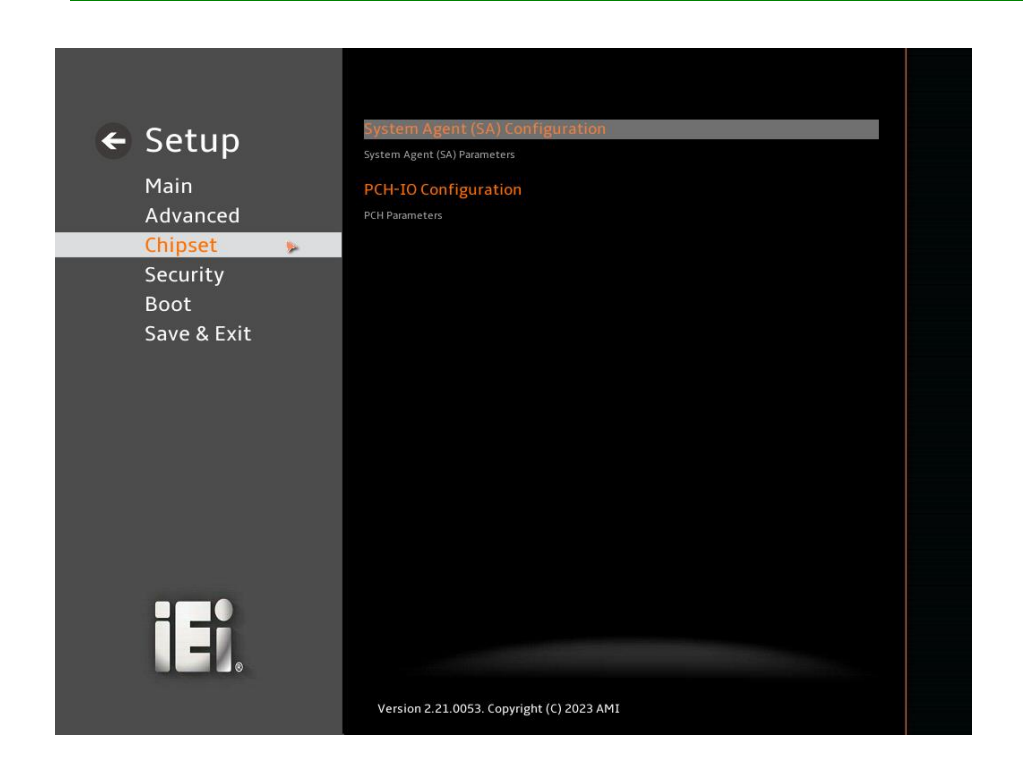

<span id="page-112-0"></span>**BIOS Menu 24: Chipset**

**Integration Corp.** 

Integration Corp.

Use the **System Agent (SA) Configuration** menu (**BIOS [Menu](#page-113-0) 25**) to configure the System Agent (SA) parameters.

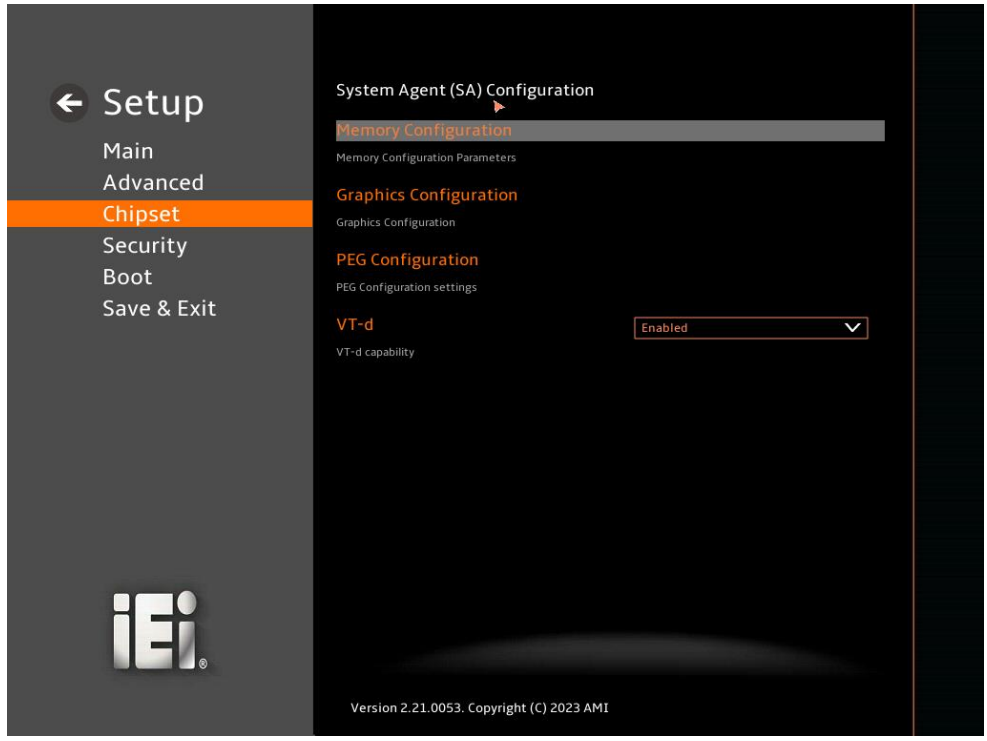

## <span id="page-113-0"></span>**BIOS Menu 25: System Agent (SA) Configuration**

## <span id="page-113-1"></span>➔ **VT-d [Enabled]**

Use the **VT-d** option to enable or disable the VT-d capability.

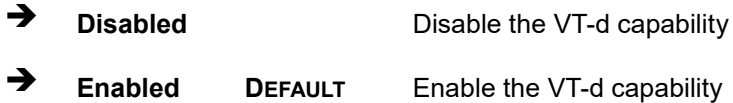

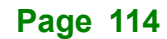

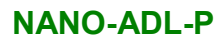

## **5.4.1.1 Memory Configuration**

Use the **Memory Configuration** submenu (**BIOS [Menu](#page-115-0) 27**) to view memory information.

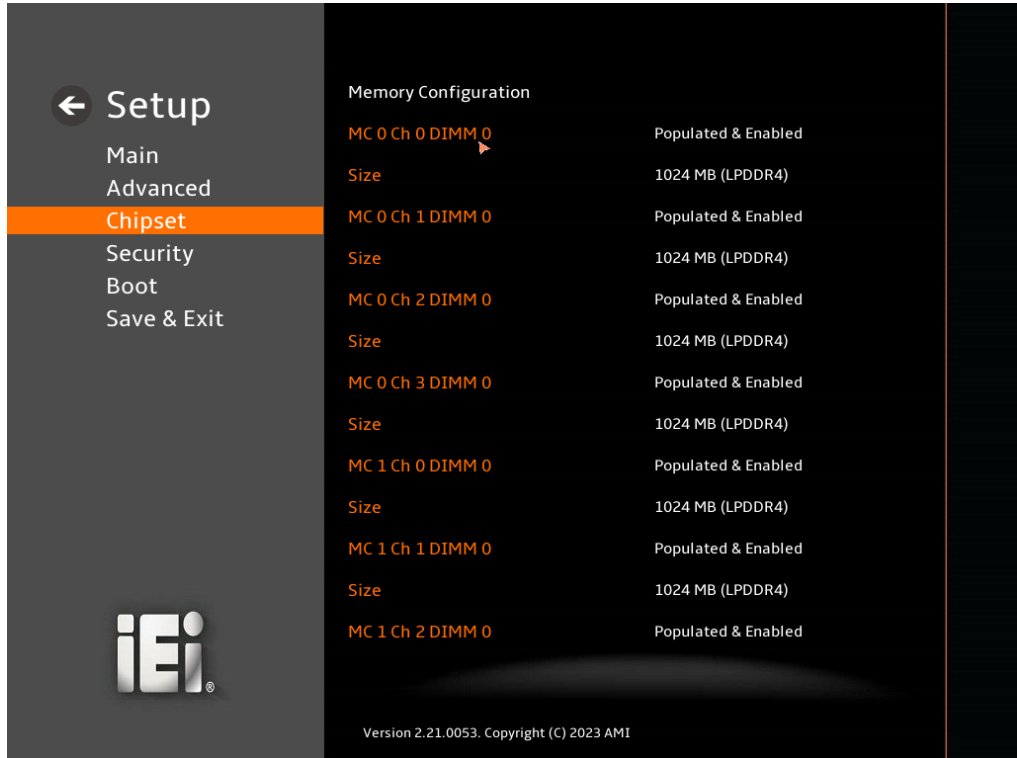

**BIOS Menu 26: Memory Configuration (1/2)**

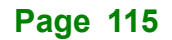

## **Integration Corp.**

## **NANO-ADL-P**

<u>and the second second</u>

| $\leftarrow$ Setup<br>Main<br>Advanced<br>Chipset | MC 0 Ch 1 DIMM 0                          | Populated & Enabled |  |
|---------------------------------------------------|-------------------------------------------|---------------------|--|
|                                                   | <b>Size</b>                               | 1024 MB (LPDDR4)    |  |
|                                                   | MC 0 Ch 2 DIMM 0                          | Populated & Enabled |  |
|                                                   | <b>Size</b>                               | 1024 MB (LPDDR4)    |  |
| Security<br><b>Boot</b><br>Save & Exit            | MC 0 Ch 3 DIMM 0                          | Populated & Enabled |  |
|                                                   | <b>Size</b>                               | 1024 MB (LPDDR4)    |  |
|                                                   | MC 1 Ch 0 DIMM 0                          | Populated & Enabled |  |
|                                                   | <b>Size</b>                               | 1024 MB (LPDDR4)    |  |
|                                                   | MC 1 Ch 1 DIMM 0                          | Populated & Enabled |  |
|                                                   | <b>Size</b>                               | 1024 MB (LPDDR4)    |  |
|                                                   | MC 1 Ch 2 DIMM 0                          | Populated & Enabled |  |
|                                                   | <b>Size</b>                               | 1024 MB (LPDDR4)    |  |
|                                                   | MC 1 Ch 3 DIMM 0                          | Populated & Enabled |  |
| 131                                               | <b>Size</b>                               | 1024 MB (LPDDR4)    |  |
|                                                   |                                           |                     |  |
|                                                   |                                           |                     |  |
|                                                   | Version 2.21.0053. Copyright (C) 2023 AMI |                     |  |

<span id="page-115-0"></span>**BIOS Menu 27: Memory Configuration (2/2)**

## **5.4.1.2 Graphics Configuration**

Use the **Graphics Configuration** (**BIOS [Menu](#page-116-0) 28**) menu to configure the video device connected to the system.

|          | $\leftarrow$ Setup<br>Main         | <b>Graphics Configuration</b><br><b>IDPM Slot Status</b><br><b>Primary Display</b>                                     | No Module Installed<br>Auto |  |
|----------|------------------------------------|----------------------------------------------------------------------------------------------------|-----------------------------|--|
| Advanced |                                    | Select which of ICFX/PEG/PCI Graphics device should be Primary Display Or select HG for Hybrid Gfx.                    |                             |  |
|          | Chipset<br>Security<br><b>Boot</b> | <b>Internal Graphics</b><br>Keep IGFX enabled based on the setup options.                                              | Enabled<br>$\checkmark$     |  |
|          | Save & Exit                        | DVMT Pre-Allocated<br>Select DVMT 5.0 Pre-Allocated (Fixed) Graphics Memory size used by the Internal Graphics Device. | 160M<br>$\checkmark$        |  |
|          | 山中                                 | Version 2.21.0053. Copyright (C) 2023 AMI                                                                              |                             |  |

<span id="page-116-0"></span>**BIOS Menu 28: Graphics Configuration**

## <span id="page-116-1"></span>➔ **Primary Display [Auto]**

Use the **Primary Display** option to select the primary graphics controller the system uses. The following options are available:

- Auto **Default**
- **IGFX**
- **PEG**
- **PCI**
- SG

## <span id="page-116-2"></span>➔ **Internal Graphics [Enabled]**

Use the **Internal Graphics** option to configure whether to keep IGFX enabled. If user wants to support dual display by internal graphics and external graphics, this Internal Graphics

option should be set to Enabled and the above Primary Display option should be set to IGFX.

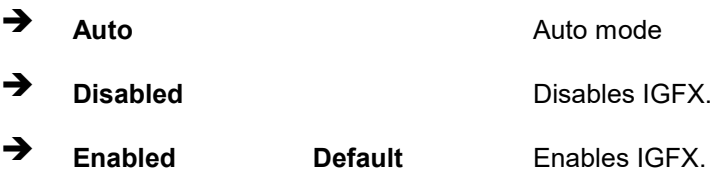

## <span id="page-117-0"></span>➔ **DVMT Pre-Allocated [160M]**

Use the **DVMT Pre-Allocated** option to set the amount of system memory allocated to the integrated graphics processor when the system boots. The system memory allocated can then only be used as graphics memory, and is no longer available to applications or the operating system. Configuration options are listed below:

- 80M
- 160M **Default**

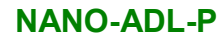

## **5.4.1.3 PEG Port Configuration**

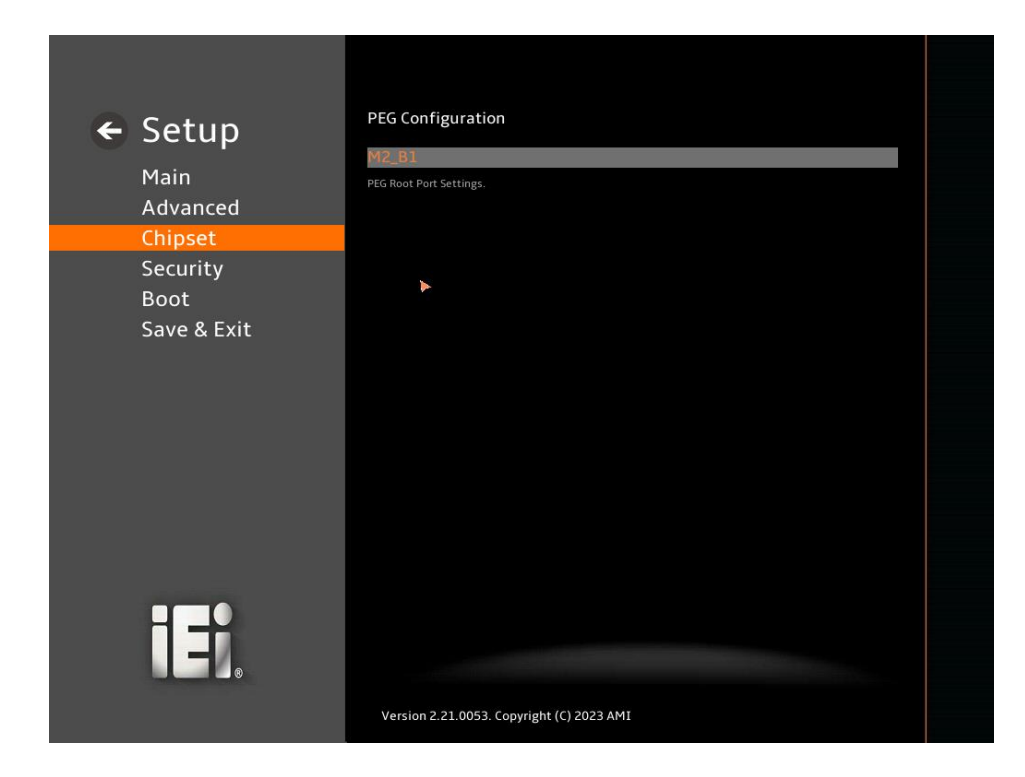

f

**Integration Corp.** 

**BIOS Menu 29: PEG Port Configuration**

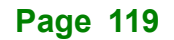

## **5.4.2 PCH-IO Configuration**

Use the **PCH-IO Configuration** menu (**BIOS [Menu](#page-119-0) 30**) to configure the PCH parameters.

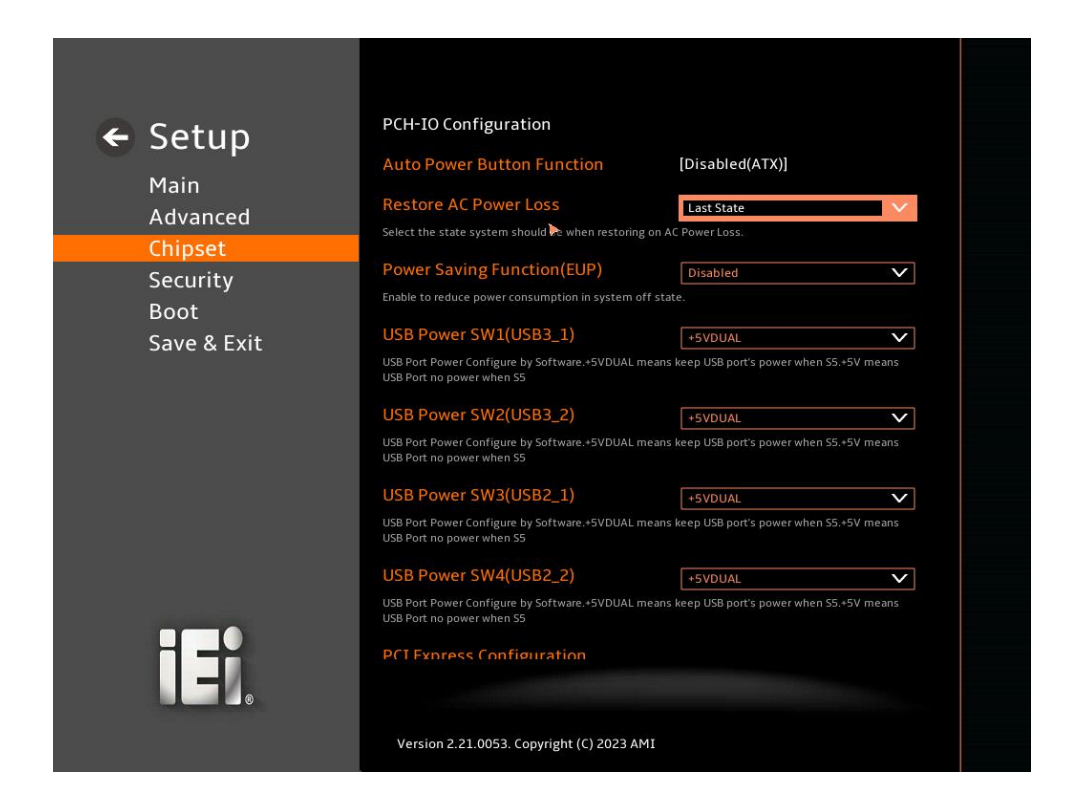

<span id="page-119-0"></span>**BIOS Menu 30: PCH-IO Configuration (1/2)**

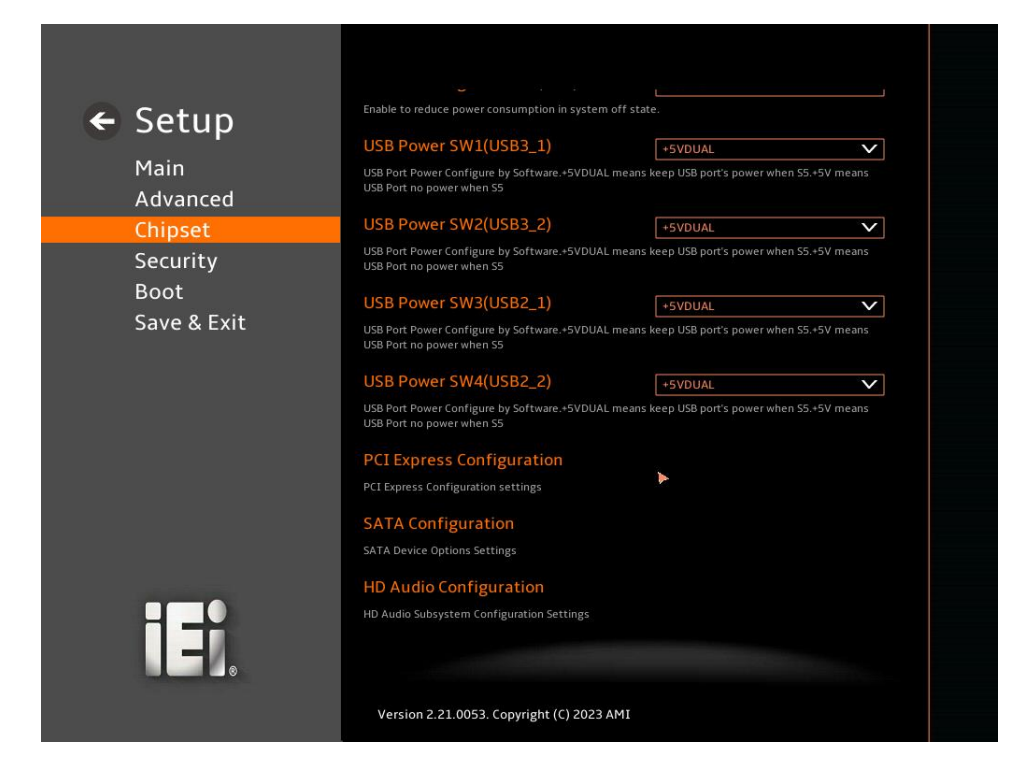

**BIOS Menu 31: PCH-IO Configuration (2/2)**

#### <span id="page-120-0"></span>➔ **Auto Power Button Function [Disabled (AT)]**

Use the **Auto Power Button Function** BIOS option to show the power mode state. Use the **J\_ATX\_AT1** to switch the AT/ATX power mode.

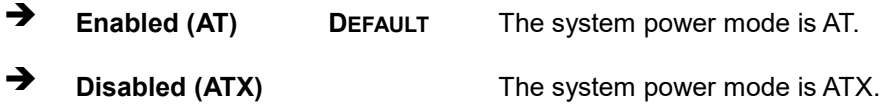

#### <span id="page-120-1"></span>➔ **Restore AC Power Loss [Last State]**

Use the **Auto Power Button Status** option to show the power mode state. Use the J\_ATX\_AT1 to switch the AT/ATX power mode.

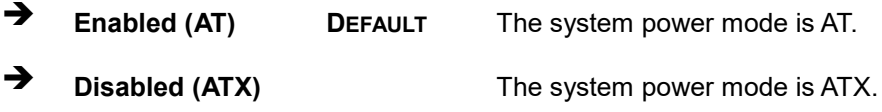

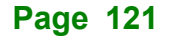

**Integration Corp.** 

## <span id="page-121-0"></span>➔ **Power Saving Function (EUP) [Disabled]**

Use the **Power Saving Function (EUP)** BIOS option to enable or disable the power saving function.

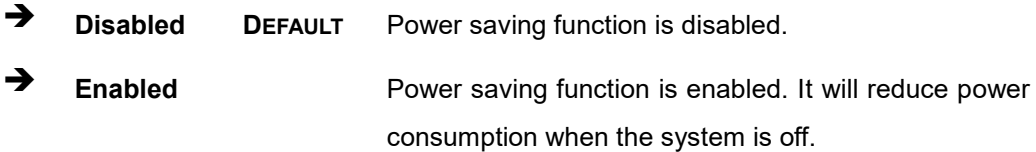

#### <span id="page-121-1"></span>➔ **USB Power state [+5VDUAL]**

Use the **USB Power state** option to enable or disable the USB Power.

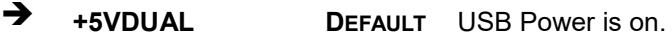

➔ **+5V** USB Power is off.

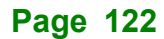

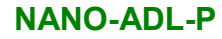

## **5.4.2.1 PCI Express Configuration**

Use the **PCI Express Configuration** submenu (**BIOS [Menu](#page-122-0) 32**) to configure the PCI Express slots.

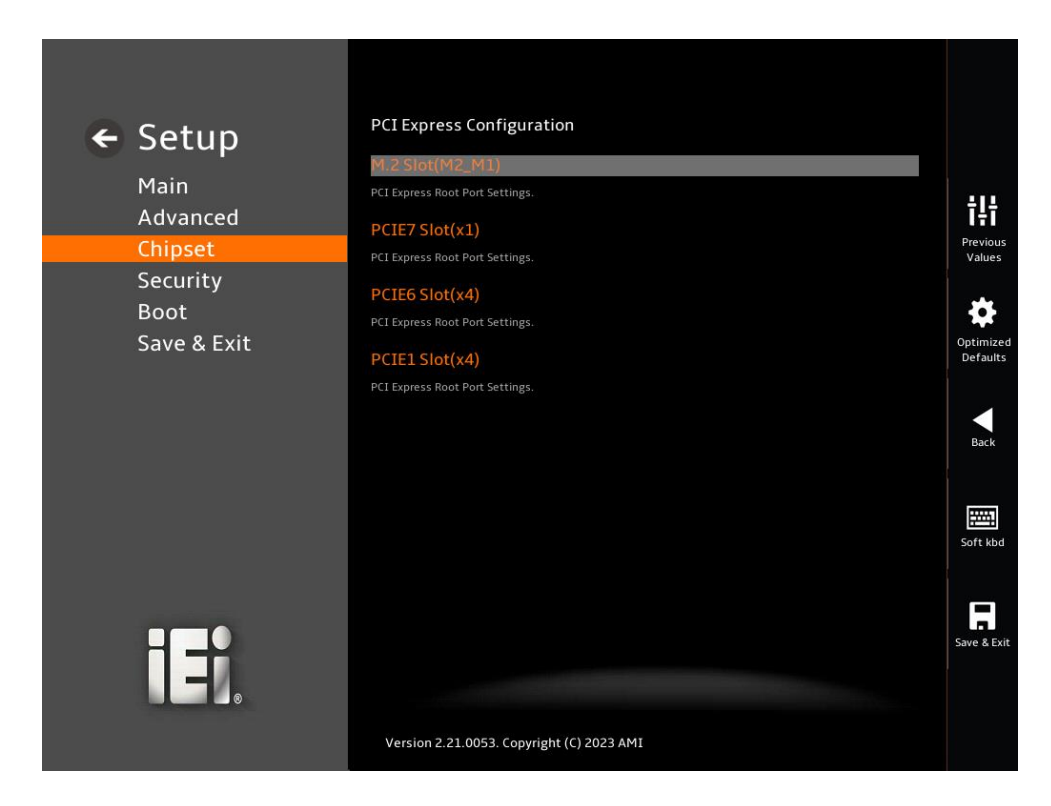

<span id="page-122-0"></span>**BIOS Menu 32: PCI Express Configuration**

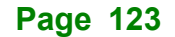

**Integration Corp.** 

## **5.4.2.1.1 PCIe Root Port Setting**

Use the **M.2 Slot(M2\_M1), PCIE7 Slot(x1), PCIE6 Slot(x4), PCIE1 Slot(x4)** submenu (**BIOS [Menu](#page-123-0) 33**) to configure the PCIe Root Port Setting.

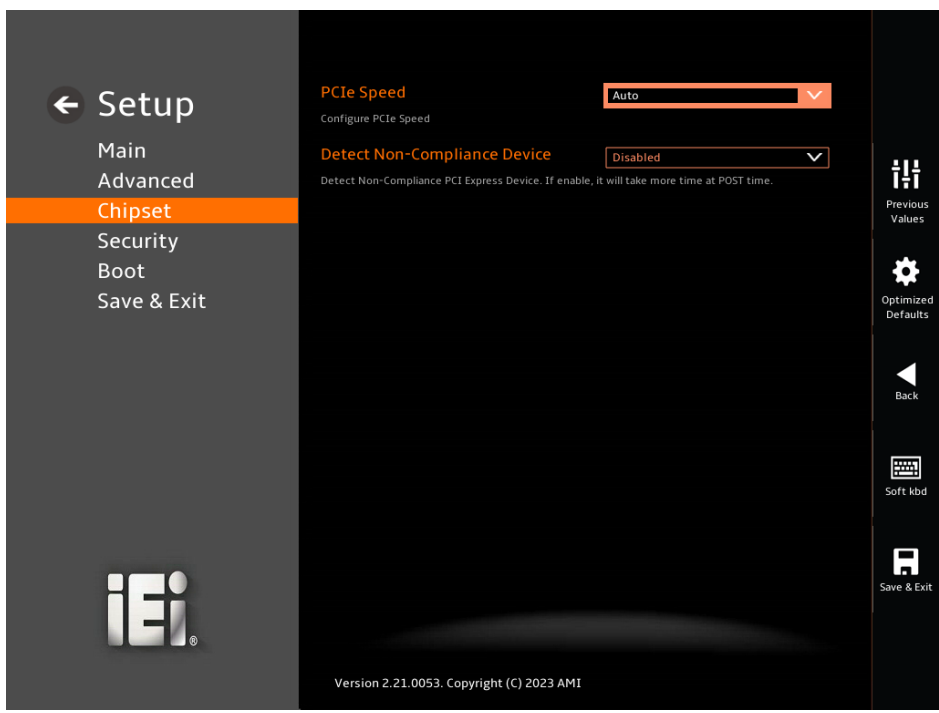

## <span id="page-123-0"></span>**BIOS Menu 33: PCIe Slot Configuration Submenu**

## <span id="page-123-1"></span>➔ **PCIe Speed [Auto]**

Use the **PCIe Speed** option to specify the PCI Express port speed. Configuration options are listed below.

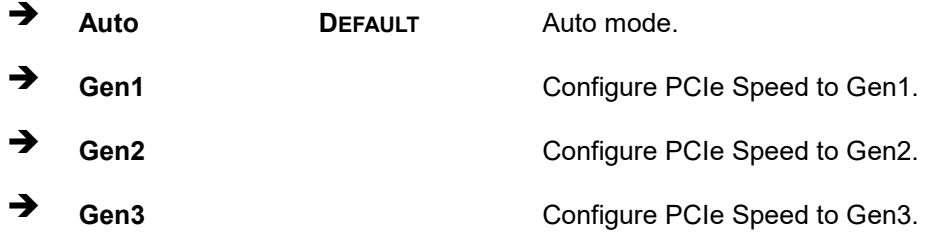

## <span id="page-123-2"></span>➔ **Detect Non-Compliance Device [Disabled]**

Use the **Detect Non-Compliance Device** option to configure whether to detect if a noncompliance PCI Express device is connected to the PCI Express port.

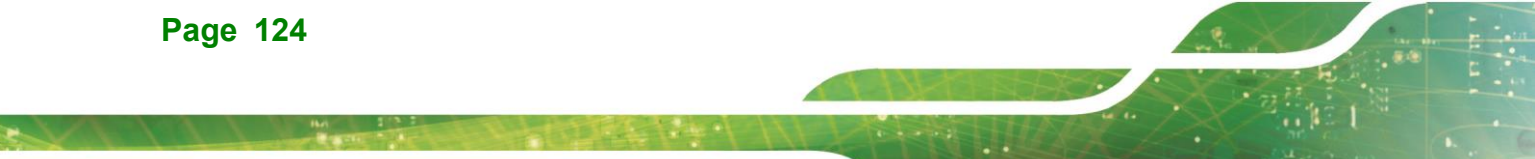

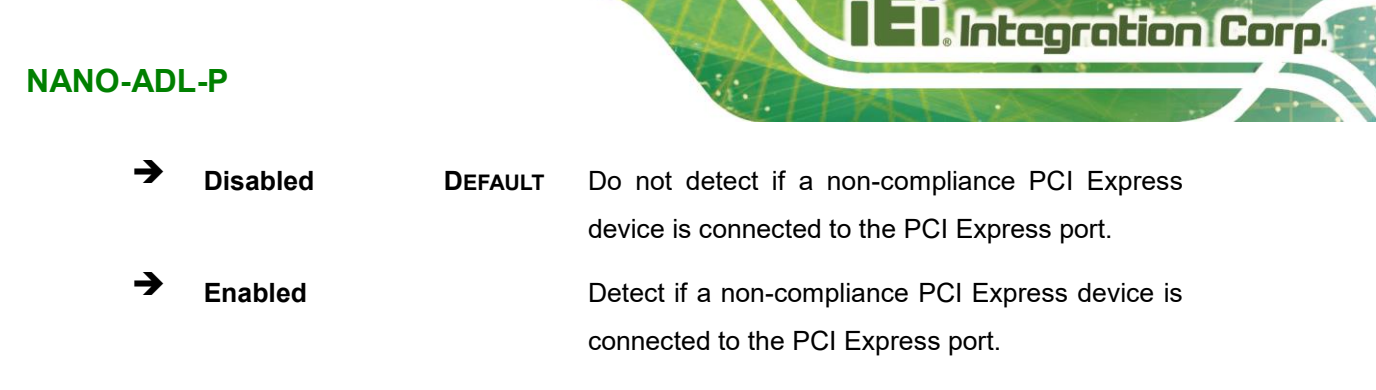

## **5.4.2.2 SATA Configuration**

Use the **SATA Configuration** menu (**BIOS [Menu](#page-124-0) 34**) to change and/or set the configuration of the SATA devices installed in the system.

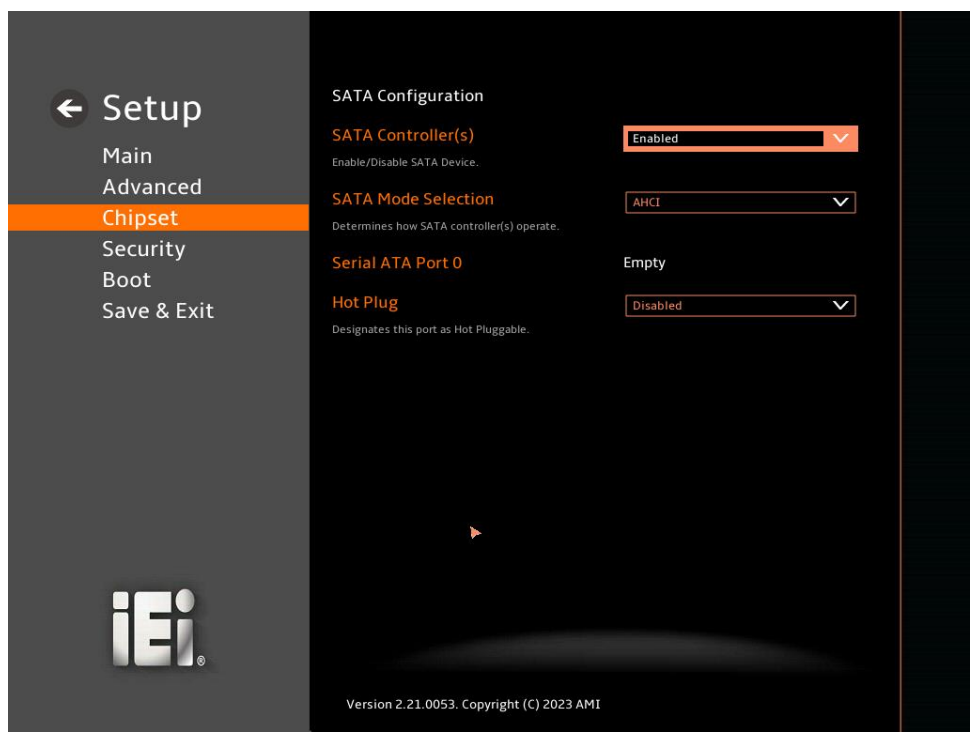

<span id="page-124-0"></span>**BIOS Menu 34: SATA Configuration**

## <span id="page-124-1"></span>➔ **SATA Controller(s) [Enabled]**

Use the **SATA Controller(s)** option to designate the correspondent port as hot-pluggable.

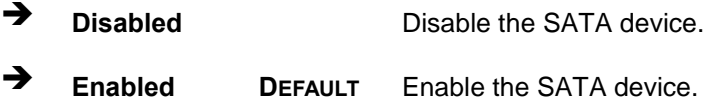

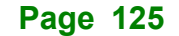

#### <span id="page-125-0"></span>➔ **SATA Mode Selection [AHCI]**

Use the **SATA Mode Selection** option to determine how the SATA devices operate.

- ➔ **AHCI DEFAULT** Configures SATA devices as AHCI device.
- ➔ **Intel RST Premium With Intel Optane System Acceleration** Configures SATA devices to the Intel RST Premium With Intel Optane System Acceleration mode.

## <span id="page-125-1"></span>➔ **Hot Plug [Disabled]**

Use the **Hot Plug** option to designate the correspondent port as hot-pluggable.

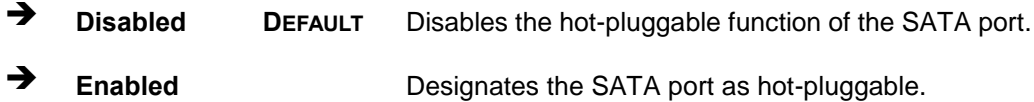

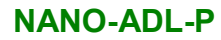

# **Integration Corp.**

## **5.4.2.3 HD Audio Configuration**

Use the **HD Audio Configuration** menu (**BIOS [Menu](#page-126-0) 35**) to configure the PCH Azalia settings.

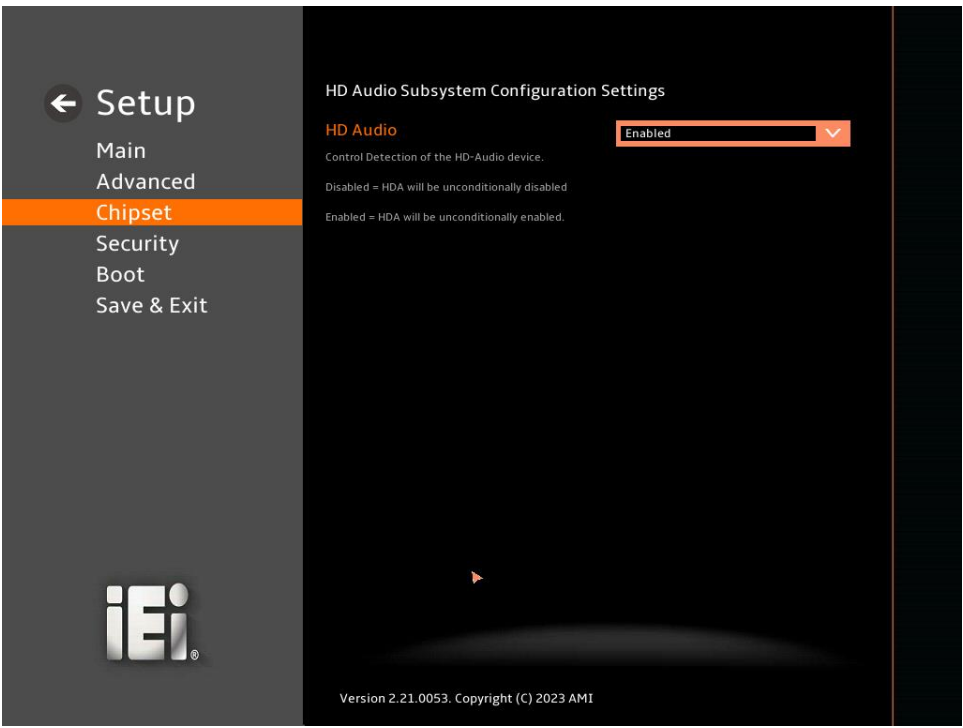

## <span id="page-126-0"></span>**BIOS Menu 35: HD Audio Configuration**

## <span id="page-126-1"></span>➔ **HD Audio [Enabled]**

Use the **HD Audio** option to enable or disable the High Definition Audio controller.

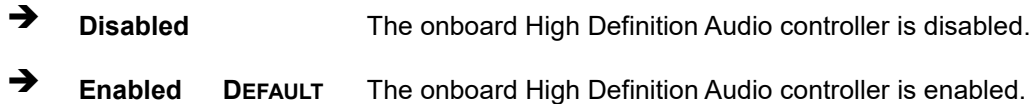

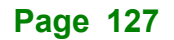

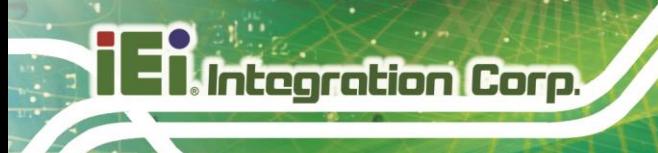

## **5.5 Security**

Use the **Security** menu (**BIOS [Menu](#page-128-0) 37**) to set system and user passwords.

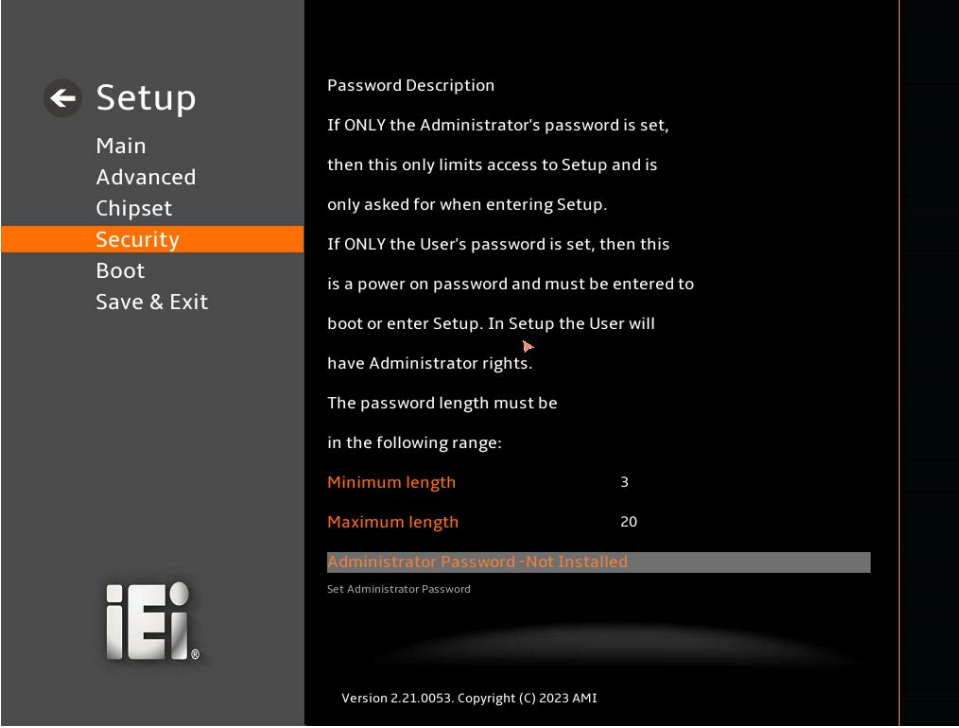

**BIOS Menu 36: Security (1/2)**

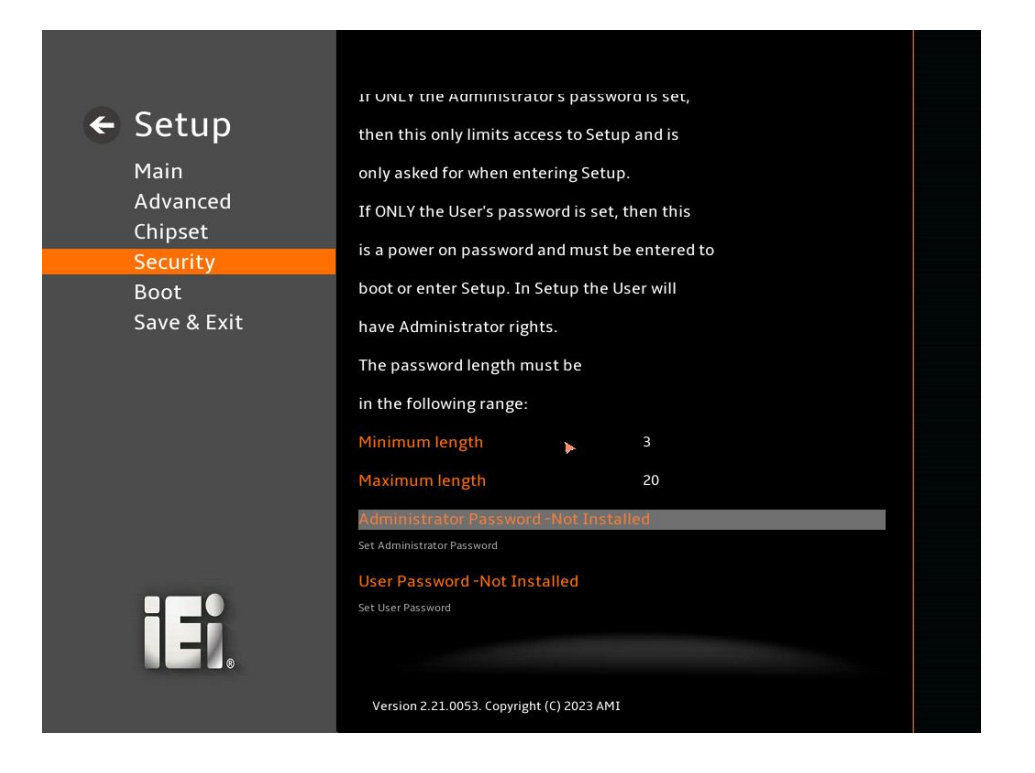

<span id="page-128-0"></span>**BIOS Menu 37: Security (2/2)**

#### <span id="page-128-1"></span>➔ **Administrator Password**

Use the **Administrator Password** to set or change an administrator password.

#### <span id="page-128-2"></span>➔ **User Password**

Use the **User Password** to set or change a user password.

**Integration Corp.** 

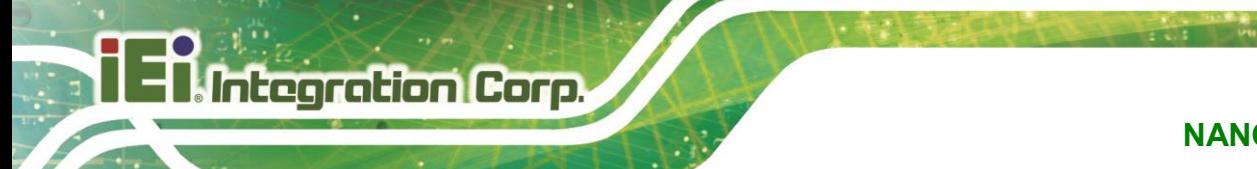

## **5.6 Boot**

Use the **Boot** menu (**BIOS [Menu](#page-129-0) 38**) to configure system boot options.

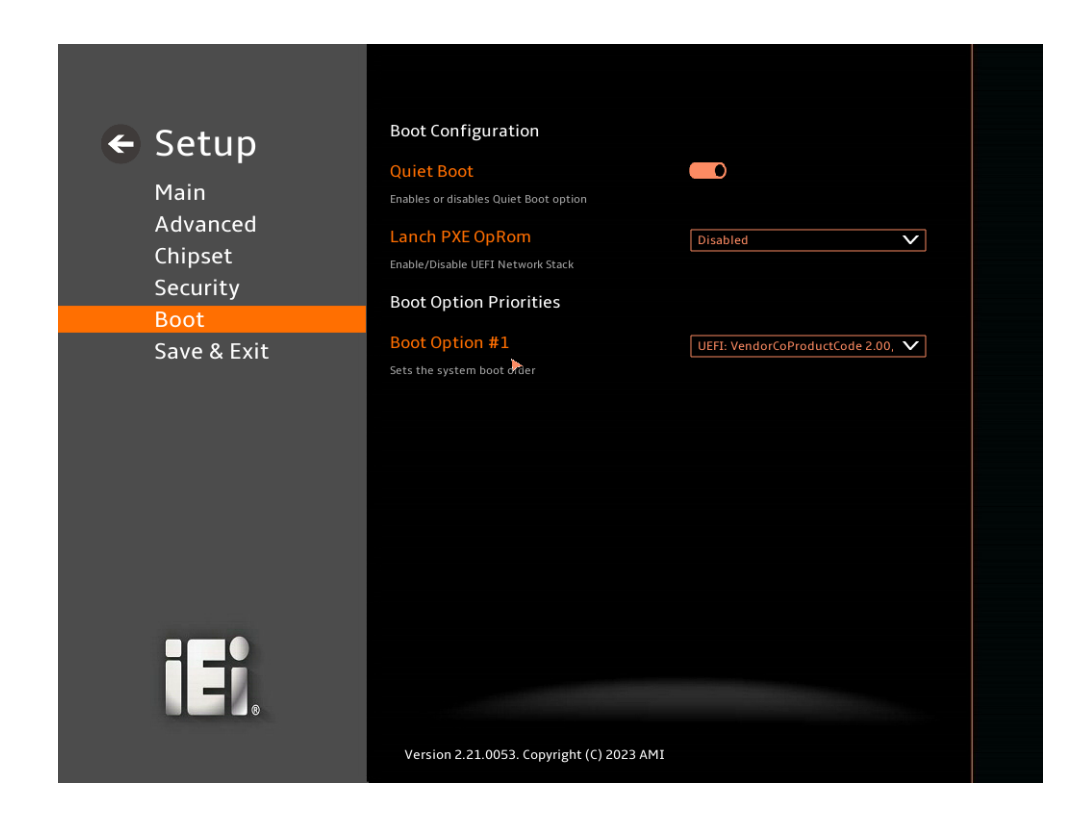

## <span id="page-129-0"></span>**BIOS Menu 38: Boot**

## **5.6.1 Boot Configuration**

#### <span id="page-129-1"></span>➔ **Quiet Boot [Enabled]**

Use the **Quiet Boot** BIOS option to select the screen display when the system boots.

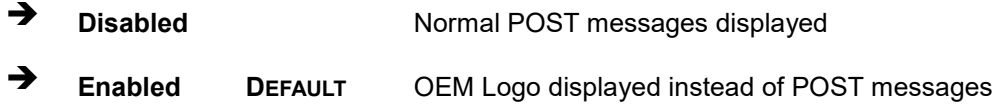

## <span id="page-129-2"></span>➔ **Launch PXE OpROM [Disabled]**

Use the **Launch PXE OpROM** option to enable or disable boot option for legacy network devices.

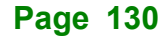

- ➔ **Disabled DEFAULT** Ignore all PXE Option ROMs
- ➔ **Enabled** Load PXE Option ROMs.

## <span id="page-130-0"></span>➔ **Option ROM Messages [Force BIOS]**

Use the **Option ROM Messages** option to set the Option ROM display mode.

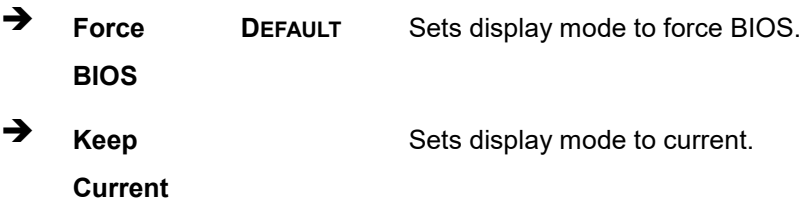

## **5.6.2 Boot Option Priorities**

Use the Boot Option # N to choose the system boots from the peripherals you selected. The following Boot Options are listed as an example.

## <span id="page-130-1"></span>➔ **Boot Option #1**

Sets the system boot order **ADATA SP580** as the first priority.

➔ **Windows Boot Manager (P1: ADATA SSD SP580 240GB)**

➔ **Disabled**

## <span id="page-130-2"></span>➔ **Boot Option #2**

Sets the system boot order **USB Partition 1** as the second priority.

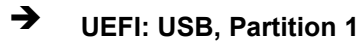

➔ **Disabled**

**Integration Corp.** 

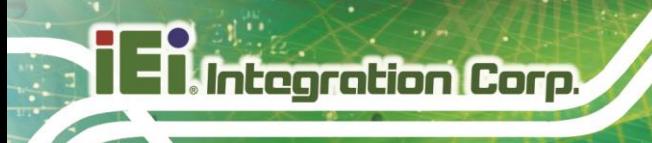

## **Save & Exit**

Use the **Save & Exit** menu (**BIOS [Menu](#page-131-0) 39**) to load default BIOS values, optimal failsafe values and to save configuration changes.

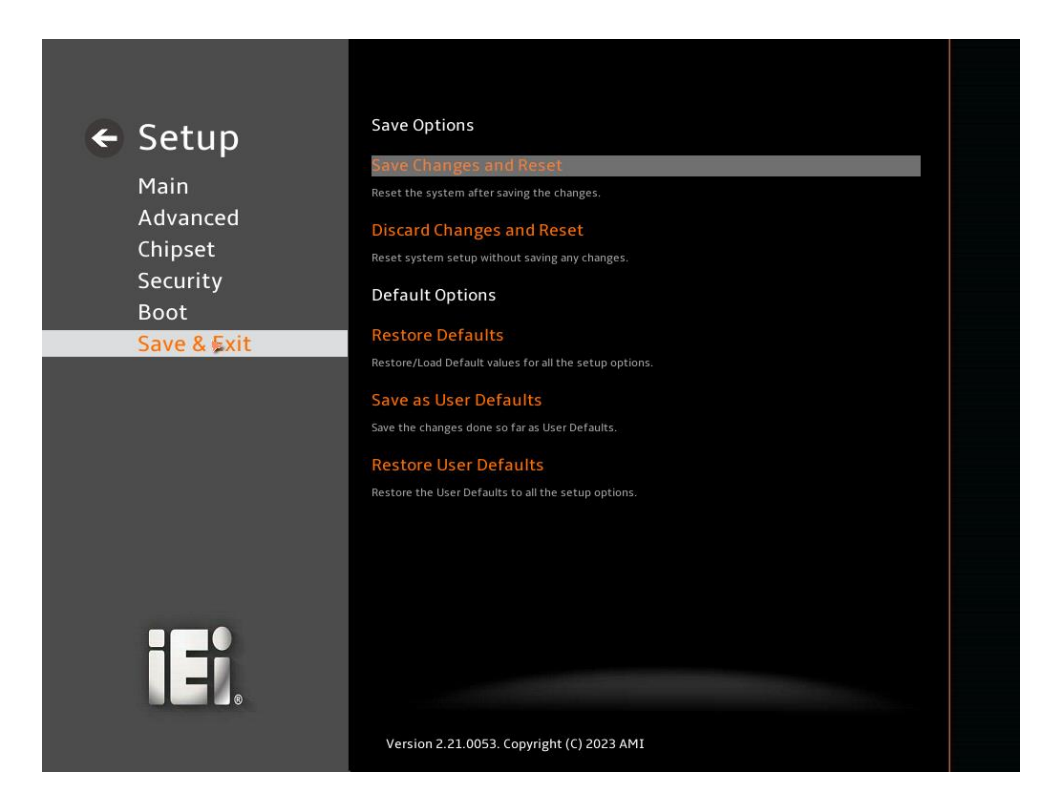

**BIOS Menu 39: Save & Exit**

#### <span id="page-131-1"></span><span id="page-131-0"></span>➔ **Save Changes and Reset**

Use the **Save Changes and Reset** option to save the changes made to the BIOS options and reset the system.

#### <span id="page-131-2"></span>➔ **Discard Changes and Reset**

Use the **Discard Changes and Reset** option to exit the system without saving the changes made to the BIOS configuration setup program.

#### <span id="page-131-3"></span>➔ **Restore Defaults**

Use the **Restore Defaults** option to load the optimal default values for each of the parameters on the Setup menus. **F3 key can be used for this operation.**

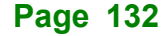

#### <span id="page-132-0"></span>➔ **Save as User Defaults**

Use the **Save as User Defaults** option to save the changes done so far as user defaults.

**Integration Corp.** 

## <span id="page-132-1"></span>➔ **Restore User Defaults**

Use the **Restore User Defaults** option to restore the user defaults to all the setup options.

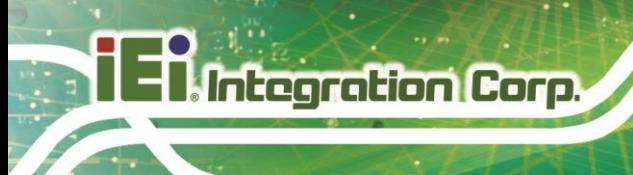

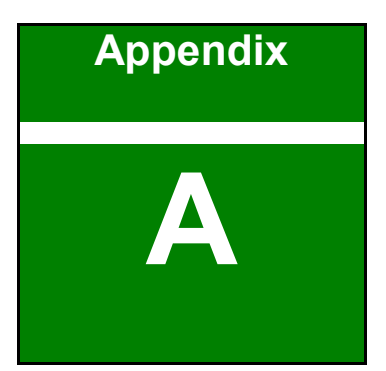

# **A Regulatory Compliance**

**Page 134**

## **DECLARATION OF CONFORMITY**

This equipment has been tested and found to comply with specifications for CE marking. If the user modifies and/or installs other devices in the equipment, the CE conformity declaration may no longer apply.

## **FCC WARNING**

This equipment complies with Part 15 of the FCC Rules. Operation is subject to the following two conditions:

- This device may not cause harmful interference, and
- This device must accept any interference received, including interference that may cause undesired operation.

This equipment has been tested and found to comply with the limits for a Class A digital device, pursuant to part 15 of the FCC Rules. These limits are designed to provide reasonable protection against harmful interference when the equipment is operated in a commercial environment. This equipment generates, uses, and can radiate radio frequency energy and, if not installed and used in accordance with the instruction manual, may cause harmful interference to radio communications. Operation of this equipment in a residential area is likely to cause harmful interference in which case the user will be required to correct the interference at his own expense.

## $C \in$

**Integration Corp.** 

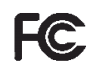

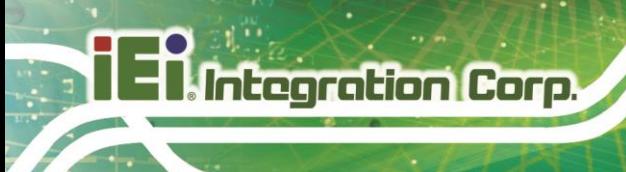

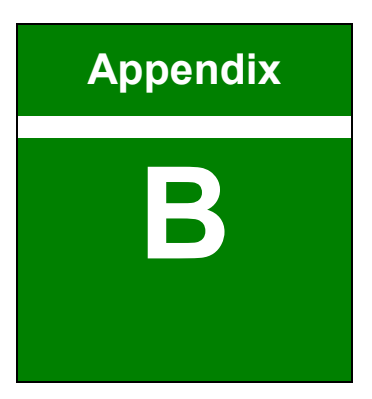

## **B Product Disposal**

**Page 136**

## **CAUTION:**

Risk of explosion if battery is replaced by an incorrect type. Only certified engineers should replace the on-board battery.

Dispose of used batteries according to instructions and local regulations.

- Outside the European Union–If you wish to dispose of used electrical and electronic products outside the European Union, please contact your local authority so as to comply with the correct disposal method.
- Within the European Union–The device that produces less waste and is easier to recycle is classified as electronic device in terms of the European Directive 2012/19/EU (WEEE), and must not be disposed of as domestic garbage.

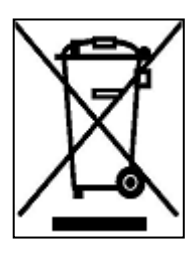

EU-wide legislation, as implemented in each Member State, requires that waste electrical and electronic products carrying the mark (left) must be disposed of separately from normal household waste. This includes monitors and electrical accessories, such as signal cables or power cords. When you need to dispose of your device, please follow the guidance of your local authority, or ask the shop

where you purchased the product. The mark on electrical and electronic products only applies to the current European Union Member States.

Please follow the national guidelines for electrical and electronic product disposal.

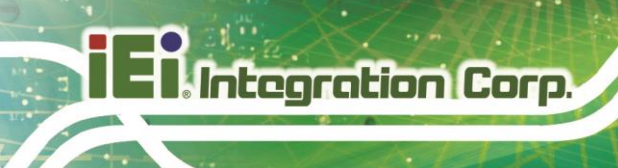

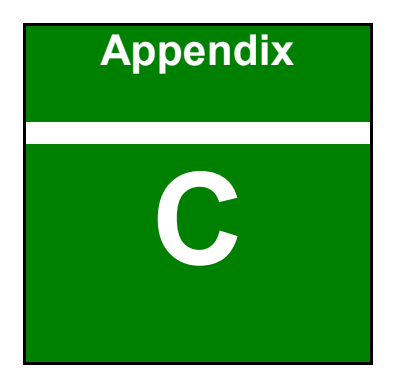

# **C BIOS Options**

**Page 138**

Below is a list of BIOS configuration options in the BIOS chapter.

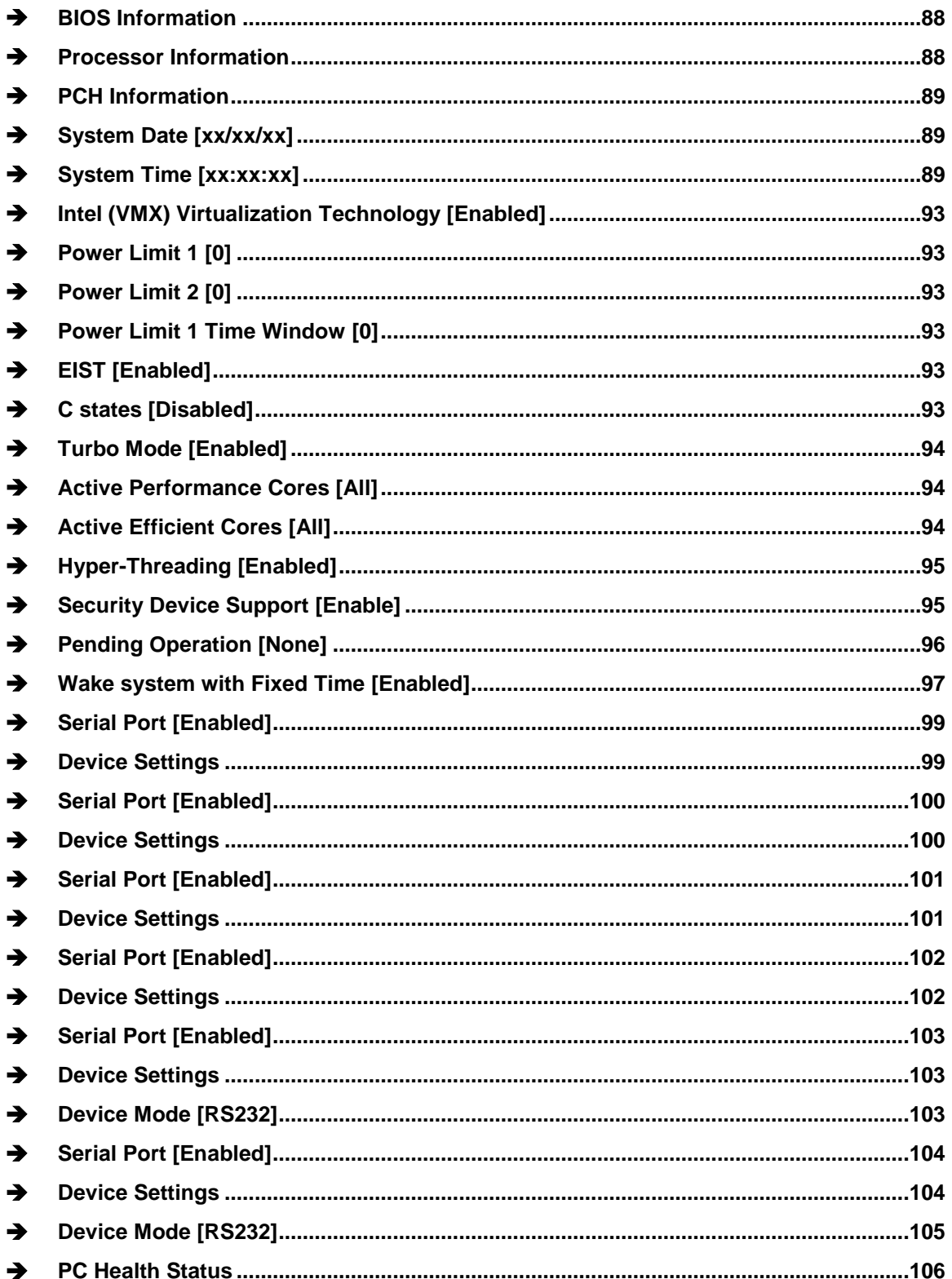

# 28<br>21.Integration Corp.

## **NANO-ADL-P**

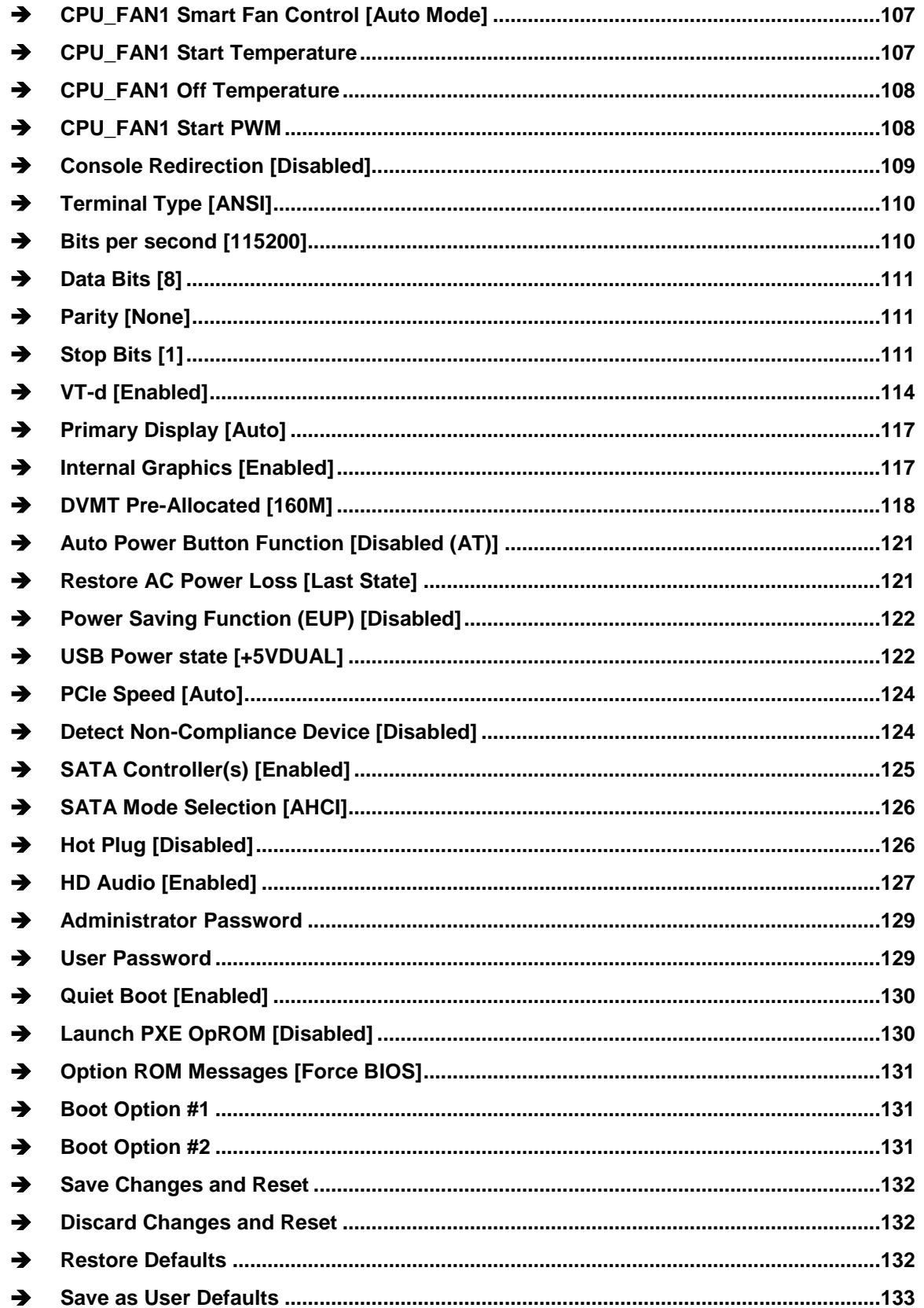

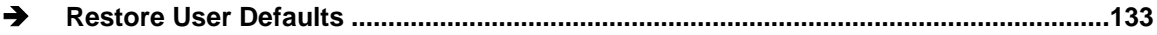

**FEA Integration Corp.** 

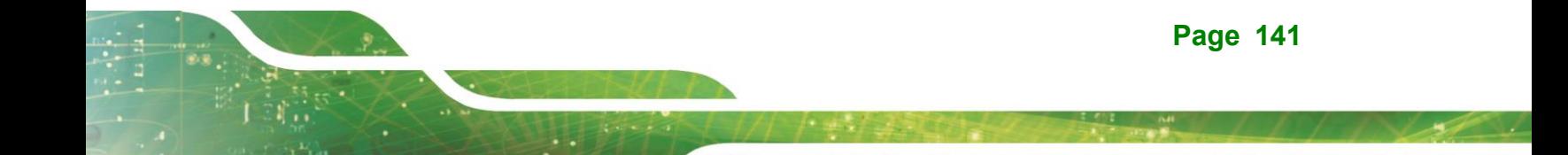

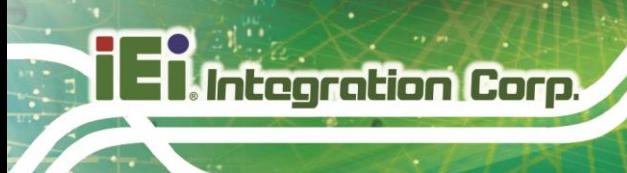

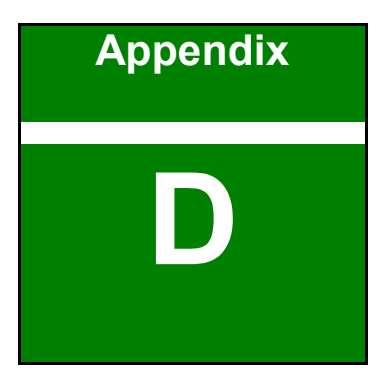

# **D Watchdog Timer**

**Page 142**

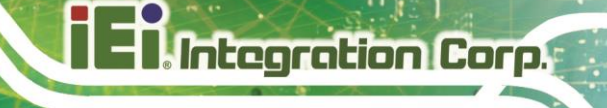

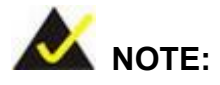

The following discussion applies to DOS environment. Contact IEI support or visit the IEI website for specific drivers for other operating systems.

The Watchdog Timer is provided to ensure that standalone systems can always recover from catastrophic conditions that cause the CPU to crash. This condition may have occurred by external EMIs or a software bug. When the CPU stops working correctly, Watchdog Timer either performs a hardware reset (cold boot) or a Non-Maskable Interrupt (NMI) to bring the system back to a known state.

A BIOS function call (INT 15H) is used to control the Watchdog Timer.

INT 15H:

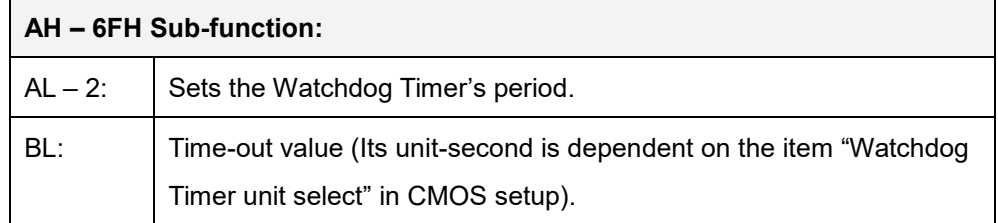

#### **Table D-1: AH-6FH Sub-function**

Call sub-function 2 to set the time-out period of Watchdog Timer first. If the time-out value is not zero, the Watchdog Timer starts counting down. When the timer value reaches zero, the system resets. To ensure that this reset condition does not occur, calling sub-function 2 must periodically refresh the Watchdog Timer. However, the watchdog timer is disabled if the time-out value is set to zero.

A tolerance of at least 10% must be maintained to avoid unknown routines within the operating system (DOS), such as disk I/O that can be very time-consuming.

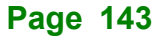

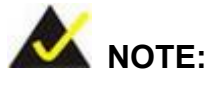

When exiting a program it is necessary to disable the Watchdog Timer, otherwise the system resets.

## **EXAMPLE PROGRAM:**

#### **; INITIAL TIMER PERIOD COUNTER**

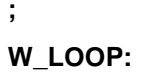

**;**

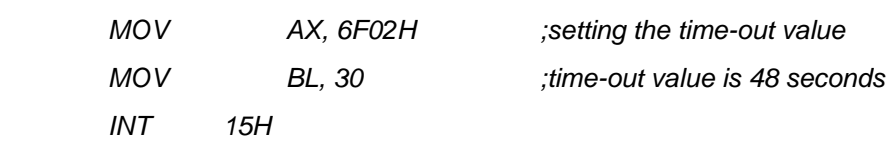

**;**

## **; ADD THE APPLICATION PROGRAM HERE**

**;**

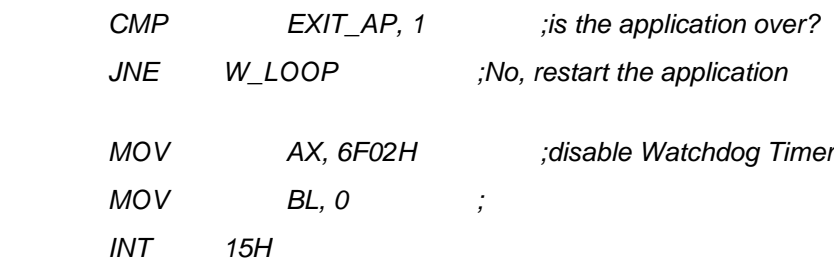

**; ; EXIT ;**

**Page 144**
**NANO-ADL-P**

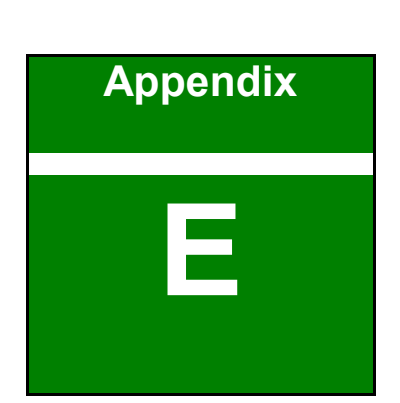

**TERIntegration Corp.** 

## **E Error Beep Code**

**Page 145**

### **E.1 PEI Beep Codes**

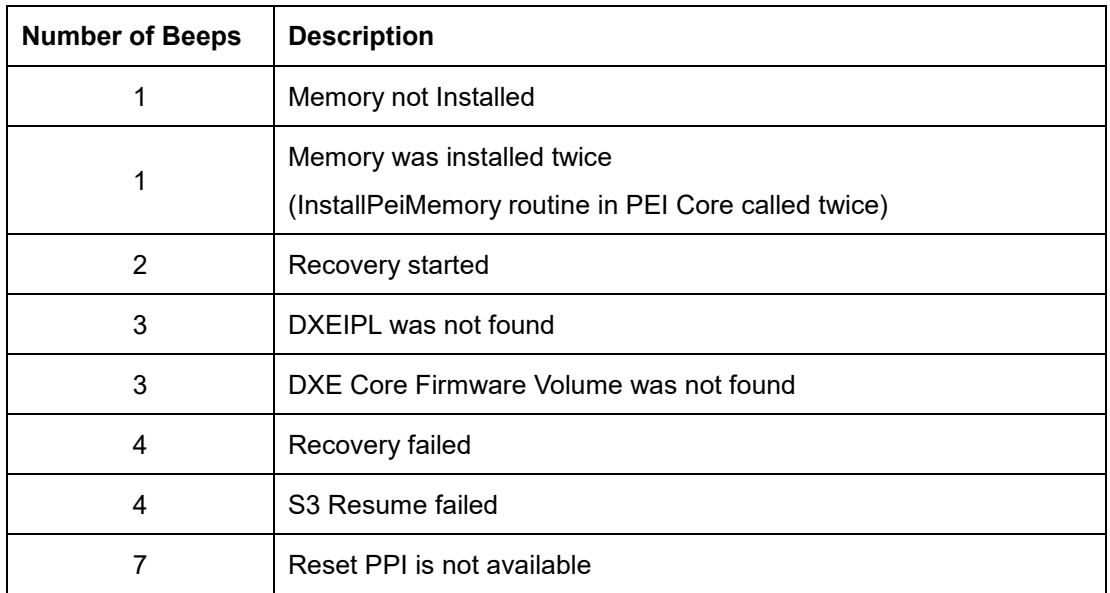

### **E.2 DXE Beep Codes**

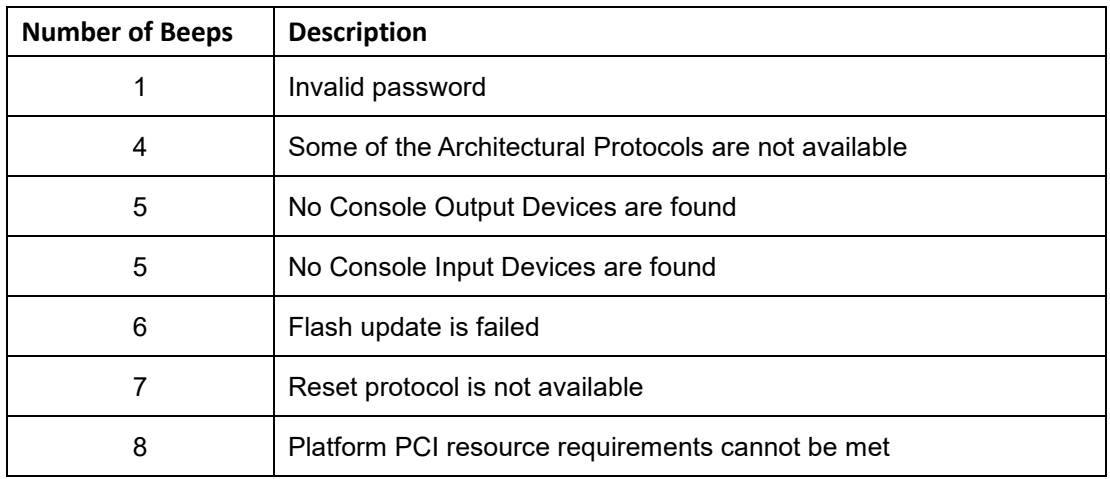

NOTE:

If you have any question, please contact IEI for further assistance.

**NANO-ADL-P**

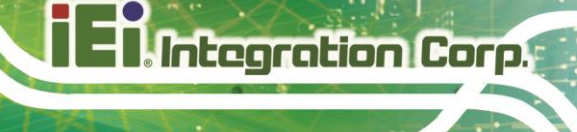

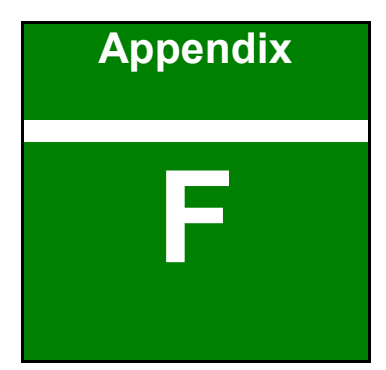

# **F Hazardous Materials Disclosure**

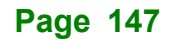

### **F.1 RoHS II Directive (2015/863/EU)**

The details provided in this appendix are to ensure that the product is compliant with the RoHS II Directive (2015/863/EU). The table below acknowledges the presences of small quantities of certain substances in the product, and is applicable to RoHS II Directive (2015/863/EU).

Please refer to the following table.

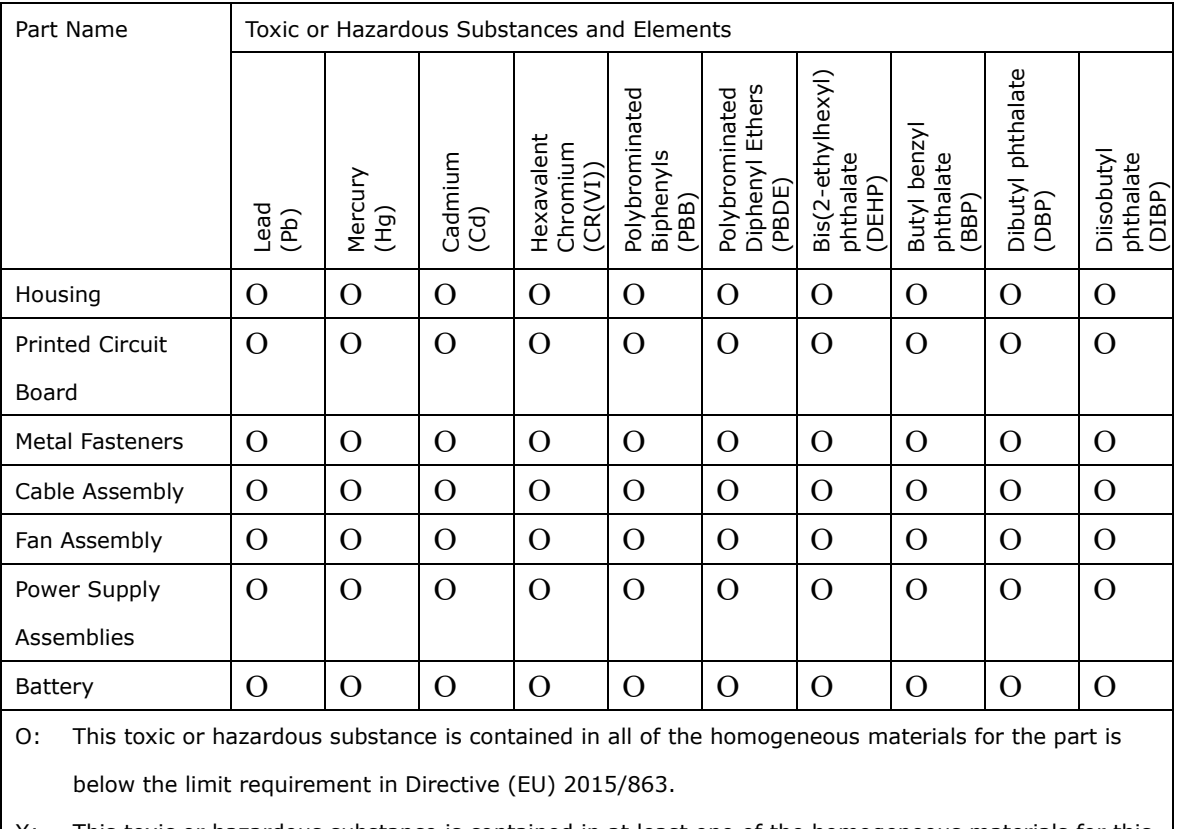

X: This toxic or hazardous substance is contained in at least one of the homogeneous materials for this part is above the limit requirement in Directive (EU) 2015/863.

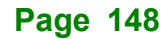

#### **NANO-ADL-P**

### **F.2 China RoHS**

此附件旨在确保本产品符合中国 RoHS 标准。以下表格标示此产品中某有毒物质的含量符 合中国 RoHS 标准规定的限量要求。

本产品上会附有"环境友好使用期限"的标签,此期限是估算这些物质"不会有泄漏或突变"的 年限。本产品可能包含有较短的环境友好使用期限的可替换元件,像是电池或灯管,这些元 件将会单独标示出来。

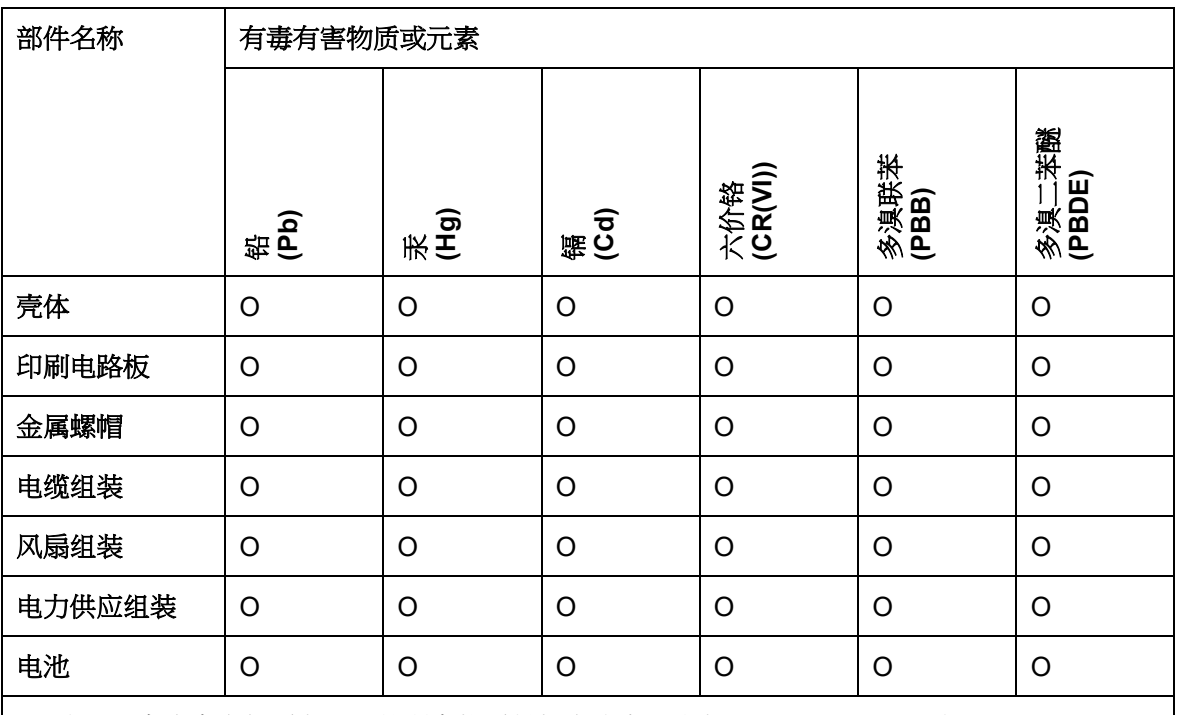

O: 表示该有毒有害物质在该部件所有物质材料中的含量均在 SJ/T11364-2014 與 GB/T26572- 2011 标准规定的限量要求以下。

X: 表示该有毒有害物质至少在该部件的某一均质材料中的含量超出 SJ/T11364-2014 與 GB/T26572-2011 标准规定的限量要求。

**Page 149**

**Fishbegration Corp.**